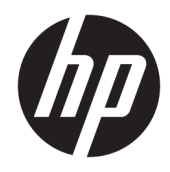

Lietotāja rokasgrāmata

© Copyright 2018 HP Development Company, L.P.

AMD ir uzņēmuma Advanced Micro Devices, Inc. preču zīme. Bluetooth ir preču zīme, kas pieder tās īpašniekam un ko saskaņā ar licenci izmanto uzņēmums HP Inc. Intel, Celeron un Pentium ir Intel Corporation preču zīmes ASV un citās valstīs. Windows ir Microsoft Corporation reģistrēta preču zīme vai preču zīme Amerikas Savienotajās Valstīs un/vai citās valstīs.

Šeit ietvertā informācija var tikt mainīta bez iepriekšēja brīdinājuma. Vienīgās HP produktu un pakalpojumu garantijas ir izklāstītas tiešo garantiju paziņojumos, kas iekļauti produktu un pakalpojumu komplektos. Nekas no šeit minētā nav uztverams kā papildu garantija. HP neatbild par tehniskām vai tipogrāfijas kļūdām vai šajā dokumentā esošiem izlaidumiem.

Trešais izdevums: 2018. gada aprīlis

Pirmais izdevums: 2017. gada februāris

Dokumenta daļas numurs: 923637-E13

#### **Paziņojums par produktu**

Šajā rokasgrāmatā ir aprakstīti līdzekļi, kas ir pieejami lielākajā daļā produktu. Daži līdzekļi jūsu datorā, iespējams, nav pieejami.

Ne visos Windows izdevumos vai versijās ir pieejamas visas funkcijas. Lai pilnībā izmantotu Windows funkcionalitāti, sistēmām var būt nepieciešama jaunināta un/vai atsevišķi iegādāta aparatūra, draiveri, programmatūra vai BIOS atjauninājums. Windows 10 automātiska atjaunināšana ir vienmēr iespējota. Var tikt piemērota IPS maksa, kā arī laika gaitā papildu prasības attiecībā uz atjauninājumiem. Papildinformāciju skatiet vietnē<http://www.microsoft.com>.

Lai piekļūtu jaunākajām lietotāja rokasgrāmatām, apmeklējiet vietni <http://www.hp.com/support>un izpildiet norādījumus, lai atrastu savu produktu. Pēc tam atlasiet **Lietotāja rokasgrāmatas**.

#### **Programmatūras nosacījumi**

Instalējot, kopējot, lejupielādējot vai citādi lietojot jebkuru šajā datorā sākotnēji instalētu programmatūras produktu, jūs piekrītat HP lietotāja licences līguma (End User License Agreement — EULA) nosacījumiem. Ja nepiekrītat šiem licences nosacījumiem, vienīgais pieejamais risinājums ir 14 dienu laikā atdot visu nelietoto produktu (aparatūru un programmatūru), lai atbilstoši pārdevēja atlīdzības izmaksas politikai atgūtu visus izdotos naudas līdzekļus.

Lai saņemtu papildinformāciju vai pieprasītu visu par datoru izdoto naudas līdzekļu atmaksu, lūdzu, sazinieties ar savu pārdevēju.

## **Drošības brīdinājums**

**BRĪDINĀJUMS!** Lai samazinātu apdegumu gūšanas vai datora pārkaršanas iespēju, neturiet datoru tieši klēpī un neaizsprostojiet datora ventilācijas atveres. Izmantojiet datoru tikai uz cietas, līdzenas virsmas. Nodrošiniet, lai citas cietas virsmas, piemēram, blakus novietots papildu printeris, vai mīkstas virsmas, piemēram, spilveni, paklāji vai apģērbs, nebloķētu gaisa plūsmu. Darbības laikā arī neļaujiet maiņstrāvas adapterim nonākt saskarē ar ādu vai mīkstām virsmām, piemēram, spilveniem, paklājiem vai apģērbu. Dators un maiņstrāvas adapteris atbilst lietotājam pieejamās virsmas temperatūras ierobežojumiem, ko nosaka Starptautiskais informācijas tehnoloģiju iekārtu drošības standarts (IEC 60950).

### **Procesora konfigurācijas iestatījums (tikai dažiem produktiem)**

**SVARĪGI!** Daži produkti ir konfigurēti ar Intel® Pentium® N35xx/N37xx sērijas vai Celeron® N28xx/N29xx/ N30xx/N31xx sērijas procesoru un Windows® operētājsistēmu. **Ja jūsu dators atbilst iepriekš norādītajai**  konfigurācijai, nemainiet procesora konfigurācijas iestatījumu failā msconfig.exe no 4 vai 2 procesoriem **uz 1 procesoru.** Pretējā gadījumā datoru nevarēs restartēt. Jums būs jāveic rūpnīcas iestatījumu atiestatīšana, lai atjaunotu sākotnējos iestatījumus.

# **Saturs**

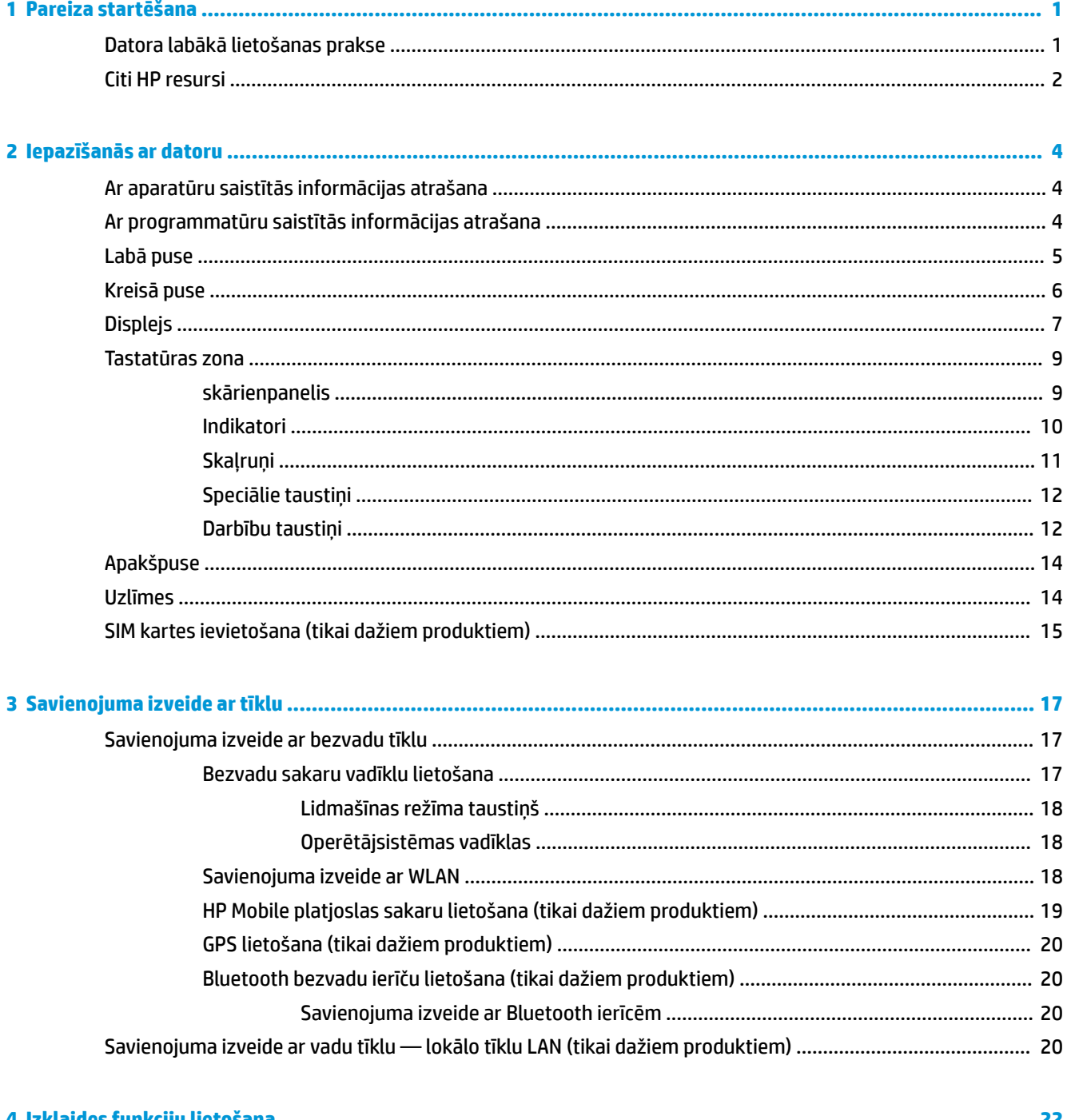

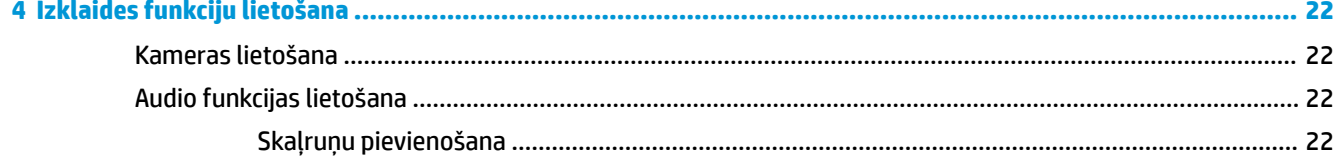

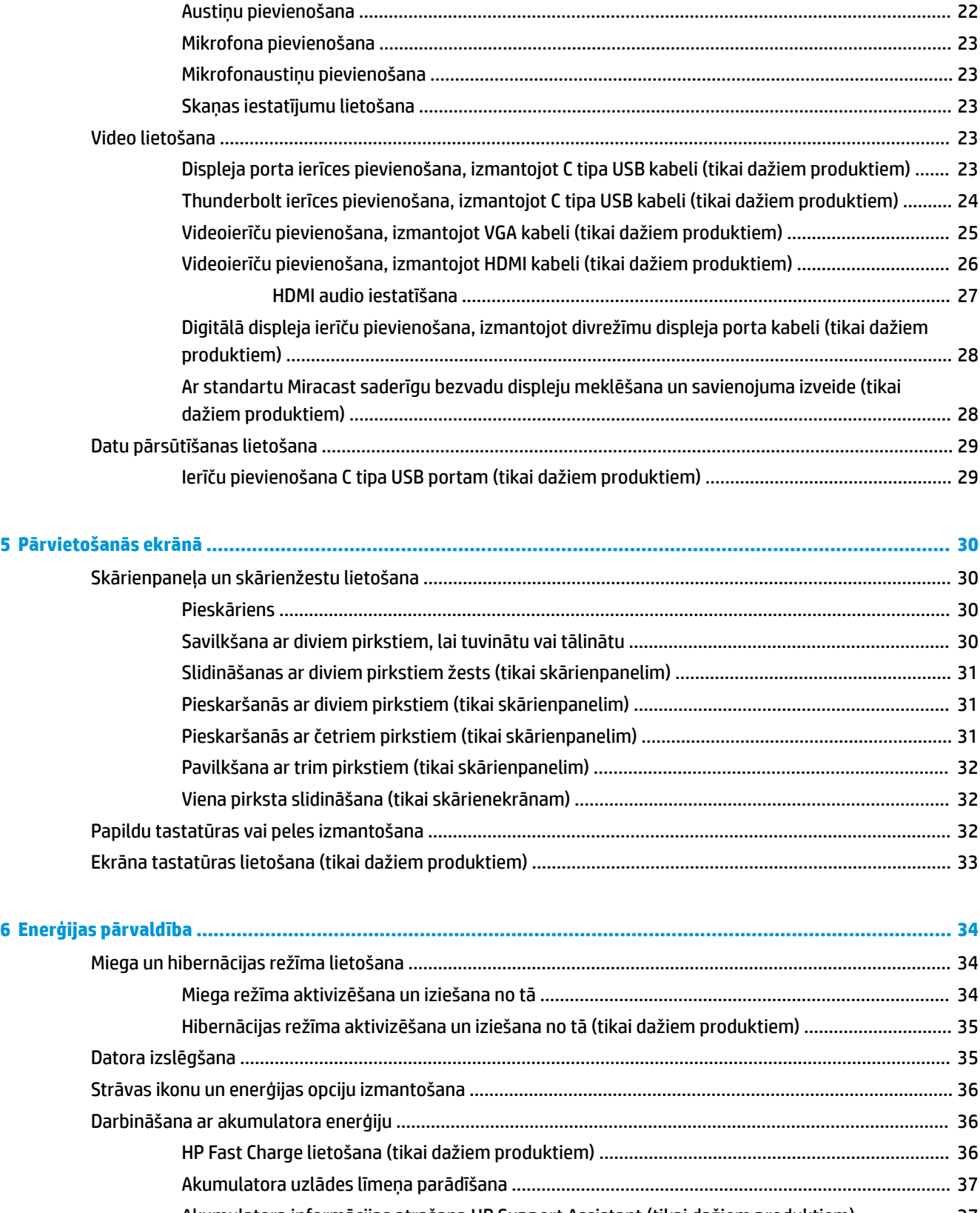

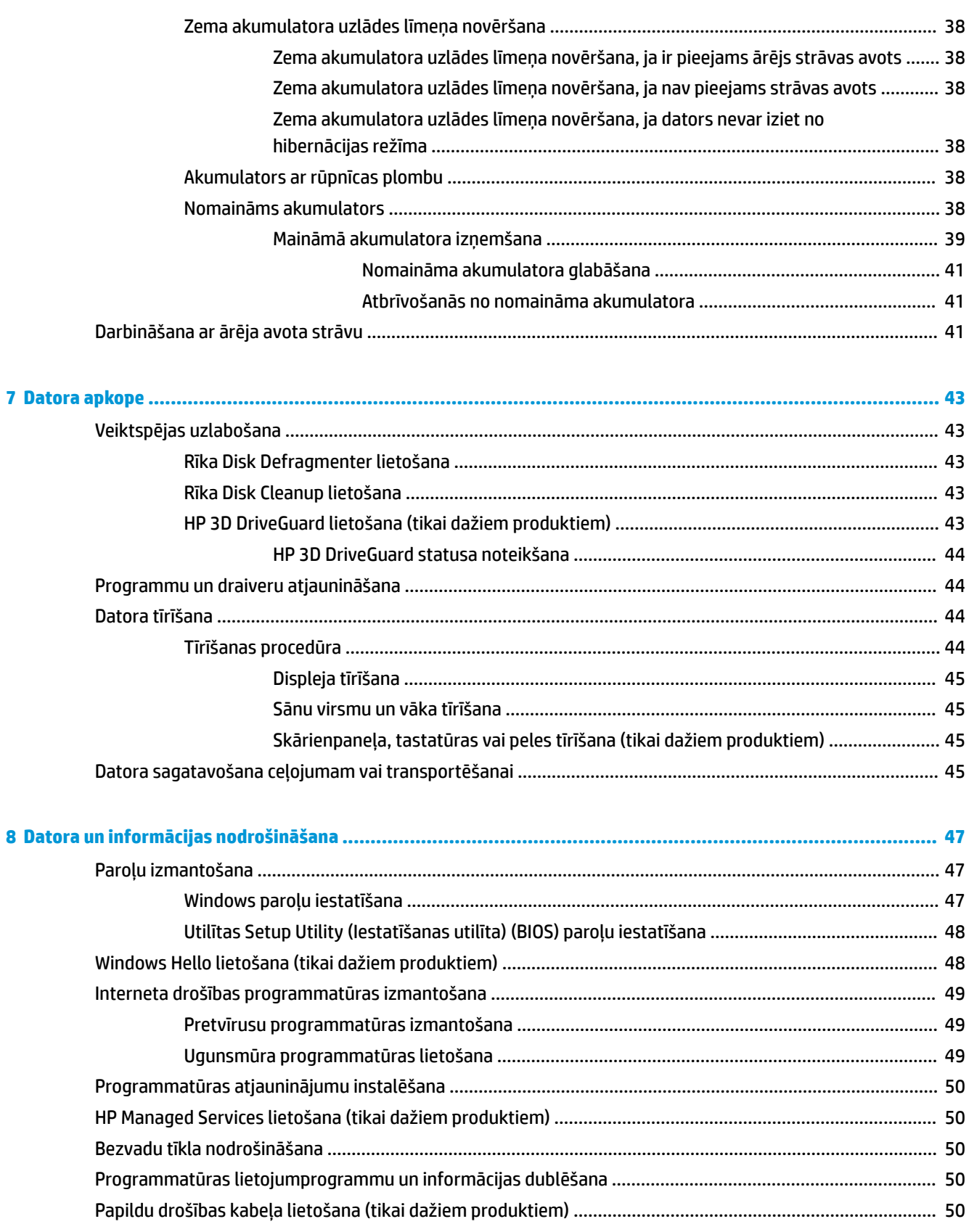

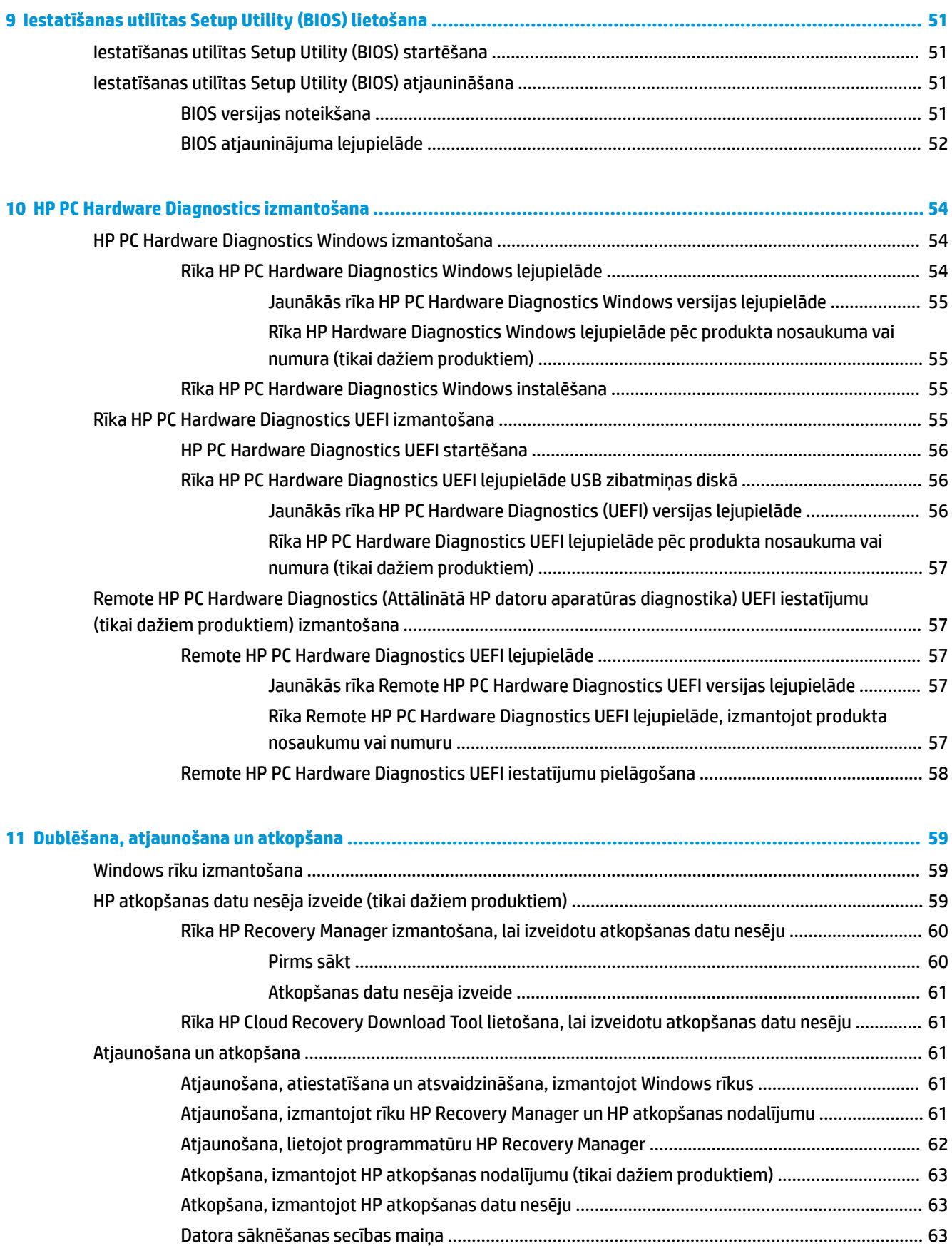

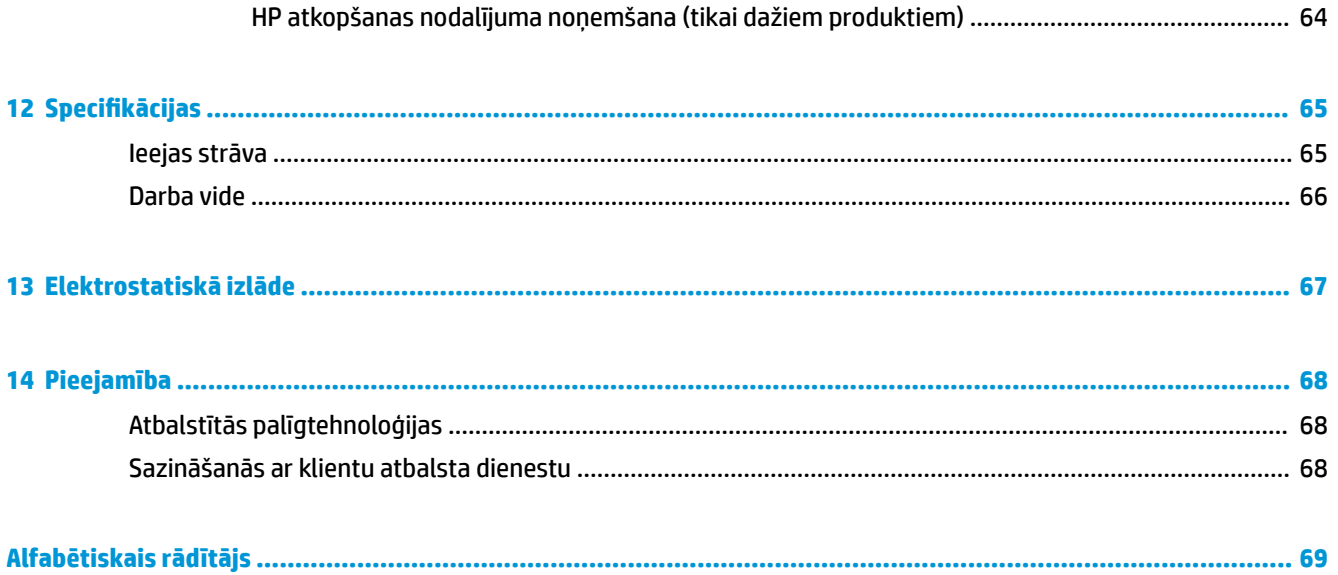

# <span id="page-12-0"></span>**1 Pareiza startēšana**

Šis dators ir jaudīgs rīks, kas nodrošina plašākas darba un izklaides iespējas. Izlasiet šo nodaļu, lai uzzinātu vairāk par datora lietošanu pēc tā iestatīšanas, datora nodrošinātajām izklaides iespējām un citu HP resursu pieejamību.

# **Datora labākā lietošanas prakse**

Pēc datora iestatīšanas un reģistrēšanas ir ieteicams veikt tālāk norādītās darbības, lai izmantotu visas datora nodrošinātās iespējas.

- Dublējiet sava cietā diska saturu, izveidojot atkopšanas datu nesējus. Skatiet sadaļu [Dublēšana,](#page-70-0) [atjaunošana un atkopšana](#page-70-0) 59. lpp..
- Pievienojiet ierīci vadu vai bezvadu tīklam, ja tas vēl nav izdarīts; papildinformāciju skatiet šeit: [Savienojuma izveide ar tīklu 17. lpp.](#page-28-0).
- Iepazīstieties ar datora aparatūras un programmatūras darbību. Papildinformāciju skatiet sadaļās [Iepazīšanās ar datoru](#page-15-0) 4. lpp. un [Izklaides funkciju lietošana](#page-33-0) 22. lpp..
- Atjauniniet vai iegādājieties pretvīrusu programmatūru. Skatiet sadaļu [Pretvīrusu programmatūras](#page-60-0) [izmantošana](#page-60-0) 49. lpp..

# <span id="page-13-0"></span>**Citi HP resursi**

Lai atrastu resursus, kas nodrošina informāciju par produktiem, praktiskus norādījumus un citu noderīgu informāciju, skatiet šo tabulu.

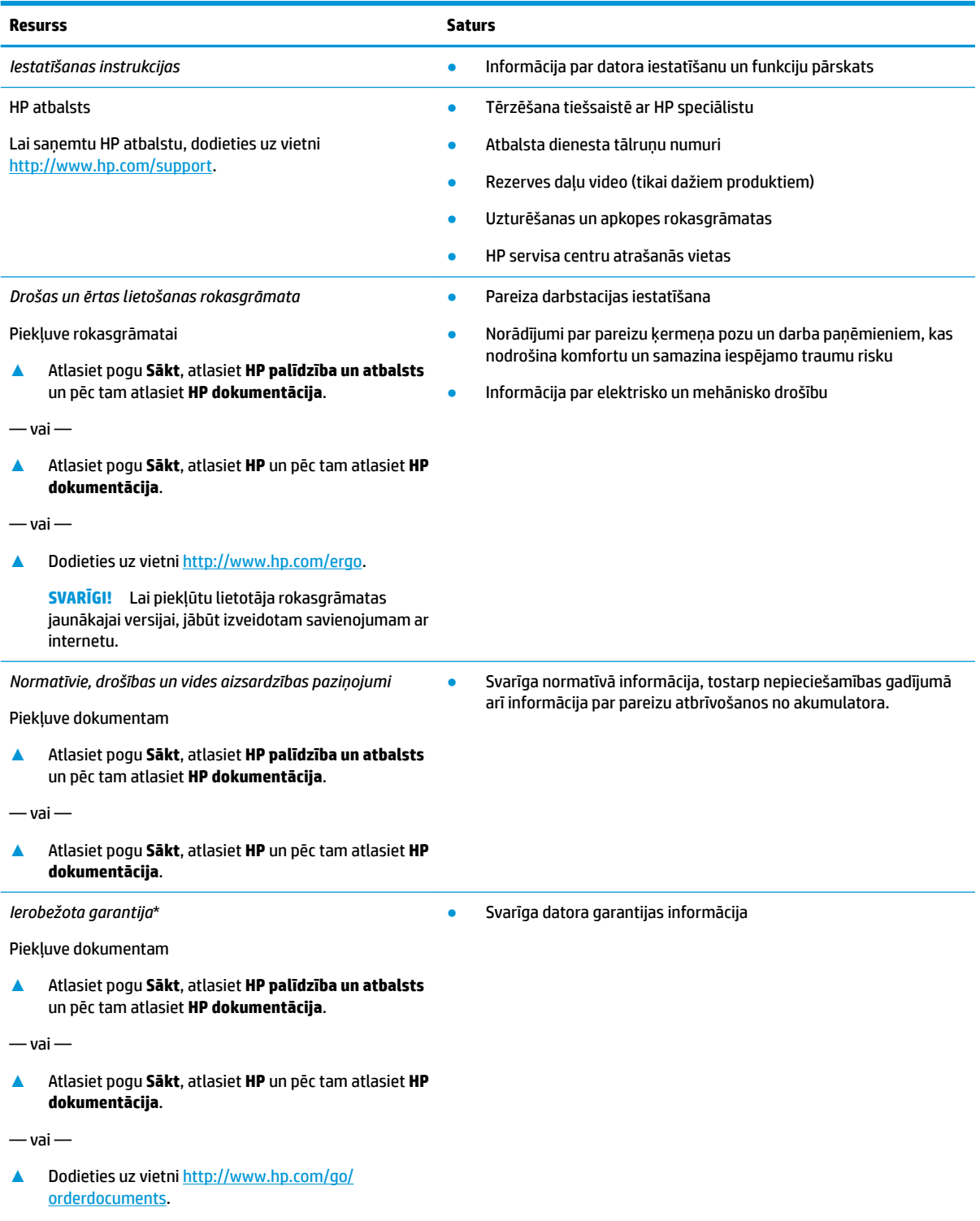

#### **Resurss Saturs**

**SVARĪGI!** Lai piekļūtu lietotāja rokasgrāmatas jaunākajai versijai, jābūt izveidotam savienojumam ar internetu.

\*HP ierobežoto garantiju varat atrast produktā iekļautajās lietotāja rokasgrāmatās un/vai iepakojumā iekļautajā kompaktdiskā vai DVD diskā. Dažās valstīs vai reģionos HP var iekļaut iepakojumā garantiju drukātā formātā. Dažās valstīs vai reģionos, kur garantija netiek nodrošināta drukātā formātā, tās kopiju var pieprasīt vietnē [http://www.hp.com/go/orderdocuments.](http://www.hp.com/go/orderdocuments) Par produktiem, kas iegādāti Āzijas un Klusā okeāna reģionā, varat rakstīt HP uz adresi, POD, PO Box 161, Kitchener Road Post 2ffice Singapore 912006. Norādiet produkta nosaukumu, savu vārdu un uzvārdu, tālruņa numuru un pasta adresi.

# <span id="page-15-0"></span>**2 Iepazīšanās ar datoru**

Jūsu datorā ir izmantoti visaugstākās kvalitātes komponenti. Šī nodaļa nodrošina informāciju par komponentiem, to atrašanās vietu un darbību.

# **Ar aparatūru saistītās informācijas atrašana**

Lai uzzinātu, kāda aparatūra ir uzstādīta datorā, veiciet tālāk norādītās darbības:

**▲** Meklēšanas lodziņā uzdevumjoslā ierakstiet ierīču pārvaldnieks un pēc tam atlasiet lietojumprogrammu **Ierīču pārvaldnieks**.

Sarakstā tiek parādītas visas jūsu datorā instalētās ierīces.

Lai iegūtu informāciju par sistēmas aparatūras sastāvdaļām un sistēmas BIOS versijas numuru, nospiediet fn +esc (tikai dažiem produktiem).

## **Ar programmatūru saistītās informācijas atrašana**

Lai uzzinātu, kāda programmatūra ir instalēta datorā:

**▲** Atlasiet pogu **Sākt**.

 $-\nu$ ai $-$ 

**▲** Ar peles labo pogu noklikšķiniet uz pogas **Sākt** un pēc tam atlasiet **Programmas un līdzekļi**.

# <span id="page-16-0"></span>**Labā puse**

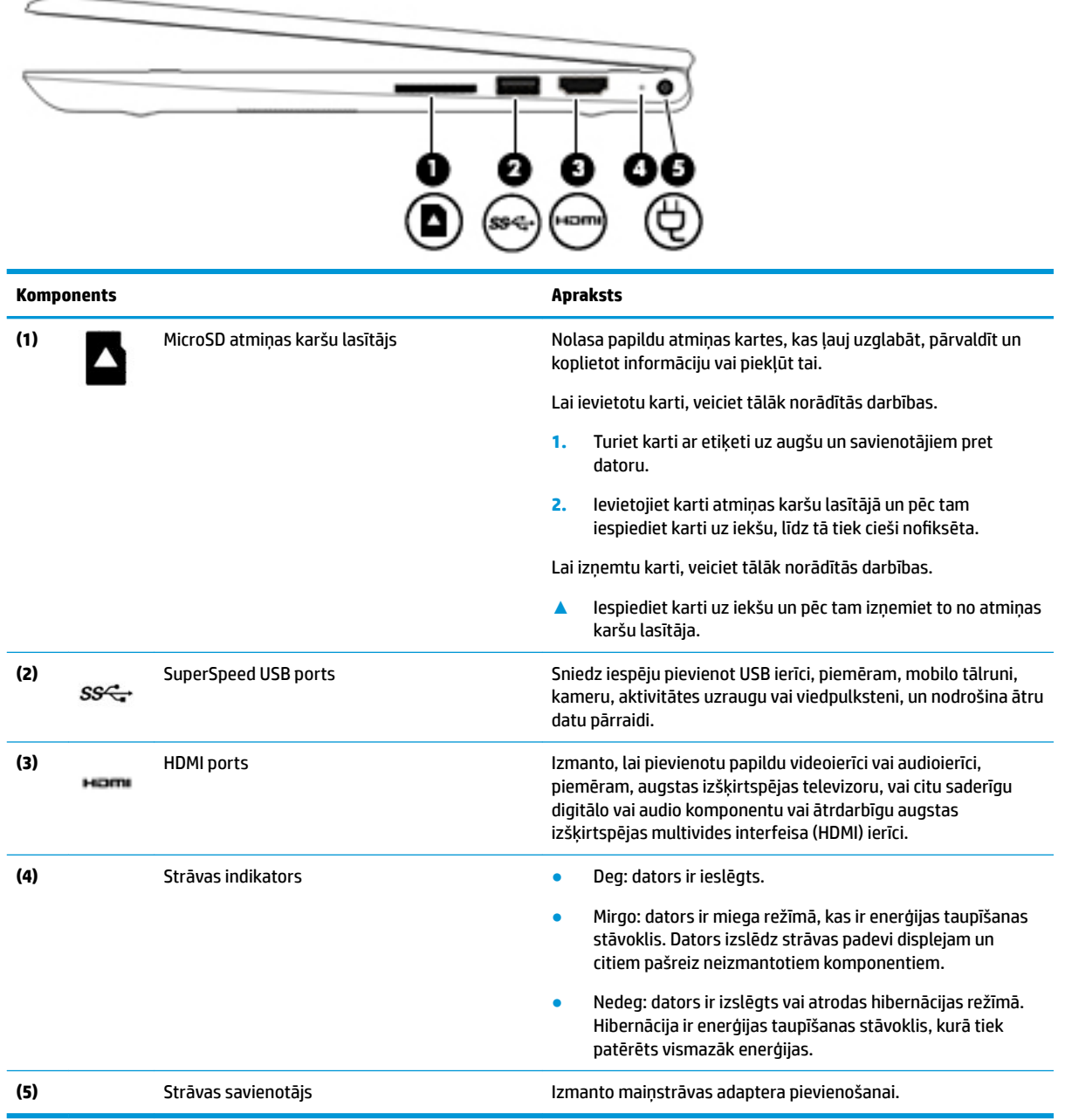

# <span id="page-17-0"></span>**Kreisā puse**

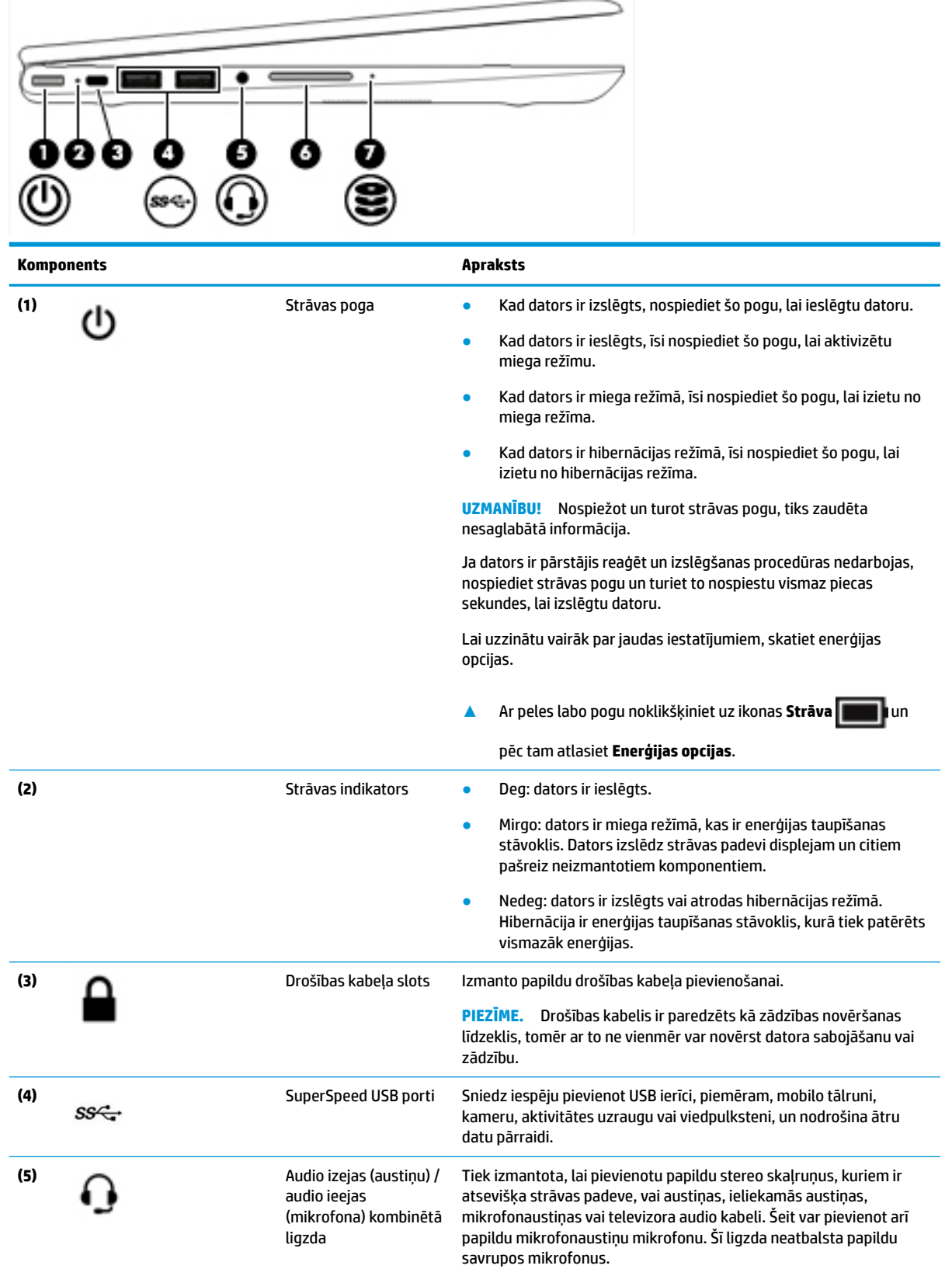

÷

<span id="page-18-0"></span>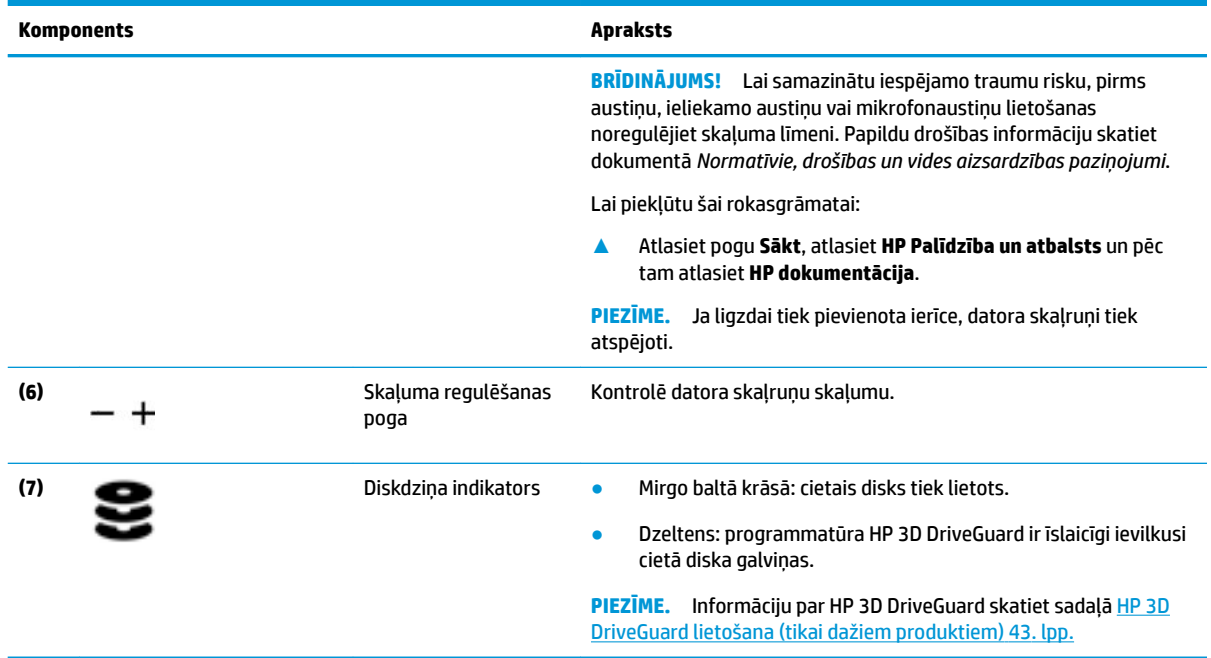

# **Displejs**

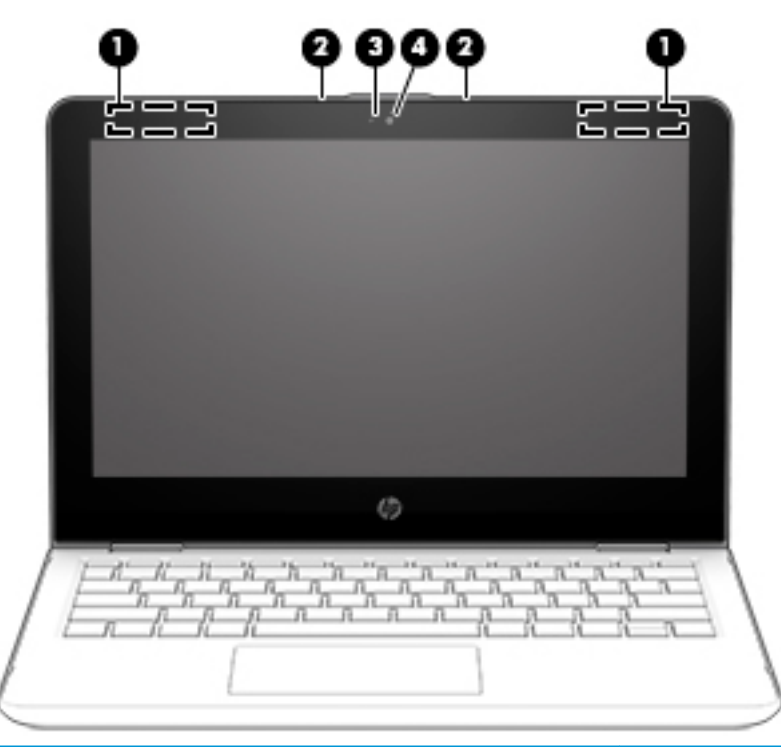

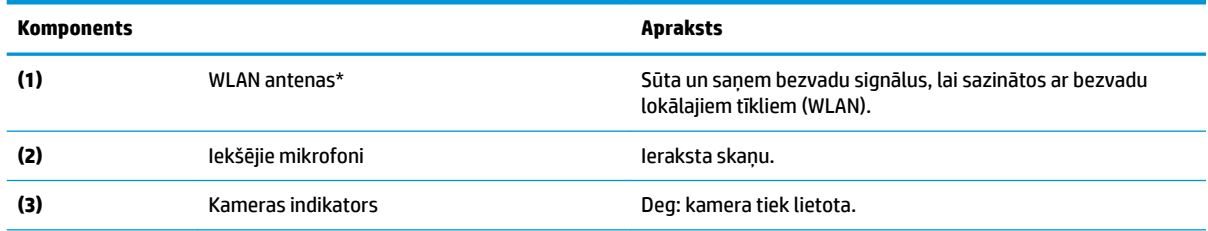

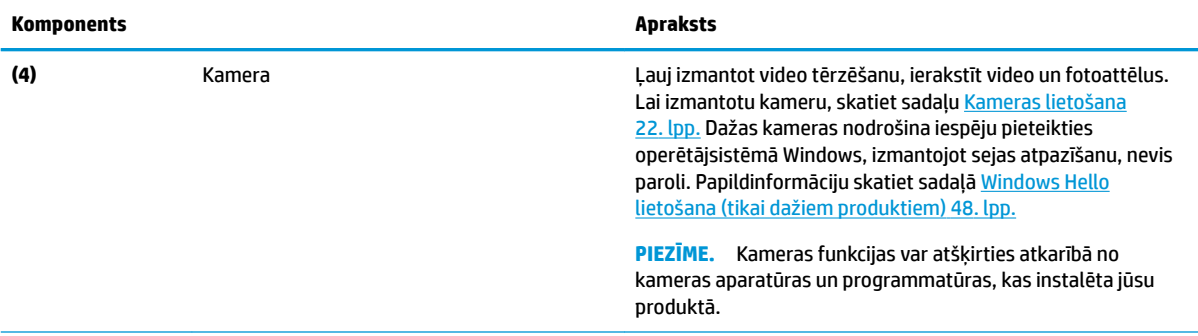

\*Antenas nav redzamas datora ārpusē. Lai nodrošinātu optimālu pārraidi, antenu tiešā tuvumā nedrīkst atrasties šķēršļi.

Paziņojumus par bezvadu sakaru normatīvo informāciju skatiet dokumenta *Normatīvie paziņojumi un informācija par drošību un vides aizsardzību* sadaļā, kas attiecas uz jūsu valsti vai reģionu.

Lai piekļūtu šai rokasgrāmatai:

**1.** Meklēšanas lodziņa uzdevumjoslā ierakstiet atbalsts un pēc tam atlasiet lietojumprogrammu **HP Support Assistant**.

 $-\nu$ ai $-$ 

Uzdevumjoslā noklikšķiniet uz jautājuma zīmes ikonas.

2. Atlasiet Mans dators, atlasiet cilni Specifikācijas un pēc tam atlasiet Lietotāja rokasgrāmatas.

# <span id="page-20-0"></span>**Tastatūras zona**

## **skārienpanelis**

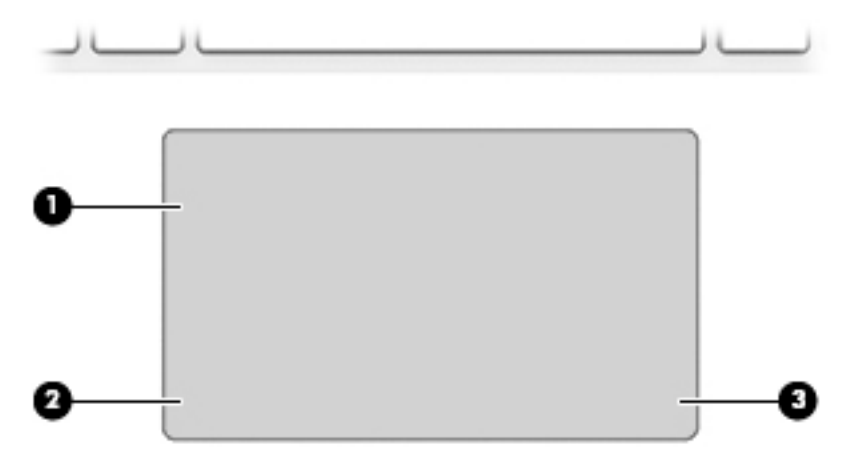

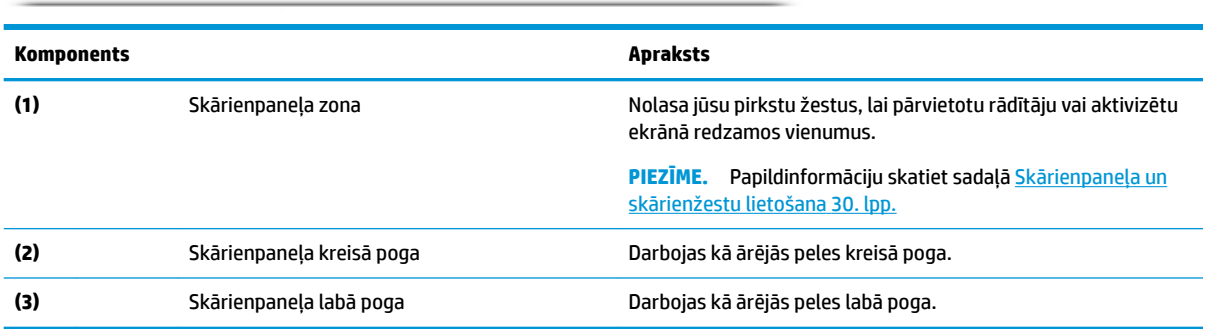

### <span id="page-21-0"></span>**Indikatori**

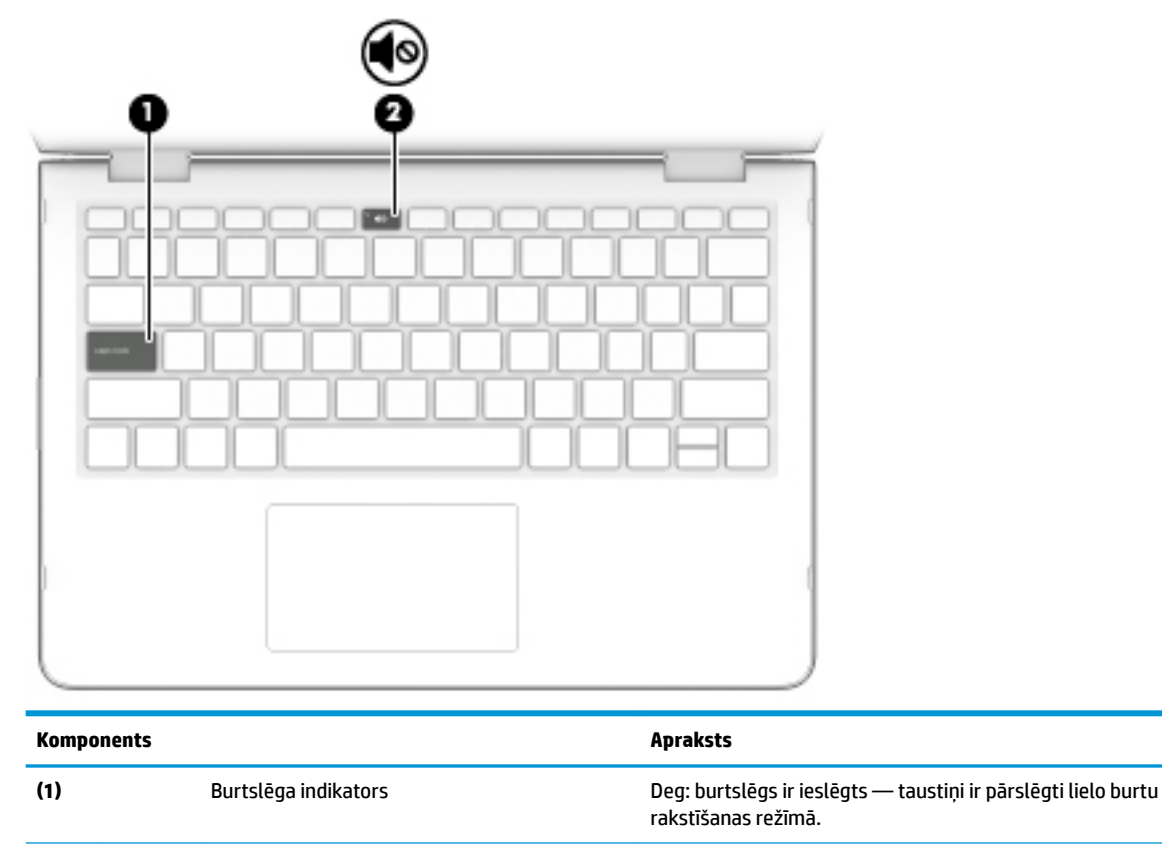

**(2)** Skaņas izslēgšanas indikators ● Deg: datora skaņa ir izslēgta.

● Nedeg: datora skaņa ir ieslēgta.

# <span id="page-22-0"></span>**Skaļruņi**

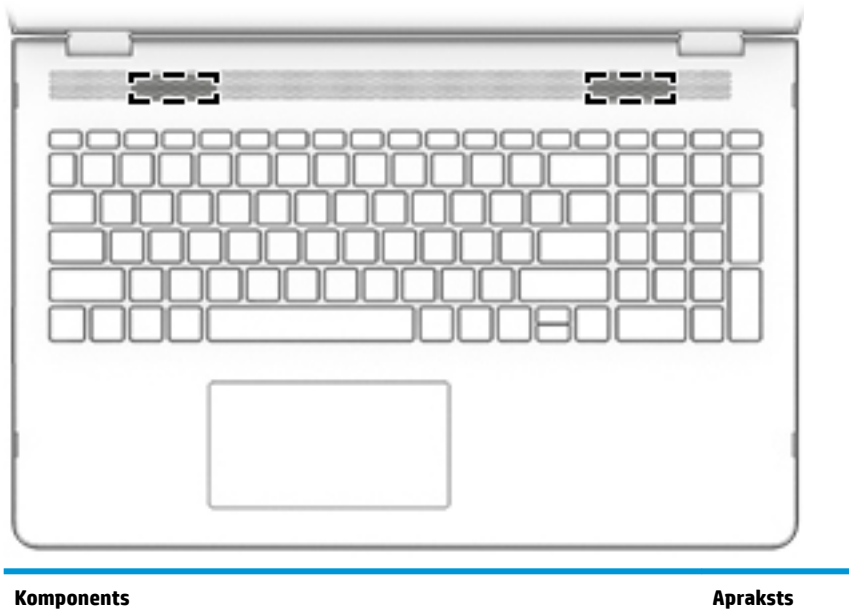

Skaļruņi **Atskaņo skaņu.** 

### <span id="page-23-0"></span>**Speciālie taustiņi**

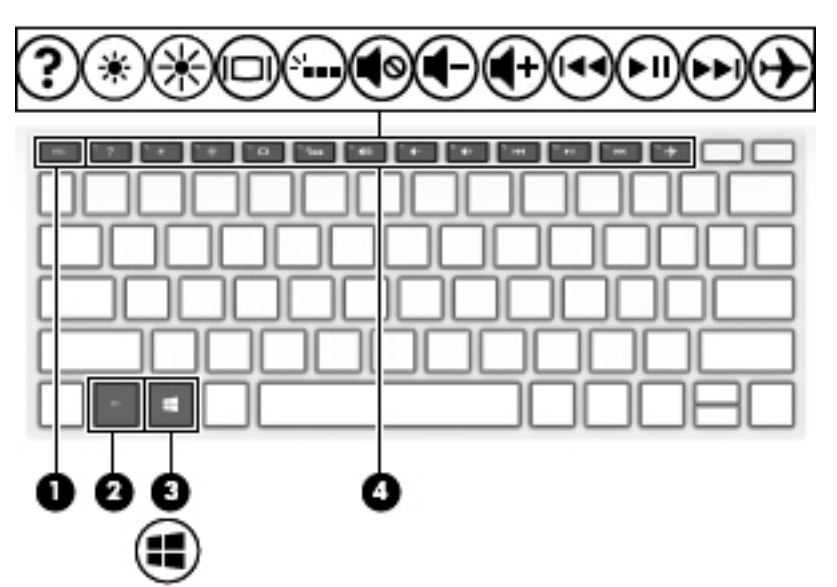

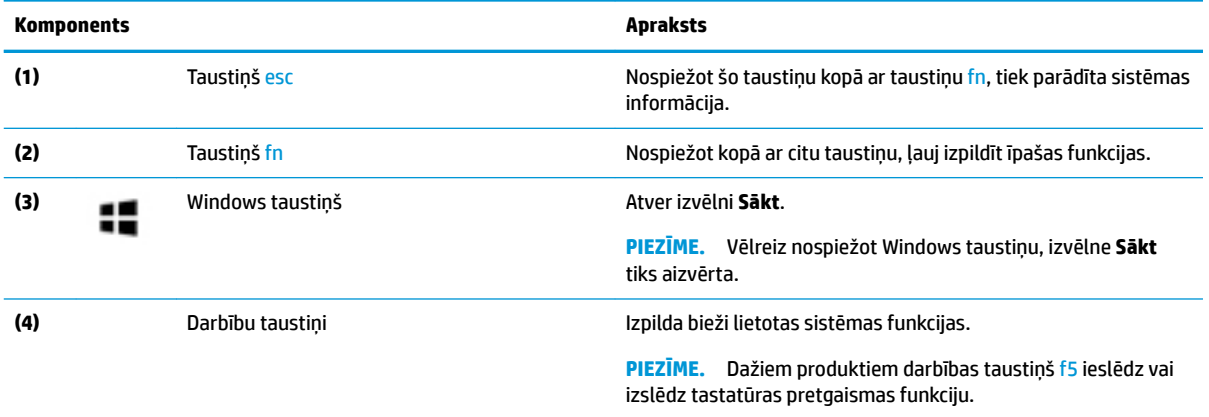

## **Darbību taustiņi**

Darbības taustiņš veic funkciju, kuru norāda ikona uz taustiņa. Lai noteiktu, kuri taustiņi atrodas uz produkta, skatiet sadaļu Speciālie taustiņi 12. lpp.

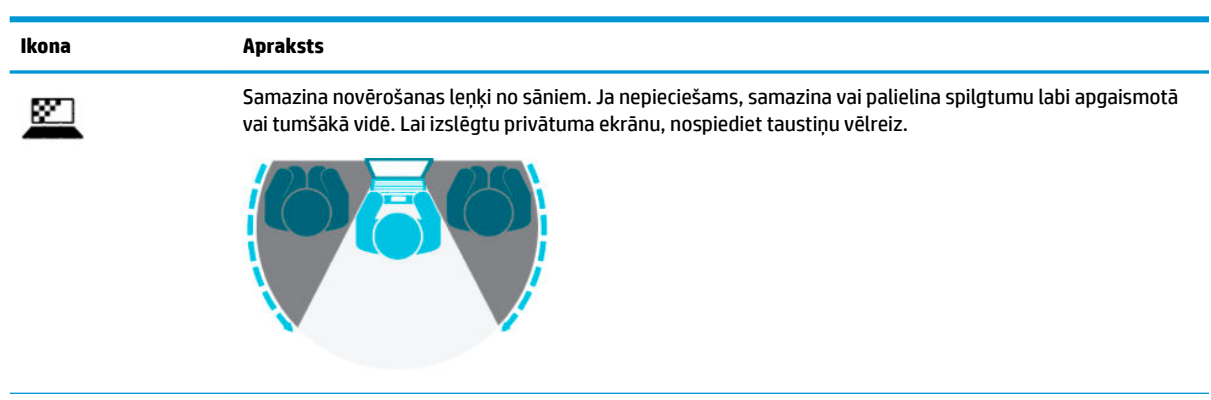

**▲** Lai lietotu darbības taustiņu, nospiediet un turiet šo taustiņu.

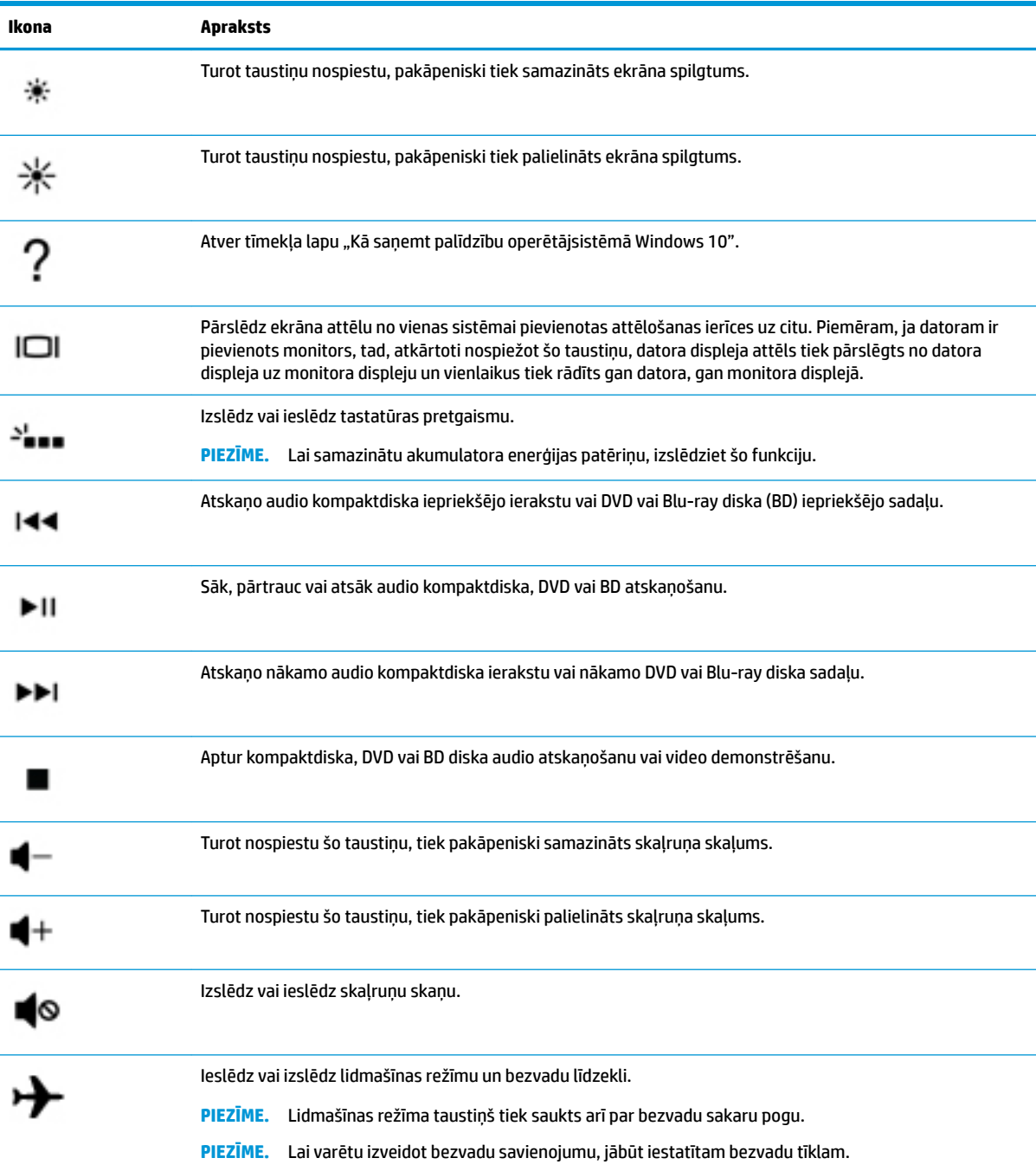

# <span id="page-25-0"></span>**Apakšpuse**

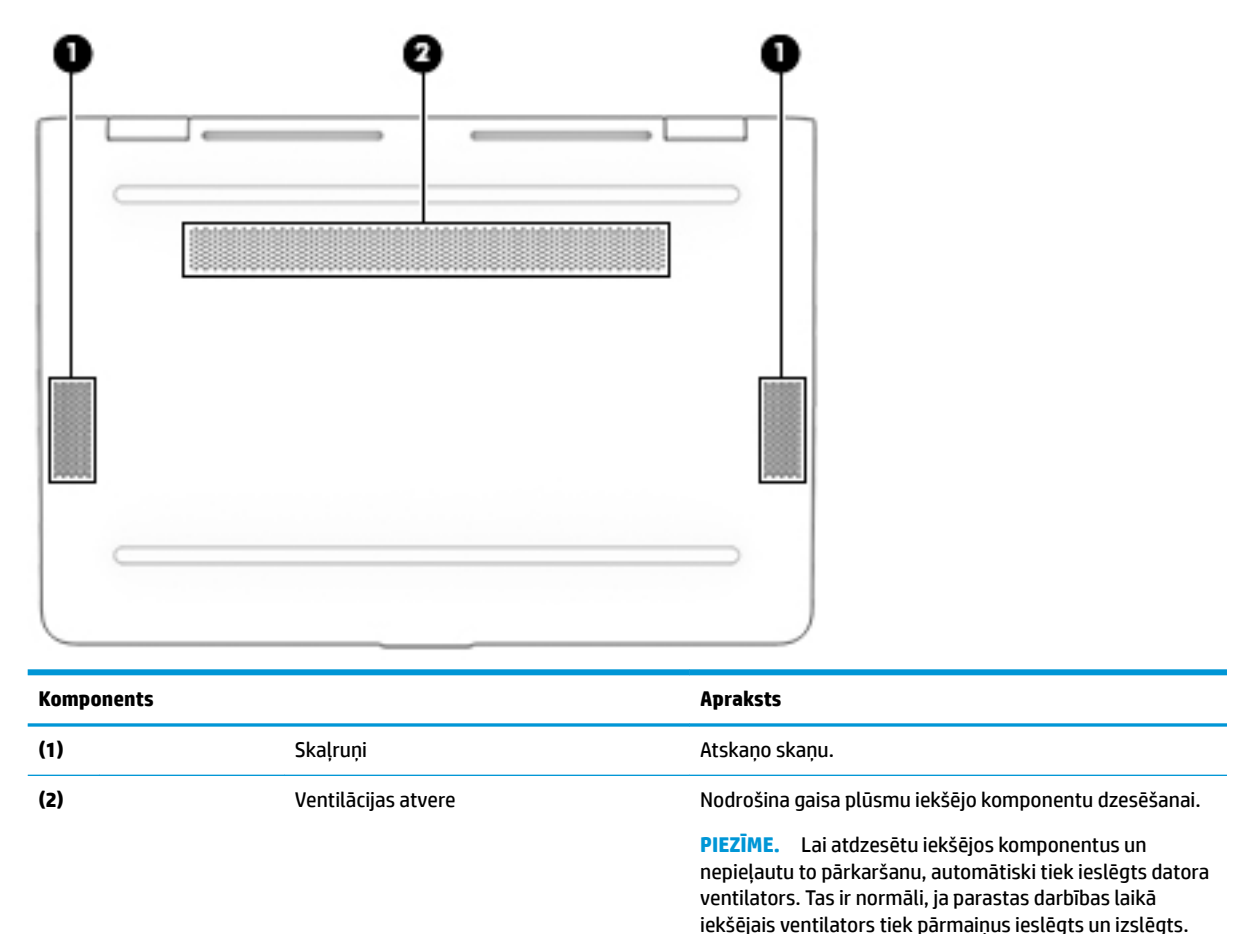

# **Uzlīmes**

Uzlīmes uz datora sniedz informāciju, kas var būt nepieciešama sistēmas problēmu novēršanai vai arī tad, ja datoru ņemat līdzi ārzemju ceļojumos. Uzlīmes var būt papīra formā vai iespiestas uz produkta.

**IZ SVARĪGI!** Šajā sadaļā aprakstītās uzlīmes ir atrodamas šādās vietās: datora apakšā, akumulatora nodalījumā, zem apkopes nodalījuma pārsega, displeja aizmugurē vai uz planšetdatora balsta pamatnes.

● Apkopes uzlīme — nodrošina svarīgu informāciju, lai identificîtu jūsu datoru. Sazinoties ar atbalsta dienestu, jums var prasīt sērijas numuru, produkta numuru vai modeļa numuru. Atrodiet šo informāciju, pirms sazināties ar atbalsta dienestu.

Jūsu datora apkopes uzlīme būs līdzīga vienai no tālākajos piemēros redzamajām uzlīmēm. Skatiet attēlu, kas visprecīzāk atbilst jūsu datora apkopes uzlīmei.

<span id="page-26-0"></span>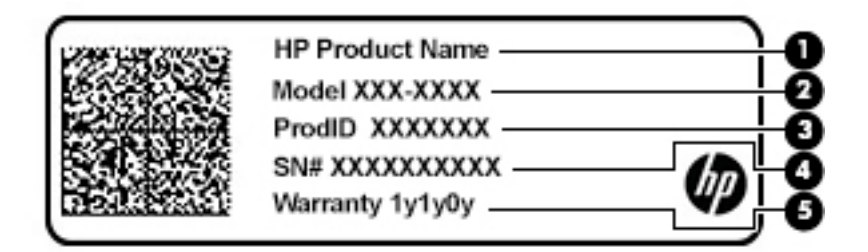

#### **Komponents**

- **(1)** HP produkta nosaukums
- **(2)** Modeļa numurs
- **(3)** Produkta ID
- **(4)** Sērijas numurs
- **(5)** Garantijas periods

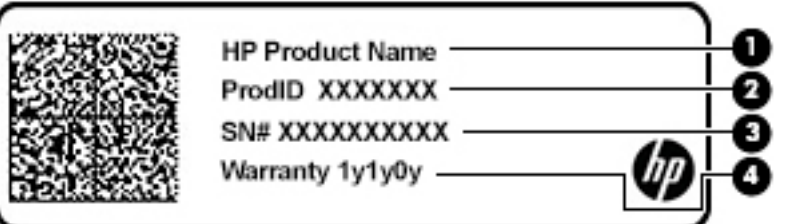

#### **Komponents**

- **(1)** HP produkta nosaukums
- **(2)** Produkta ID
- **(3)** Sērijas numurs
- **(4)** Garantijas periods
- Normatīvo datu uzlīme(-es) sniedz normatīvo informāciju par datoru.
- Bezvadu sakaru sertifikācijas uzlīme(-es) nodrošina informāciju par atsevišķi iegādājamām bezvadu ierīcēm un to valstu vai reģionu apstiprinājuma marķējumiem, kur šīs ierīces ir atļauts lietot.

# **SIM kartes ievietošana (tikai dažiem produktiem)**

**UZMANĪBU!** Ievietojot nepareiza izmēra SIM karti, var sabojāt SIM karti vai izraisīt SIM kartes iesprūšanu slotā. Nav ieteicams izmantot SIM kartes adapteri. Lai novērstu SIM kartes un savienotāju bojājumus, ievietojot SIM karti, lietojiet minimālu spēku.

**PIEZĪME.** Pirms SIM kartes iegādes izpildiet tālākos norādījumus, lai noteiktu jūsu datoram atbilstošo SIM kartes izmēru.

- **1.** Dodieties uz vietni [http://www.hp.com/support,](http://www.hp.com/support) un ar produkta nosaukuma vai numura palīdzību atrodiet savu datoru.
- **2.** Atlasiet **Informācija par produktu**.
- **3.** Lai noteiktu, kuru karti iegādāties, skatiet uzskaitītās iespējas.

Lai ievietotu SIM karti, veiciet tālāk minētās darbības.

- **1.** Izslēdziet datoru, izmantojot izslēgšanas komandu.
- **2.** Aizveriet displeju.
- **3.** Atvienojiet visas datoram pievienotās ārējās ierīces.
- **4.** Atvienojiet strāvas vadu no maiņstrāvas kontaktligzdas.
- **5.** Apgrieziet datoru otrādi un novietojiet to uz līdzenas virsmas, lai akumulatora nodalījums būtu vērsts pret jums.
- **6.** Izņemiet akumulatoru.
- 7. Ievietojiet SIM karti SIM kartes slotā un pēc tam uzspiediet uz SIM kartes, līdz tā nofiksējas vietā.
	- **PIEZĪME.** Jūsu datora SIM kartes izskats var nedaudz atšķirties no tā, kas redzams attēlā šajā sadaļā.
	- **PIEZĪME.** Lai noteiktu SIM kartes ievietošanas virzienu datorā, skatiet attēlu uz akumulatora nodalījuma.

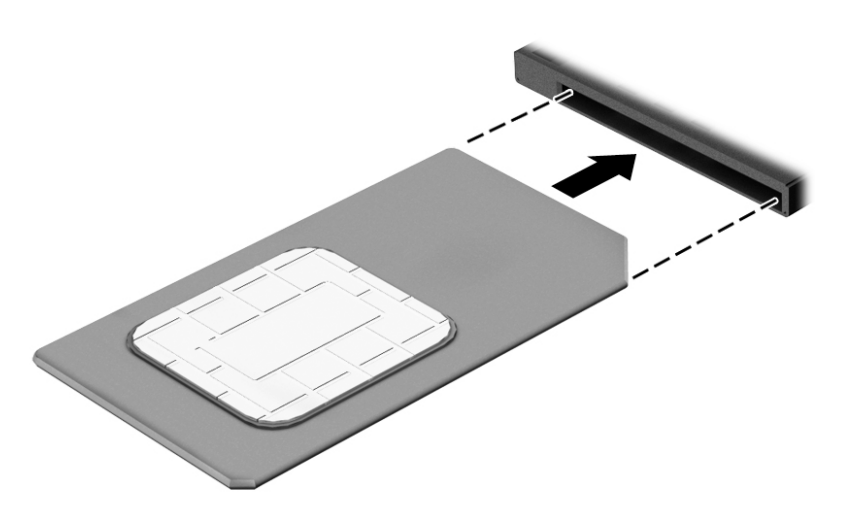

Lai izņemtu SIM karti, iespiediet to uz iekšu un pēc tam izņemiet no slota.

# <span id="page-28-0"></span>**3 Savienojuma izveide ar tīklu**

Dators ir ērti ņemams līdzi, lai kurp jūs arī dotos. Tomēr izpētīt visu pasauli un piekļūt informācijai miljoniem vietnēs varat arī mājās, izmantojot datoru un vadu vai bezvadu tīkla savienojumu. Šajā nodaļā sniegtā informācija palīdzēs izveidot savienojumu ar visu pasauli.

# **Savienojuma izveide ar bezvadu tīklu**

Jūsu dators var būt aprīkots ar vienu vai vairākām no tālāk norādītajām bezvadu ierīcēm.

- WLAN ierīce savieno datoru ar bezvadu lokālajiem tīkliem (tos parasti dēvē par Wi-Fi tīkliem, bezvadu LAN vai WLAN) uzņēmumu birojos, mājās un publiskās vietās, piemēram, lidostās, restorānos, kafejnīcās, viesnīcās un universitātēs. Bezvadu lokālajā tīklā (WLAN) datora mobilā bezvadu ierīce sazinās ar bezvadu maršrutētāju vai bezvadu piekļuves punktu.
- HP Mobile platjoslas modulis nodrošina bezvadu savienojamību bezvadu teritoriālajā tīklā (WWAN) daudz lielākā apgabalā. Mobilo tīklu operatori uzstāda bāzes stacijas (kas ir līdzīgas mobilo tālruņu sakaru torņiem) lielos ģeogrāfiskos apgabalos, efektīvi nodrošinot pārklājumu visā novadā, reģionā vai pat valstī.
- Bluetooth® ierīce izveido personālo tīklu (PAN), lai nodrošinātu savienojumu ar citām ierīcēm, kas ir saderīgas ar tehnoloģiju Bluetooth, piemēram, datoriem, tālruņiem, printeriem, austiņām, skaļruņiem un kamerām. Personālajā tīklā (PAN) katra ierīce tieši sazinās ar citām ierīcēm un ierīcēm ir jāatrodas samērā netālu vienai no otras — parasti ne vairāk kā 10 metru (aptuveni 33 pēdu) attālumā.

#### **Bezvadu sakaru vadīklu lietošana**

Datora bezvadu ierīces var vadīt, izmantojot vienu vai vairākus no tālāk norādītajiem līdzekļiem.

- Lidmašīnas režīma taustiņš (saukts arī par bezvadu pogu vai taustiņu; šajā nodaļā to dēvē par lidmašīnas režīma taustiņu)
- Operētājsistēmas vadīklas

#### <span id="page-29-0"></span>**Lidmašīnas režīma taustiņš**

Datoram var būt lidmašīnas režīma taustiņš, viena vai vairākas bezvadu ierīces un viens vai divi bezvadu sakaru indikatori. Visas jūsu datora bezvadu sakaru ierīces tiek iespējotas rūpnīcā.

Bezvadu sakaru indikators norāda uz bezvadu ierīču vispārējo strāvas padeves stāvokli, nevis atsevišķu ierīču statusu.

#### **Operētājsistēmas vadīklas**

Tīkla un koplietošanas centrā var iestatīt savienojumu vai tīklu, izveidot savienojumu ar tīklu, kā arī diagnosticēt un novērst tīkla problēmas.

Lai lietotu operētājsistēmas vadīklas, veiciet tālāk norādītās darbības.

**▲** Uzdevumjoslā ar peles labo pogu noklikšķiniet uz tīkla stāvokļa ikonas un pēc tam atlasiet **Atvērt tīkla un koplietošanas centru**.

 $-\nu$ ai $-$ 

**▲** Uzdevumjoslā ar peles labo pogu noklikšķiniet uz tīkla stāvokļa ikonas un pēc tam atlasiet **Tīkla un interneta iestatījumi**.

#### **Savienojuma izveide ar WLAN**

**PIEZĪME.** Veidojot interneta savienojumu mājās, vispirms ir jāizveido konts pie interneta pakalpojumu sniedzēja. Lai iegādātos interneta pakalpojumu un modemu, sazinieties ar vietējo interneta pakalpojumu sniedzēju. Tas jums palīdzēs uzstādīt modemu, ievilkt tīkla kabeli, lai savienotu bezvadu maršrutētāju ar modemu, un pārbaudīt interneta pakalpojumu.

Lai izveidotu savienojumu ar WLAN, veiciet tālāk norādītās darbības.

- **1.** Pārliecinieties, vai WLAN ierīce ir ieslēgta.
- **2.** Uzdevumjoslā ar peles labo pogu noklikšķiniet uz tīkla stāvokļa ikonas un pēc tam izveidojiet savienojumu ar kādu no pieejamiem tīkliem.

Ja bezvadu lokālajā tīklā ir iespējots drošības līdzeklis, tiek prasīts ievadīt drošības kodu. Lai pabeigtu savienojuma izveidi, ievadiet drošības kodu un pēc tam atlasiet **Nākamais**.

**<sup>2</sup> PIEZĪME.** Ja sarakstā nav WLAN tīklu, jūs atrodaties ārpus bezvadu maršrutētāja vai piekļuves punkta darbības zonas.

<span id="page-30-0"></span>**PIEZĪME.** Ja neredzat WLAN, ar kuru vēlaties veidot savienojumu, veiciet tālāk norādītās darbības.

- **1.** Uzdevumjoslā ar peles labo pogu noklikšķiniet uz tīkla stāvokļa ikonas un pēc tam atlasiet **Atvērt tīkla un koplietošanas centru**.
- **2.** Atlasiet **Iestatīt jaunu savienojumu vai tīklu**.

Parādītajā opciju sarakstā ir opcijas, kas ļauj manuāli meklēt tīklu un izveidot ar to savienojumu vai izveidot jaunu tīkla savienojumu.

 $-\mathsf{v}$ ai $-$ 

- **1.** Uzdevumjoslā ar peles labo pogu noklikšķiniet uz tīkla stāvokļa ikonas un pēc tam atlasiet **Tīkla un interneta iestatījumi**.
- **2.** Sadaļā **Tīkla un interneta statuss** atlasiet **Tīkla un koplietošanas centrs**.
- **3.** Atlasiet **Iestatīt jaunu savienojumu vai tīklu**.

Parādītajā opciju sarakstā ir opcijas, kas ļauj manuāli meklēt tīklu un izveidot ar to savienojumu vai izveidot jaunu tīkla savienojumu.

**3.** Izpildiet ekrānā redzamās instrukcijas, lai pabeigtu savienojuma izveidi.

Pēc savienojuma izveides ar peles labo pogu noklikšķiniet uz tīkla statusa ikonas paziņojumu apgabalā, kas atrodas uzdevumjoslas labajā malā, lai pārbaudītu savienojuma nosaukumu un statusu.

**<sup>2</sup> PIEZĪME.** Darbības zona (bezvadu sakaru signālu raidīšanas attālums) ir atkarīga no WLAN aprīkojuma, maršrutētāja ražotāja un citu elektroierīču vai strukturālu barjeru, piemēram, sienu un grīdu, radītiem traucējumiem.

### **HP Mobile platjoslas sakaru lietošana (tikai dažiem produktiem)**

HP Mobile platjoslas sakaru datoram ir iebūvēts mobilo platjoslas sakaru pakalpojuma atbalsts. Jūsu jaunais dators, izmantojot to kopā ar mobilo sakaru operatora tīklu, nodrošina iespēju izveidot savienojumu ar internetu, sūtīt e-pastu vai izveidot savienojumu ar korporatīvo tīklu bez nepieciešamības izmantot Wi-Fi tīklāju darbības zonas.

Lai aktivizētu mobilo platjoslas sakaru pakalpojumu, var būt nepieciešams HP Mobile platjoslas sakaru moduļa IMEI un/vai MEID numurs. Šis numurs var būt uzdrukāts uz uzlīmes, kas atrodas datora apakšā, akumulatora nodalījumā, zem apkopes nodalījuma pārsega vai displeja aizmugurē.

 $-\nu$ ai $-$ 

Jūs varat atrast šo numuru, veicot tālāk norādītās darbības.

- **1.** Uzdevumjoslā ar peles labo pogu noklikšķiniet uz tīkla statusa ikonas.
- **2.** Atlasiet **Tīkla un interneta iestatījumi**.
- **3.** Sadaļā **Tīkls un internets** atlasiet **Statuss**.

 $-\nu$ ai $-$ 

- **1.** Uzdevumjoslā ar peles labo pogu noklikšķiniet uz tīkla statusa ikonas.
- **2.** Atlasiet **Tīkla un interneta iestatījumi**.
- **3.** Sadaļā **Tīkls un internets** atlasiet **Mobilais tīklājs** un pēc tam atlasiet **Papildu opcijas**.

Daži mobilo tīklu sakaru operatori pieprasa lietot abonenta identifikācijas moduļa (SIM) karti. SIM kartē ir iekļauta pamatinformācija par lietotāju, piemēram, personas identifikācijas numurs (PIN), kā arī tīkla informācija. Dažu datoru komplektācijā ir ietverta iepriekš iestatīta SIM karte. Ja SIM karte nav iepriekš

<span id="page-31-0"></span>iestatīta, tā var būt ietverta HP Mobile platjoslas sakaru dokumentācijā, kas tiek nodrošināta kopā ar šo datoru, vai arī mobilo sakaru operators to var nodrošināt atsevišķi no datora.

Papildinformāciju par HP Mobile platjoslas sakariem un izvēlētā mobilo sakaru tīkla operatora pakalpojumu aktivizēšanu skatiet datoram pievienotajā informācijā par HP Mobile platjoslas sakariem.

#### **GPS lietošana (tikai dažiem produktiem)**

Jūsu dators var būt aprīkots ar globālās pozicionēšanas sistēmas (GPS) ierīci. GPS satelīti nosūta atrašanās vietas, ātruma un virziena informāciju uz sistēmām, kas aprīkotas ar GPS.

Lai iespējotu GPS, pārliecinieties, vai atrašanās vietas iestatīšanā ir iespējota atrašanās vieta.

- **1.** Meklēšanas lodziņā uzdevumjoslā ierakstiet atrašanās vieta un pēc tam veiciet atrašanās vietas atlasi.
- **2.** Atrašanās vietas iestatījumu izmantošanai izpildiet ekrānā redzamās instrukcijas.

#### **Bluetooth bezvadu ierīču lietošana (tikai dažiem produktiem)**

Bluetooth ierīce nodrošina bezvadu sakarus ar nelielu darbības rādiusu, kas aizstāj fiziskus kabeļu savienojumus, ko parasti izmanto, lai piesaistītu šādas elektroniskās ierīces:

- datorus (galddatorus, piezīmjdatorus);
- tālruņus (mobilos tālruņus, bezvadu tālruņus, viedtālruņus);
- attēlveidošanas ierīces (printerus, kameras);
- audioierīces (mikrofonaustiņas, skaļruņus);
- peli;
- ārējo tastatūru.

#### **Savienojuma izveide ar Bluetooth ierīcēm**

Lai varētu lietot Bluetooth ierīci, ir jāizveido Bluetooth savienojums.

- **1.** Meklēšanas lodziņā uzdevumjoslā ierakstiet bluetooth un pēc tam atlasiet **Bluetooth un citu ierīču iestatījumi**.
- **2.** Atlasiet **Pievienot Bluetooth vai citu ierīci**.
- **3.** Atlasiet sarakstā savu ierīci un pēc tam izpildiet ekrānā redzamās instrukcijas.
- **PIEZĪME.** Ja ierīcei ir nepieciešama pārbaude, tiek parādīts savienošanas pārī kods. Ierīcē, kuru pievienojat, izpildiet ekrānā redzamās instrukcijas, lai pārliecinātos, vai kods jūsu ierīcē atbilst savienošanas pārī kodam. Lai iegūtu papildinformāciju, skatiet ierīces komplektācijā iekļauto dokumentāciju.
- **PIEZĪME.** Ja jūsu ierīce nav redzama sarakstā, pārliecinieties, vai funkcija Bluetooth ir ieslēgta šajā ierīcē. Dažām ierīcēm var būt papildu prasības; skatiet ierīces komplektācijā iekļauto dokumentāciju.

## **Savienojuma izveide ar vadu tīklu — lokālo tīklu LAN (tikai dažiem produktiem)**

Izmantojiet LAN savienojumu, lai mājas datoru tieši pievienotu maršrutētājam (bezvadu savienojuma vietā) vai izveidotu savienojumu ar esošo tīklu birojā.

Savienojuma izveidei ar LAN ir nepieciešams RJ-45 (tīkla) kabelis un tīkla ligzda vai papildu dokošanas ierīce, vai paplašināšanas ports, ja datoram nav RJ-45 ligzdas.

Lai pievienotu tīkla kabeli, veiciet tālāk norādītās darbības.

- **1.** Pievienojiet tīkla kabeli datora tīkla ligzdai **(1)**.
- **2.** Otru tīkla kabeļa galu pievienojiet tīkla sienas kontaktligzdai **(2)** vai maršrutētājam.
- **PIEZĪME.** Ja tīkla kabelim ir trokšņu slāpēšanas elektriskā shēma **(3)**, kas novērš TV un radio signālu uztveršanas traucējumus, pavērsiet kabeļa elektriskās shēmas galu pret datoru.

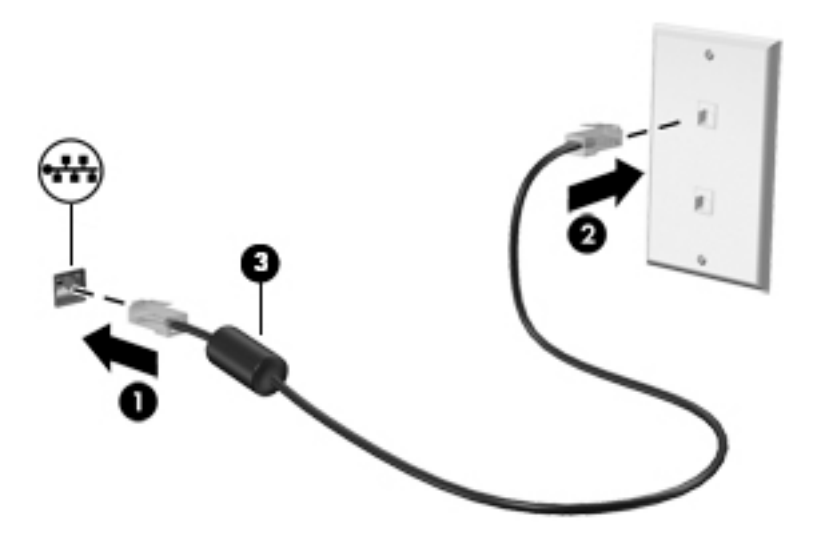

# <span id="page-33-0"></span>**4 Izklaides funkciju lietošana**

Lietojiet HP datoru kā izklaides centru, lai sazinātos, izmantojot kameru, klausītos un pārvaldītu mūzikas ierakstus un lejupielādētu un skatītos filmas. Lai padarītu savu datoru par vēl jaudīgāku izklaides centru, pievienojiet ārējās ierīces: monitoru, projektoru, televizoru, skaļruņus vai austiņas.

# **Kameras lietošana**

Jūsu datoram ir viena vai vairākas kameras, kuras ļauj izveidot savienojumu ar citiem, lai kopīgi strādātu vai spēlētu spēles. Kameras var būt vērstas uz priekšu, aizmuguri vai paceļamas. Lai noteiktu, kura(-s) kamera( s) atrodas uz produkta, skatiet sadaļu lepazīšanās ar datoru 4. lpp.

Gandrīz visas kameras nodrošina iespēju izmantot video tērzēšanu, ierakstīt video un ierakstīt nekustīgus attēlus. Dažas kameras nodrošina arī HD (augstas izšķirtspējas) attēlu uzņemšanas iespēju, lietojumprogrammas spēlēm vai sejas atpazīšanas programmatūru, piemēram, Windows Hello. Detalizētu informāciju par Windows Hello lietošanu skatiet sadaļā [Datora un informācijas nodrošināšana](#page-58-0) 47. lpp.

Lai piekļūtu kamerai, meklēšanas lodziņā uzdevumjoslā ierakstiet kamera un pēc tam lietojumprogrammu sarakstā atlasiet **Kamera**.

# **Audio funkcijas lietošana**

Jūs varat lejupielādēt un klausīties mūziku, straumēt audio saturu no tīmekļa (tostarp no radio), ierakstīt audio vai miksēt audio un video, lai izveidotu multividi. Datorā varat arī atskaņot mūzikas kompaktdiskus (dažos modeļos) vai pievienot ārējo optisko diskdzini, lai atskaņotu kompaktdiskus. Lai klausīšanās būtu patīkamāka, pievienojiet ārējās audio ierīces, piemēram, skaļruņus vai austiņas.

#### **Skaļruņu pievienošana**

Lai pievienotu datoram vadu skaļruņus, pievienojiet tos datora USB portam, audio izvades (austiņu) / audio ievades (mikrofona) kombinētajai ligzdai vai dokstacijai.

Lai datoram pievienotu bezvadu skaļruņus, izpildiet ierīces ražotāja instrukcijas. Informāciju par augstas izšķirtspējas skaļruņu pievienošanu datoram skatiet sadaļā <u>HDMI audio iestatīšana 27. lpp.</u> Pirms skaļruņu pievienošanas samaziniet skaļuma līmeni.

#### **Austiņu pievienošana**

**BRĪDINĀJUMS!** Lai samazinātu iespējamo traumu risku, pirms austiņu, ieliekamo austiņu vai mikrofonaustiņu lietošanas samaziniet skaļuma līmeņa iestatījumu. Papildinformāciju par drošību skatiet dokumentā *Normatīvie paziņojumi un informācija par drošību un vides aizsardzību*.

Piekļuve dokumentam:

**▲** Atlasiet pogu **Sākt**, atlasiet **HP Palīdzība un atbalsts** un pēc tam atlasiet **HP dokumentācija**.

Sava datora austiņu ligzdai vai kombinētajai audio izvades (austiņu) / audio ievades (mikrofona) ligzdai varat pievienot vadu austiņas.

Lai datoram pievienotu bezvadu austiņas, izpildiet ierīces ražotāja norādījumus.

#### <span id="page-34-0"></span>**Mikrofona pievienošana**

Lai ierakstītu skaņu, pievienojiet datora mikrofona ligzdai mikrofonu. Lai iegūtu vislabāko rezultātu, ierakstīšanas laikā runājiet tieši mikrofonā un skaņas ierakstīšanu veiciet vidē, kurā nav fona trokšņu.

#### **Mikrofonaustiņu pievienošana**

**BRĪDINĀJUMS!** Lai samazinātu iespējamo traumu risku, pirms austiņu, ieliekamo austiņu vai mikrofonaustiņu lietošanas samaziniet skaļuma līmeņa iestatījumu. Papildinformāciju par drošību skatiet dokumentā *Normatīvie paziņojumi un informācija par drošību un vides aizsardzību*.

Piekļuve dokumentam:

**▲** Atlasiet pogu **Sākt**, atlasiet **HP Palīdzība un atbalsts** un pēc tam atlasiet **HP dokumentācija**.

Austiņas ar mikrofonu sauc par mikrofonaustiņām. Datora audio izvades (austiņu) / audio ievades (mikrofona) kombinētajai ligzdai var pievienot mikrofonaustiņas ar vadu.

Lai datoram pievienotu bezvadu austiņas, izpildiet ierīces ražotāja instrukcijas.

#### **Skaņas iestatījumu lietošana**

Izmantojiet skaņas iestatījumus, lai pielāgotu sistēmas skaļumu, mainītu sistēmas skaņas vai pārvaldītu audioierīces.

Lai skatītu vai mainītu skaņas iestatījumus, veiciet tālāk norādītās darbības.

**▲** Meklēšanas lodziņā uzdevumjoslā ievadiet vadības panelis, atlasiet **Vadības panelis**, atlasiet **Aparatūra un skaņa** un pēc tam atlasiet **Skaņa**.

Datorā var būt uzlabota skaņas sistēma, ko ražo uzņēmums Bang & Olufsen, B&O Play vai cits pakalpojumu sniedzējs. Līdz ar to datorā var būt papildu audio funkcijas, kas izmantojamas ar skaņas sistēmas audio vadības paneļa palīdzību.

Izmantojiet audio vadības paneli, lai skatītu un vadītu audio iestatījumus.

**▲** Meklēšanas lodziņā uzdevumjoslā ievadiet vadības panelis, atlasiet **Vadības panelis**, atlasiet **Aparatūra un skaņa** un pēc tam atlasiet savas sistēmas audio vadības paneli.

## **Video lietošana**

Jūsu dators ir jaudīga videoierīce, kas ļauj jums skatīties straumētus videoklipus no jūsu iecienītākajām tīmekļa vietnēm un lejupielādēt videoklipus un filmas, lai tās skatītos datorā, kad nav izveidots savienojums ar tīklu.

Lai skatīšanās būtu vēl patīkamāka, pievienojiet kādam no datora video portiem ārējo monitoru, projektoru vai televizoru.

**SVARĪGI!** Pārliecinieties, ka ārējā ierīce ir jāpievieno datora atbilstošajam portam, izmantojot atbilstošo kabeli. Izpildiet ierīces ražotāja instrukcijas.

Papildinformāciju par video līdzekļu lietošanu skatiet utilītā HP Support Assistant.

#### **Displeja porta ierīces pievienošana, izmantojot C tipa USB kabeli (tikai dažiem produktiem)**

**<sup>2</sup> PIEZĪME.** Lai datoram pievienotu C tipa USB displeja porta ierīci, nepieciešams C tipa USB kabelis, kas iegādājams atsevišķi.

<span id="page-35-0"></span>Lai skatītu video vai augstas izšķirtspējas displeja izvadi ārējā displeja porta ierīcē, pievienojiet displeja porta ierīci saskaņā ar tālāk sniegtajiem norādījumiem.

**1.** Pievienojiet vienu C tipa USB kabeļa galu datora SuperSpeed USB portam un displeja portam.

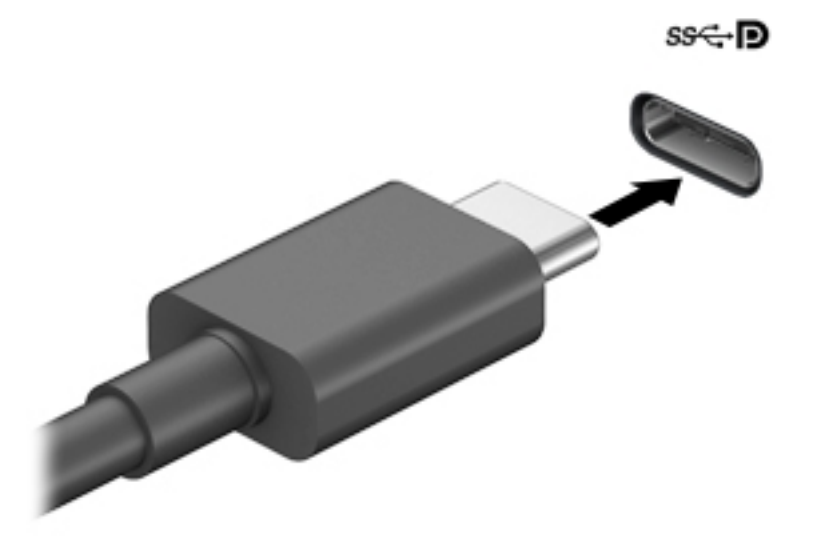

- **2.** Pievienojiet otru kabeļa galu ārējai displeja porta ierīcei.
- **3.** Nospiediet taustiņu f1, lai pārslēgtu datora ekrāna attēlu 4 attēlojuma stāvokļos.
	- **Tikai datora ekrānā:** skatiet ekrāna attēlu tikai datorā.
	- **Dublēt:** skatiet ekrāna attēlu vienlaikus abās ierīcēs datorā un ārējā ierīcē.
	- **Paplašināt:** skatiet ekrāna attēlu, kas paplašināts, izmantojot abas ierīces datoru un ārējo ierīci.
	- **Tikai otrajā ekrānā:** skatiet ekrāna attēlu tikai ārējā ierīcē.

Ikreiz, kad nospiežat taustiņu f1, attēlojuma stāvoklis mainās.

**PIEZĪME.** Lai iegūtu labākus rezultātus, īpaši tad, ja izvēlaties paplašināšanas opciju, palieliniet ārējās ierīces ekrāna izšķirtspēju, kā norādīts tālāk. Atlasiet pogu Sākt, atlasiet ikonu lestatījumi **(\*)** un pēc tam atlasiet **Sistēma**. Sadaļā **Displejs** atlasiet atbilstošo izšķirtspēju un pēc tam atlasiet **Saglabāt izmaiņas**.

#### **Thunderbolt ierīces pievienošana, izmantojot C tipa USB kabeli (tikai dažiem produktiem)**

**PIEZĪME.** Lai datoram pievienotu C tipa USB Thunderbolt™ ierīci, nepieciešams C tipa USB kabelis (iegādājams atsevišķi).

Lai skatītu video vai augstas izšķirtspējas displeja izvadi ārējā Thunderbolt ierīcē, pievienojiet Thunderbolt ierīci, izpildot tālāk minētos norādījumus.

**1.** Pievienojiet vienu C tipa USB kabeļa galu datora C tipa USB Thunderbolt portam.
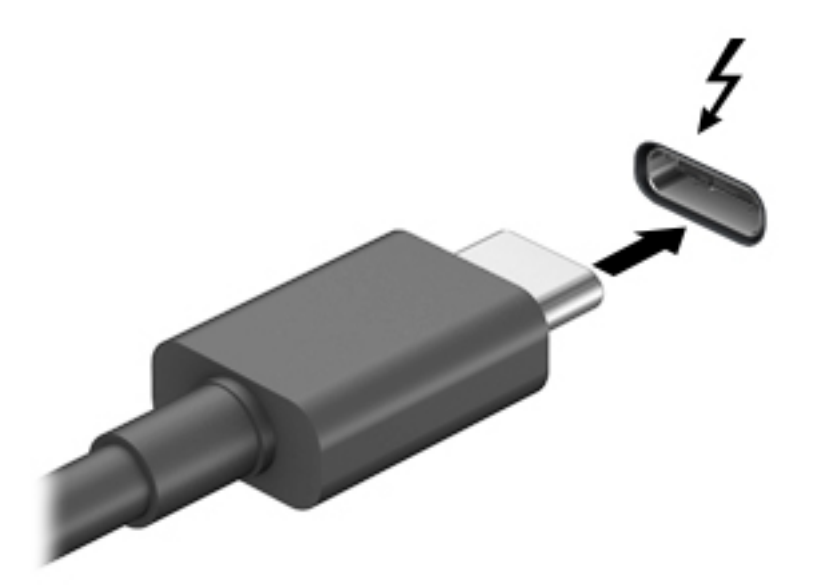

- **2.** Pievienojiet otru kabeļa galu ārējai Thunderbolt ierīcei.
- **3.** Nospiediet taustiņu f4, lai pārslēgtu datora ekrāna attēlu 4 attēlojuma stāvokļos.
	- **Tikai datora ekrānā:** skatiet ekrāna attēlu tikai datorā.
	- **Dublēt:** skatiet ekrāna attēlu vienlaikus abās ierīcēs datorā un ārējā ierīcē.
	- **Paplašināt:** skatiet ekrāna attēlu, kas paplašināts, izmantojot abas ierīces datoru un ārējo ierīci.
	- **Tikai otrajā ekrānā:** skatiet ekrāna attēlu tikai ārējā ierīcē.

Ikreiz, kad nospiežat taustiņu f4, attēlojuma stāvoklis mainās.

 $\tilde{P}$  PIEZĪME. Lai iegūtu labākus rezultātus, īpaši tad, ja izvēlaties paplašināšanas opciju, palieliniet ārējās ierīces ekrāna izšķirtspēju, kā norādīts tālāk. Atlasiet pogu **Sākt**, atlasiet ikonu **Iestatījumi** un pēc tam atlasiet **Sistēma**. Sadaļā **Displejs** atlasiet atbilstošo izšķirtspēju un pēc tam atlasiet **Saglabāt izmaiņas**.

## **Videoierīču pievienošana, izmantojot VGA kabeli (tikai dažiem produktiem)**

**<sup>2</sup> PIEZĪME.** Lai datoram pievienotu VGA videoierīci, ir nepieciešams VGA kabelis (iegādājams atsevišķi).

Lai datora ekrāna attēlu skatītu ārējā VGA monitorā vai demonstrētu to prezentācijas nolūkos, pievienojiet monitoru vai projektoru pie datora VGA porta.

**1.** Pievienojiet monitora vai projektora VGA kabeli datora VGA portam, kā redzams attēlā.

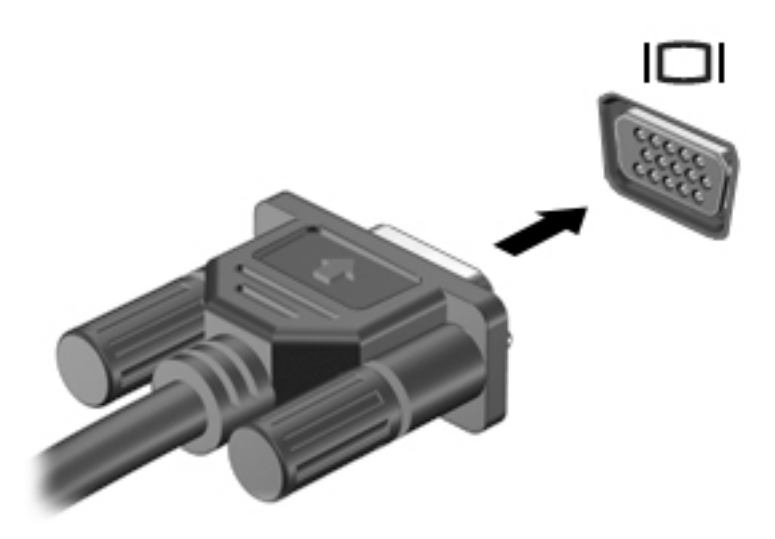

- **2.** Nospiežot taustiņu f4, varat pārslēgt ekrāna attēlu četros tālāk norādītajos attēlojuma stāvokļos.
	- **Tikai datora ekrānā:** skatiet ekrāna attēlu tikai datorā.
	- **Dublēt:** skatiet ekrāna attēlu vienlaikus abās ierīcēs datorā un ārējā ierīcē.
	- **Paplašināt:** skatiet ekrāna attēlu, kas paplašināts, izmantojot abas ierīces datoru un ārējo ierīci.
	- **Tikai otrajā ekrānā:** skatiet ekrāna attēlu tikai ārējā ierīcē.

Ikreiz, kad nospiežat taustiņu f4, attēlojuma stāvoklis mainās.

**PIEZĪME.** Lai iegūtu labākus rezultātus, īpaši tad, ja izvēlaties paplašināšanas opciju, palieliniet ārējās ierīces ekrāna izšķirtspēju, kā norādīts tālāk. Atlasiet pogu **Sākt**, atlasiet ikonu **Iestatījumi** un pēc tam atlasiet **Sistēma**. Sadaļā **Displejs** atlasiet atbilstošo izšķirtspēju un pēc tam atlasiet **Saglabāt izmaiņas**.

## **Videoierīču pievienošana, izmantojot HDMI kabeli (tikai dažiem produktiem)**

**<sup>2</sup> PIEZĪME.** Lai datoram pievienotu HDMI ierīci, ir nepieciešams HDMI kabelis (iegādājams atsevišķi).

Lai datora ekrāna attēlu skatītu augstas izšķirtspējas televizora vai monitora ekrānā, pievienojiet augstas izšķirtspējas ierīci, izpildot tālāk sniegtās instrukcijas.

**1.** Pievienojiet vienu HDMI kabeļa galu datora HDMI portam.

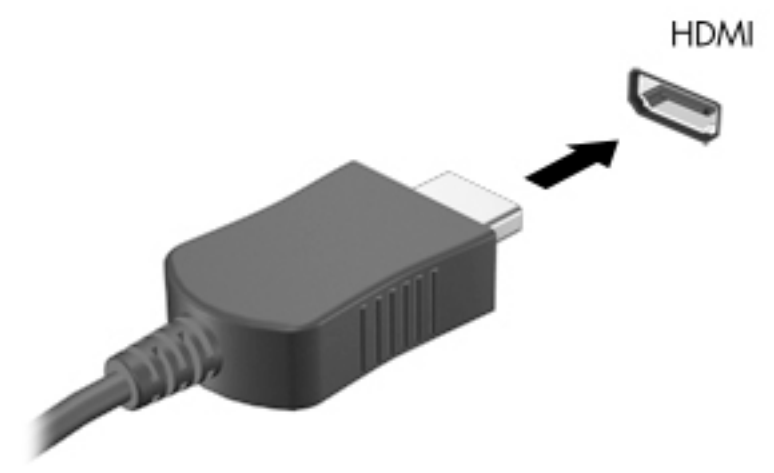

- **2.** Pievienojiet otru kabeļa galu augstas izšķirtspējas televizoram vai monitoram.
- **3.** Nospiediet taustiņu f4, lai pārslēgtu datora ekrāna attēlu 4 attēlojuma stāvokļos.
	- **Tikai datora ekrānā:** skatiet ekrāna attēlu tikai datorā.
	- **Dublēt:** skatiet ekrāna attēlu vienlaikus abās ierīcēs datorā un ārējā ierīcē.
	- **Paplašināt:** skatiet ekrāna attēlu, kas paplašināts, izmantojot abas ierīces datoru un ārējo ierīci.
	- **Tikai otrajā ekrānā:** skatiet ekrāna attēlu tikai ārējā ierīcē.

Ikreiz, kad nospiežat taustiņu f4, attēlojuma stāvoklis mainās.

**PIEZĪME.** Lai iegūtu labākus rezultātus, īpaši tad, ja izvēlaties paplašināšanas opciju, palieliniet ārējās ierīces ekrāna izšķirtspēju, kā norādīts tālāk. Atlasiet pogu **Sākt**, atlasiet ikonu lestatījumi **(\* )** un pēc tam atlasiet **Sistēma**. Sadaļā **Displejs** atlasiet atbilstošo izšķirtspēju un pēc tam atlasiet **Saglabāt izmaiņas**.

#### **HDMI audio iestatīšana**

HDMI ir vienīgais video signāla interfeiss, kas atbalsta augstas izšķirtspējas video un audio signālu. Pēc HDMI televizora pievienošanas datoram varat ieslēgt HDMI audio funkciju, veicot tālāk norādītās darbības.

- **1.** Ar peles labo pogu noklikšķiniet uz ikonas **Skaļruņi** paziņojumu apgabalā uzdevumjoslas labajā malā un pēc tam atlasiet **Atskaņošanas ierīces**.
- **2.** Cilnē **Atskaņošana** atlasiet digitālās izvades ierīces nosaukumu.
- **3.** Noklikšķiniet uz **Iestatīt noklusējumu** un pēc tam noklikšķiniet uz **Labi**.

Lai atgrieztos pie audio straumēšanas datora skaļruņos, veiciet tālāk norādītās darbības.

- **1.** Ar peles labo pogu noklikšķiniet uz ikonas **Skaļruņi** paziņojumu apgabalā uzdevumjoslas labajā malā un pēc tam noklikšķiniet uz **Atskaņošanas ierīces**.
- **2.** Cilnē **Atskaņošana** noklikšķiniet uz **Skaļruņi**.
- **3.** Noklikšķiniet uz **Iestatīt noklusējumu** un pēc tam noklikšķiniet uz **Labi**.

### **Digitālā displeja ierīču pievienošana, izmantojot divrežīmu displeja porta kabeli (tikai dažiem produktiem)**

**PIEZĪME.** Lai datoram pievienotu digitālā displeja ierīci, ir nepieciešams divrežīmu displeja porta (DP-DP) kabelis (iegādājams atsevišķi).

Divrežīmu displeja ports ir paredzēts digitālā displeja ierīces, piemēram, augstas veiktspējas monitora vai projektora, pievienošanai. Divrežīmu displeja ports nodrošina augstāku veiktspēju nekā VGA ārējā monitora ports un uzlabo digitālo savienojamību.

**1.** Pievienojiet divrežīmu displeja porta kabeļa vienu galu datora divrežīmu displeja portam.

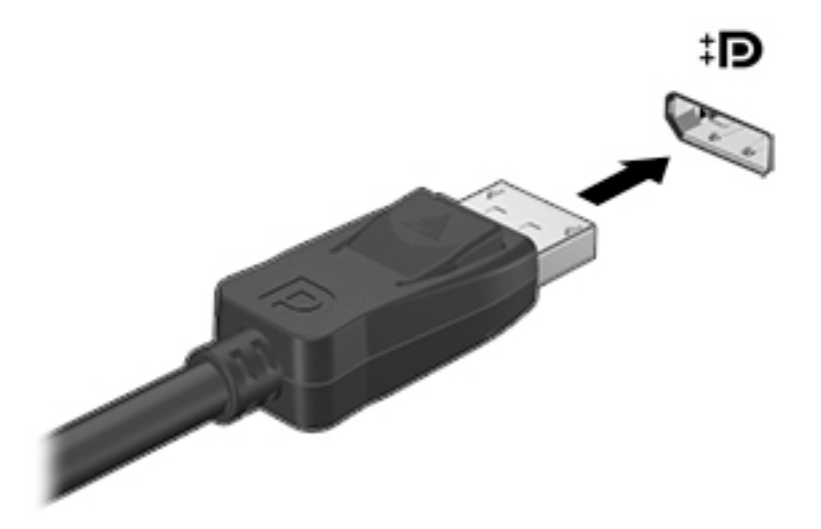

- **2.** Pievienojiet otru kabeļa galu digitālajai displeja ierīcei.
- **3.** Nospiediet taustiņu f4, lai pārslēgtu datora ekrāna attēlu 4 attēlojuma stāvokļos:
	- **Tikai datora ekrānā:** skatiet ekrāna attēlu tikai datorā.
	- **Dublēt:** skatiet ekrāna attēlu vienlaikus abās ierīcēs datorā un ārējā ierīcē.
	- **Paplašināt:** skatiet ekrāna attēlu, kas paplašināts, izmantojot abas ierīces datoru un ārējo ierīci.
	- **Tikai otrajā ekrānā:** skatiet ekrāna attēlu tikai ārējā ierīcē.

Ikreiz, kad nospiežat taustiņu f4, attēlojuma stāvoklis mainās.

**PIEZĪME.** Lai iegūtu labākus rezultātus, īpaši tad, ja izvēlaties paplašināšanas opciju, palieliniet ārējās ierīces ekrāna izšķirtspēju, kā norādīts tālāk. Atlasiet pogu Sākt, atlasiet ikonu lestatījumi **vie**un pēc tam atlasiet **Sistēma**. Sadaļā **Displejs** atlasiet atbilstošo izšķirtspēju un pēc tam atlasiet **Saglabāt izmaiņas**.

### **Ar standartu Miracast saderīgu bezvadu displeju meklēšana un savienojuma izveide (tikai dažiem produktiem)**

Lai atrastu ar standartu Miracast saderīgus bezvadu displejus un izveidotu ar tiem savienojumu, neizejot no pašreiz atvērtajām lietojumprogrammām, veiciet tālāk aprakstītās darbības.

Lai atvērtu Miracast:

**▲** meklēšanas lodziņa uzdevumjoslā ierakstiet projicēt un pēc tam noklikšķiniet uz **Projicēt otrā ekrānā**. Noklikšķiniet uz **Izveidot savienojumu ar bezvadu displeju** un pēc tam izpildiet ekrānā redzamās instrukcijas.

# **Datu pārsūtīšanas lietošana**

Jūsu dators ir jaudīga izklaides ierīce, kas ļauj jums pārsūtīt fotoattēlus, video un filmas no USB ierīcēm, lai skatītu tās jūsu datorā.

Lai skatīšanās būtu vēl patīkamāka, izmantojiet no datora C tipa USB portiem, lai pievienotu USB ierīci, piemēram, mobilo tālruni, kameru, aktivitātes izsekotāju vai viedpulksteni, un pārsūtītu failus uz datoru.

**SVARĪGI!** Pārliecinieties, ka ārējā ierīce ir jāpievieno datora atbilstošajam portam, izmantojot atbilstošo kabeli. Izpildiet ierīces ražotāja instrukcijas.

Papildinformāciju par C tipa USB lietošanu skatiet utilītā HP Support Assistant.

### **Ierīču pievienošana C tipa USB portam (tikai dažiem produktiem)**

- **<sup>2</sup> PIEZĪME.** Lai datoram pievienotu C tipa USB ierīci, nepieciešams C tipa USB kabelis (iegādājams atsevišķi).
	- **1.** Pievienojiet vienu C tipa USB kabeļa galu datora C tipa USB portam.

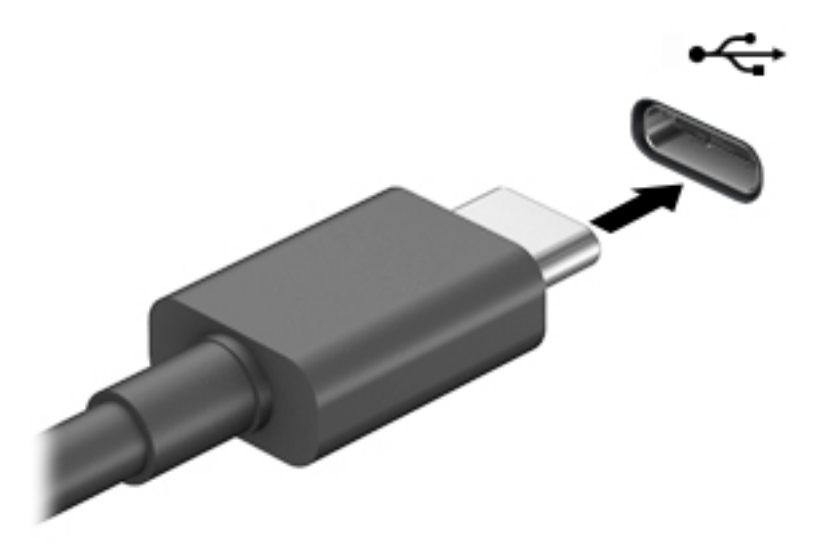

**2.** Pievienojiet otru kabeļa galu ārējai ierīcei.

# **5 Pārvietošanās ekrānā**

Lai pārvietotos datora ekrānā, varat izmantot kādu no tālāk norādītajām iespējām.

- Izmantojiet skāriena žestus tieši datora ekrānā
- Izmantojiet skāriena žestus skārienpanelī
- Izmantojiet papildu peli vai tastatūru (iegādājama atsevišķi)
- Izmantojiet ekrāntastatūru
- Izmantojiet kursorsviru

# **Skārienpaneļa un skārienžestu lietošana**

Izmantojot skārienpaneli, var pārvietoties datora ekrānā un vadīt rādītāju ar vienkāršiem skārienžestiem. Varat arī lietot skārienpaneļa kreiso un labo pogu tāpat kā jūs lietotu ārējās peles atbilstošās pogas. Lai navigācijai izmantotu skārienekrānu (tikai dažiem produktiem), pieskarieties ekrānam tieši, izmantojot šajā nodaļā aprakstītos žestus.

Varat arī pielāgot žestus un skatīt demonstrācijas par to, kā tie darbojas. Meklēšanas lodziņā uzdevumjoslā ierakstiet vadības panelis, atlasiet **Vadības panelis** un pēc tam atlasiet **Aparatūra un skaņa**. Sadaļā **Ierīces un printeri** izvēlieties **Pele**.

**PIEZĪME.** Ja nav norādīts citādi, skāriena žestus var lietot datora skārienpanelī vai skārienekrānā (tikai dažiem produktiem).

### **Pieskāriens**

Izmantojiet pieskāriena/dubultpieskāriena žestu, lai ekrānā atlasītu vai atvērtu kādu vienumu.

● Norādiet ekrānā uz vienumu un pēc tam ar pirkstu pieskarieties skārienpaneļa zonai vai skārienekrānam, lai vienumu atlasītu. Lai atvērtu vienumu, veiciet dubultskārienu.

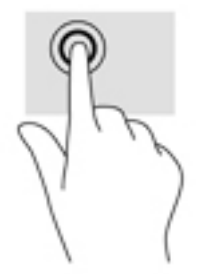

### **Savilkšana ar diviem pirkstiem, lai tuvinātu vai tālinātu**

Savilkšana ar diviem pirkstiem ļauj tuvināt vai tālināt attēlus vai tekstu.

- Lai tālinātu, novietojiet uz skārienpaneļa zonas vai skārienekrāna divus pirkstus, atstatus vienu no otra, un pēc tam satuviniet tos.
- Lai tuvinātu, novietojiet divus kopā saliktus pirkstus uz skārienpaneļa zonas vai skārienekrāna un pēc tam attāliniet tos.

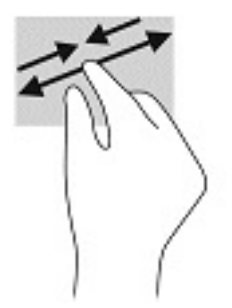

## **Slidināšanas ar diviem pirkstiem žests (tikai skārienpanelim)**

Izmantojiet vilkšanu ar diviem pirkstiem, lai lapā vai attēlā pārietu uz augšu, uz leju vai uz sāniem.

● Novietojiet divus pirkstus nedaudz atstatus vienu no otra uz skārienpaneļa zonas un pēc tam velciet tos uz augšu, uz leju, pa kreisi un pa labi.

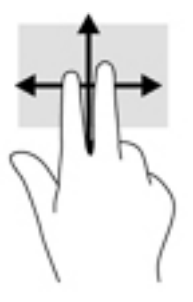

### **Pieskaršanās ar diviem pirkstiem (tikai skārienpanelim)**

Izmantojiet divu pirkstu pieskaršanās žestu, lai atvērtu ekrānā redzamā objekta izvēlni.

- $\tilde{B}$  **PIEZĪME.** Pieskaroties ar diviem pirkstiem, var veikt to pašu darbību kā klikšķinot ar peles labo pogu.
	- Lai atvērtu atlasītā objekta opciju izvēlni, pieskarieties ar diviem pirkstiem skārienpaneļa zonai.

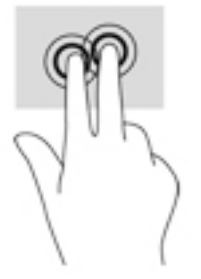

## **Pieskaršanās ar četriem pirkstiem (tikai skārienpanelim)**

Pieskarieties ar četriem pirkstiem, lai atvērtu darbību centru.

● Pieskarieties skārienpanelī ar četriem pirkstiem, lai atvērtu darbību centru un skatītu pašreizējos iestatījumus un paziņojumus.

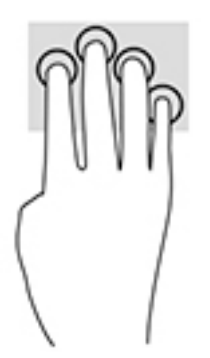

## **Pavilkšana ar trim pirkstiem (tikai skārienpanelim)**

Pavelciet ar trim pirkstiem, lai skatītu atvērtos logus un pārslēgtos starp atvērtajiem logiem un darbvirsmu.

- Pavelciet ar trim pirkstiem virzienā prom no sevis, lai skatītu visus atvērtos logus.
- Pavelciet ar trim pirkstiem virzienā pret sevi, lai skatītu darbvirsmu.
- Pavelciet ar trim pirkstiem pa kreisi vai pa labi, lai pārslēgtos starp atvērtajiem logiem.

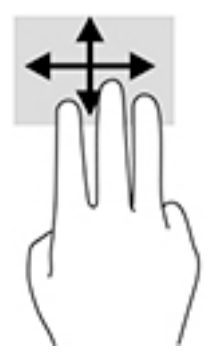

## **Viena pirksta slidināšana (tikai skārienekrānam)**

Izmantojiet viena pirksta slidināšanu, lai bīdītu vai ritinātu sarakstus un lapas vai lai pārvietotu objektu.

- Lai ritinātu ekrānā, viegli slidiniet pirkstu pāri ekrānam vēlamajā pārvietošanas virzienā.
- Lai pārvietotu objektu, nospiediet un turiet pirkstu uz objekta un pēc tam velciet pirkstu.

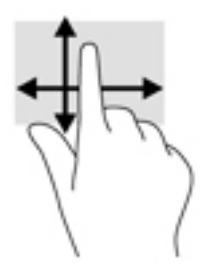

# **Papildu tastatūras vai peles izmantošana**

Ar papildu tastatūru vai peli var rakstīt, atlasīt vienumus, ritināt un veikt tās pašas funkcijas, kuras veicat ar skāriena žestiem. Izmantojot tastatūru, var lietot arī darbību taustiņus un karstos taustiņus, lai izpildītu īpašas funkcijas.

# **Ekrāna tastatūras lietošana (tikai dažiem produktiem)**

- **1.** Lai parādītu ekrāna tastatūru, pieskarieties tastatūras ikonai paziņojumu apgabalā, uzdevumjoslas labajā pusē.
- **2.** Sāciet rakstīt.
- **PIEZĪME.** Virs ekrāna tastatūras var būt redzami ieteiktie vārdi. Pieskarieties vārdam, lai atlasītu.
- **PIEZĪME.** Darbību taustiņi karstie taustiņi neparāda funkcijas un nedarbojas ekrāna tastatūrā.

# **6 Enerģijas pārvaldība**

Šo datoru var darbināt, izmantojot akumulatora enerģiju vai ārēju strāvas avotu. Ja dators darbojas, izmantojot akumulatora enerģiju, un ārējais barošanas avots nav pieejams, lai uzlādētu akumulatoru, ir svarīgi pārraudzīt un taupīt akumulatora uzlādes līmeni.

Daži šajā nodaļā aprakstītie strāvas pārvaldības līdzekļi, iespējams, nav pieejami jūsu datorā.

# **Miega un hibernācijas režīma lietošana**

**UZMANĪBU!** Kamēr dators ir miega režīmā, tas nav pilnībā aizsargāts. Lai neviens nesankcionēts lietotājs nevarētu piekļūt jūsu datorā saglabātajiem datiem (pat šifrētiem), kamēr dators nav jūsu fiziskā pārraudzībā, HP iesaka vienmēr iniciēt nevis miega režīmu, bet gan hibernācijas režīmu. Šāda rīcība ir sevišķi svarīga, ņemot datoru līdzi ceļojumā.

**UZMANĪBU!** Lai novērstu iespējamu audio un video kvalitātes samazināšanos, audio un video atskaņošanas funkcionalitātes vai informācijas zudumu, neaktivizējiet miega režīmu brīdī, kad diskā vai ārējā datu nesējā notiek informācijas lasīšana vai rakstīšana.

Operētājsistēmai Windows ir divi enerģijas taupīšanas stāvokļi: miega režīms un hibernācija.

- Miega režīms –miega stāvoklis tiek automātiski ieslēgts pēc noteikta neaktivitātes perioda. Jūsu darbs tiek saglabāts atmiņā, un jūs varat to ātri atsākt. Miega režīmu var aktivizēt arī manuāli. Papildinformāciju skatiet sadaļā Miega režīma aktivizēšana un iziešana no tā 34. lpp.
- Hibernācija –hibernācijas stāvoklis tiek automātiski aktivizēts, ja akumulators sasniedz kritisku līmeni. Hibernācijas stāvoklī jūsu darbs tiek saglabāts hibernācijas failā un dators tiek izslēgts. Hibernācijas režīmu var aktivizēt arī manuāli. Papildinformāciju skatiet sadaļā [Hibernācijas režīma aktivizēšana un](#page-46-0) [iziešana no tā \(tikai dažiem produktiem\)](#page-46-0) 35. lpp.

### **Miega režīma aktivizēšana un iziešana no tā**

Miega režīmu var aktivizēt jebkurā no tālāk norādītajiem veidiem.

- Aizveriet displeju (tikai dažos produktos).
- Atlasiet pogu **Sākt**, atlasiet ikonu **Strāva** un pēc tam atlasiet **Miega režīms**.
- Nospiediet iemidzināšanas karsto taustiņu, piemēram, fn+f3 (tikai dažiem produktiem).

No miega režīma var iziet jebkurā no tālāk norādītajiem veidiem.

- Īsi nospiediet strāvas pogu.
- Ja datora displejs ir aizvērts, atveriet to (tikai dažiem produktiem).
- Nospiediet taustiņu uz tastatūras (tikai dažiem produktiem).
- Pieskarieties pie skārienpaliktņa (tikai dažiem produktiem).

Kad planšetdators iziet no miega režīma, ekrānā atkal tiek parādīts jūsu darbs.

**PIEZĪME.** Ja esat iestatījis, lai, datoram izejot no miega režīma, tiktu prasīta parole, tad, lai atjaunotu ekrānā savu darbu, vispirms ir jāievada jūsu Windows parole.

### <span id="page-46-0"></span>**Hibernācijas režīma aktivizēšana un iziešana no tā (tikai dažiem produktiem)**

Izmantojot enerģijas opcijas, var iespējot lietotāja aktivizētu hibernācijas režīmu un mainīt citus enerģijas iestatījumus un taimautus.

- **1.** Ar peles labo pogu noklikšķiniet uz ikonas **Strāva** un pēc tam atlasiet **Enerģijas opcijas**.
- **2.** Kreisajā rūtī atlasiet **Izvēlēties ieslēgšanas/izslēgšanas pogu darbības** (teksts var atšķirties atkarībā no produkta).
- **3.** Atkarībā no jūsu produkta jūs varat iespējot hibernāciju, kad dators izmanto akumulatora strāvu vai ārējo strāvas avotu, kādā no tālāk norādītajiem veidiem.
	- **Strāvas poga** sadaļā **Strāvas un miega režīma pogas un vāka iestatījumi** (teksts var atšķirties atkarībā no produkta) atlasiet opciju **Nospiežot strāvas pogu** un pēc tam atlasiet **Hibernācija**.
	- **Miega režīma poga** (tikai dažiem produktiem) sadaļā **Strāvas un miega režīma pogas un vāka iestatījumi** (teksts var atšķirties atkarībā no produkta) atlasiet opciju **Nospiežot miega režīma pogu** un pēc tam atlasiet **Hibernācija**.
	- **Vāks** (tikai dažiem produktiem) sadaļā **Strāvas un miega režīma pogas un vāka iestatījumi**  (teksts var atšķirties atkarībā no produkta) atlasiet opciju **Aizverot vāku** un pēc tam atlasiet **Hibernācija**.
	- **Enerģijas izvēlne** atlasiet **Mainīt iestatījumus, kas pašlaik nav pieejami** un pēc tam opcijā **Izslēgšanas iestatījumi** atlasiet izvēles rūtiņu **Hibernācija**.

Enerģijas izvēlnei var piekļūt, atlasot pogu **Sākt**.

- **4.** Atlasiet **Saglabāt izmaiņas**.
- **▲** Lai aktivizētu hibernāciju, izmantojiet metodi, ko iespējojāt 3. darbībā.
- **▲** Lai izietu no hibernācijas, īsi nospiediet ieslēgšanas/izslēgšanas pogu.
- **PIEZĪME.** Ja esat iestatījis, lai, datoram izejot no hibernācijas režīma, tiktu prasīta parole, tad, lai atjaunotu ekrānā savu darbu, vispirms ir jāievada jūsu Windows parole.

# **Datora izslēgšana**

**UZMANĪBU!** Izslēdzot datoru, nesaglabātā informācija tiek zaudēta. Pirms datora izslēgšanas noteikti saglabājiet savu darbu.

Izslēgšanas komanda aizver visas atvērtās programmas, tostarp operētājsistēmu, un izslēdz displeju un datoru.

Izslēdziet planšetdatoru, ja tas ilgstoši netiks izmantots un tiks atvienots no ārējā strāvas avota.

Ieteicamā procedūra ir izmantot operētājsistēmas Windows izslēgšanas komandu.

**PIEZĪME.** Ja dators ir miega vai hibernācijas režīmā, vispirms izejiet no miega vai hibernācijas režīma, īsi nospiežot ieslēgšanas/izslēgšanas pogu.

- **1.** Saglabājiet paveikto darbu un aizveriet visas atvērtās programmas.
- **2.** Atlasiet pogu **Sākt**, atlasiet ikonu **Enerģija** un pēc tam atlasiet **Izslēgt**.

<span id="page-47-0"></span>Ja dators nereaģē un nav iespējams veikt iepriekš minētās izslēgšanas procedūras, izmēģiniet tālāk norādītās ārkārtas procedūras norādītajā secībā.

- Nospiediet ctrl+alt+delete, atlasiet ikonu **Enerģija** un pēc tam atlasiet **Izslēgt**.
- Nospiediet strāvas pogu un turiet to vismaz 10 sekundes.
- Ja datoram ir maināms akumulators (tikai dažiem produktiem), atvienojiet datoru no ārējā strāvas avota un pēc tam izņemiet akumulatoru.

# **Strāvas ikonu un enerģijas opciju izmantošana**

Enerģijas ikona **atrodas Windows uzdevumjoslā. Ikona Power (Strāva**) nodrošina iespēju ātri piekļūt

enerģijas iestatījumiem un skatīt atlikušo akumulatora uzlādes līmeni.

● Lai skatītu atlikušo akumulatora uzlādes līmeni procentos, novietojiet peles kursoru virs **enerģijas** 

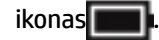

Lai izmantotu enerģijas opcijas, veiciet labās pogas klikšķi uz **enerģijas** ikonas **un pēc tam atlasiet** 

#### **Enerģijas opcijas**.

Atšķirīgas strāvas ikonas norāda, vai dators darbojas no akumulatora strāvas vai ārēja avota strāvas. Novietojot peles rādītāju virs ikonas, tiek parādīts paziņojums, ja ir sasniegts zems vai kritisks akumulatora uzlādes līmenis.

# **Darbināšana ar akumulatora enerģiju**

**BRĪDINĀJUMS!** Lai samazinātu drošības problēmu iespējamību, lietojiet tikai datora komplektā iekļauto akumulatoru, HP nodrošinātu rezerves akumulatoru vai saderīgu akumulatoru, kas iegādāts no uzņēmuma HP.

Ja datora akumulators ir uzlādēts un dators nav pievienots ārējam strāvas avotam, tas darbojas, izmantojot akumulatora enerģiju. Kad dators ir izslēgts un atvienots no ārējā strāvas avota, datora akumulators pamazām izlādējas. Sasniedzot zemu vai kritisku akumulatora uzlādes līmeni, datorā ir redzams paziņojums.

Datoru akumulatoru kalpošanas laiks var atšķirties atkarībā no strāvas pārvaldības iestatījumiem, datorā aktivizētajām programmām, ekrāna spilgtuma, datoram pievienotajām ārējām ierīcēm un citiem faktoriem.

**PIEZĪME.** Atvienojot datoru no ārējā barošanas avota, automātiski tiek samazināts displeja spilgtums, lai taupītu akumulatora lādiņu. Dažos datoru produktos var pārslēgt dažādus grafikas attēlošanas režīmus, lai taupītu akumulatora lādiņu.

#### **HP Fast Charge lietošana (tikai dažiem produktiem)**

HP Fast Charge funkcija ļauj jums ātri uzlādēt datora akumulatoru. Uzlādes laiks var atšķirties par +/-10 %. Atkarībā no datora modeļa un HP maiņstrāvas adaptera, kas nodrošināts kopā ar jūsu datoru, HP ātrā uzlāde darbojas vienā vai vairākos no šiem veidiem:

- Kad atlikušais akumulatora uzlādes līmenis ir no 0 līdz 50 %, akumulators uzlādējas līdz 50% no pilnas ietilpības ne vairāk kā 30 līdz 45 minūtēs atkarībā no datora modeļa.
- Kad atlikušais akumulatora uzlādes līmenis ir no 0 līdz 90 %, akumulators uzlādējas līdz 90% no pilnas ietilpības ne vairāk kā 90 minūtēs.

Lai izmantotu HP Fast Charge, izslēdziet datoru un pēc tam pievienojiet maiņstrāvas adapteri datoram un ārējam strāvas avotam.

### **Akumulatora uzlādes līmeņa parādīšana**

Lai skatītu atlikušo akumulatora uzlādes līmeni procentos, novietojiet peles kursoru virs **enerģijas** ikonas

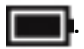

### **Akumulatora informācijas atrašana HP Support Assistant (tikai dažiem produktiem)**

Lai piekļūtu akumulatora informācijai:

**1.** Meklēšanas lodziņa uzdevumjoslā ierakstiet atbalsts un pēc tam atlasiet lietojumprogrammu **HP Support Assistant**.

 $-\mathsf{v}$ ai $-$ 

Uzdevumjoslā atlasiet jautājuma zīmes ikonu.

**2.** Atlasiet **Mans dators**, atlasiet cilni **Diagnostika un rīki** un pēc tam atlasiet **HP akumulatora pārbaude**. Ja HP akumulatora pārbaudes rīks norāda, ka akumulators ir jānomaina, sazinieties ar atbalsta dienestu.

Lietojumprogramma HP Support Assistant nodrošina šādus rīkus un informāciju par akumulatoru:

- HP akumulatora pārbaude
- Informācija par akumulatoru veidiem, specifikācijām, dzīves cikliem un ietilpību

### **Akumulatora enerģijas taupīšana**

Lai taupītu akumulatora enerģiju un maksimāli palielinātu akumulatora kalpošanas laiku:

- Samaziniet displeja spilgtumu.
- Sadaļā Enerģijas opcijas atlasiet **Enerģijas taupītājs**.
- Ja nelietojat bezvadu ierīces, izslēdziet tās.
- Atvienojiet neizmantotās ārējās ierīces, kas nav pievienotas ārējam enerģijas avotam, piemēram, ārējo cieto disku, kas pievienots USB portam.
- Apturiet, atspējojiet vai izņemiet ārējās atmiņas kartes, kuras nelietojat.
- Beidzot darbu, aktivizējiet miega režīmu vai izslēdziet datoru.

### **Zema akumulatora uzlādes līmeņa identificēšana**

Ja akumulators ir vienīgais datora enerģijas avots un tā uzlādes līmenis kļūst zems vai kritiski zems, datora darbība ir tāda, kā norādīts tālāk.

● Akumulatora indikators (tikai dažiem produktiem) rāda zemu vai kritiski zemu uzlādes līmeni.

– vai –

Enerģijas ikona **rāda paziņojumu par zemu vai kritiski zemu akumulatora uzlādes līmeni.** 

**PIEZĪME.** Papildinformāciju par enerģijas ikonu skatiet sadaļā [Strāvas ikonu un enerģijas opciju](#page-47-0)  [izmantošana](#page-47-0) 36. lpp.

Kritiska akumulatora uzlādes līmeņa gadījumā dators veic tālāk norādītās darbības.

- Ja hibernācijas režīms ir atspējots un dators ir ieslēgts vai darbojas miega režīmā, dators īslaicīgi paliek miega režīmā un pēc tam tiek izslēgts, zaudējot nesaglabāto informāciju.
- Ja ir iespējota hibernācija un dators ir ieslēgts vai darbojas miega režīmā, tiek aktivizēta hibernācija.

### **Zema akumulatora uzlādes līmeņa novēršana**

#### **Zema akumulatora uzlādes līmeņa novēršana, ja ir pieejams ārējs strāvas avots**

Savienojiet datoru un ārējo strāvas avotu ar kādu no šīm ierīcēm:

- maiņstrāvas adapteri.
- papildu dokošanas vai paplašināšanas ierīci.
- papildu strāvas adapteri, kas iegādāts no HP kā piederums.

#### **Zema akumulatora uzlādes līmeņa novēršana, ja nav pieejams strāvas avots**

Saglabājiet paveikto darbu un izslēdziet datoru.

#### **Zema akumulatora uzlādes līmeņa novēršana, ja dators nevar iziet no hibernācijas režīma**

- **1.** Savienojiet maiņstrāvas adapteri ar datoru un ārēju strāvas avotu.
- **2.** Izejiet no hibernācijas, nospiežot ieslēgšanas/izslēgšanas pogu.

### **Akumulators ar rūpnīcas plombu**

Lai uzraudzītu akumulatora uzlādes stāvokli vai arī ja akumulators vairs nespēj saglabāt uzlādes līmeni, veiciet HP akumulatora pārbaudi lietojumprogrammā HP Support Assistant (tikai dažiem produktiem).

**1.** Meklēšanas lodziņa uzdevumjoslā ierakstiet atbalsts un pēc tam atlasiet lietojumprogrammu **HP Support Assistant**.

– vai –

Uzdevumjoslā atlasiet jautājuma zīmes ikonu.

**2.** Atlasiet **Mans dators**, atlasiet cilni **Diagnostika un rīki** un pēc tam atlasiet **HP akumulatora pārbaude**. Ja HP akumulatora pārbaudes rīks norāda, ka akumulators ir jānomaina, sazinieties ar atbalsta dienestu.

Šī produkta akumulatoru(-us) lietotāji patstāvīgi nevar viegli nomainīt. Akumulatora izņemšana vai nomaiņa var ietekmēt jūsu produkta garantijas segumu. Ja akumulators sāk ātri izlādēties, sazinieties ar atbalsta dienestu.

Pēc akumulatora darbmūža beigām to nedrīkst izmest kopā ar citiem mājsaimniecības atkritumiem. Lai atbrīvotos no akumulatora, ievērojiet jūsu reģionā spēkā esošos likumus un noteikumus.

### **Nomaināms akumulators**

**BRĪDINĀJUMS!** Lai samazinātu drošības problēmu iespējamību, lietojiet tikai datora komplektācijā iekļauto maināmo akumulatoru, HP ražotu rezerves akumulatoru vai no uzņēmuma HP iegādātu saderīgu akumulatoru.

**UZMANĪBU!** Izņemot maināmu akumulatoru, kurš ir datora vienīgais enerģijas avots, var tikt zaudēta informācija. Lai novērstu informācijas zudumu, pirms akumulatora izņemšanas saglabājiet savu darbu vai izslēdziet datoru, izmantojot operētājsistēmu Windows.

#### **Maināmā akumulatora izņemšana**

Lai izņemtu nomaināmo akumulatoru, skatiet tālāk norādīto attēlu un darbības, kas visprecīzāk atbilst jūsu datoram.

- **1.** Apgrieziet datoru otrādi un novietojiet uz līdzenas virsmas tā, lai akumulatora nodalījums būtu pavērsts pret jums.
- **2.** Pabīdiet akumulatora fiksatoru (1), lai atbrīvotu akumulatoru.

**PIEZĪME.** Akumulatora fiksators automātiski atgriežas sākotnējā pozīcijā.

**3.** Izņemiet akumulatoru **(2)** no datora.

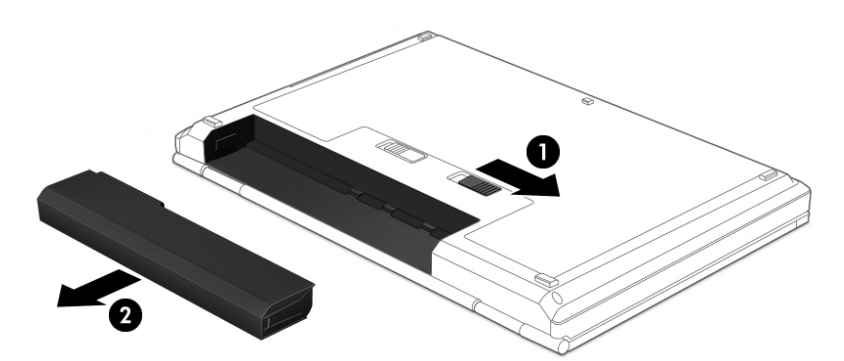

 $-\nu$ ai $-$ 

- **1.** Apgrieziet datoru otrādi un novietojiet uz līdzenas virsmas tā, lai akumulatora nodalījums būtu pavērsts pret jums.
- **2.** Pabīdiet akumulatora slēdzenes fiksatoru (1), lai atbloķētu akumulatoru, un pēc tam pabīdiet akumulatora fiksatoru (2), lai atbrīvotu akumulatoru.

**PIEZĪME.** Akumulatora fiksators automātiski atgriežas sākotnējā pozīcijā.

**3.** Izņemiet akumulatoru **(3)** no datora.

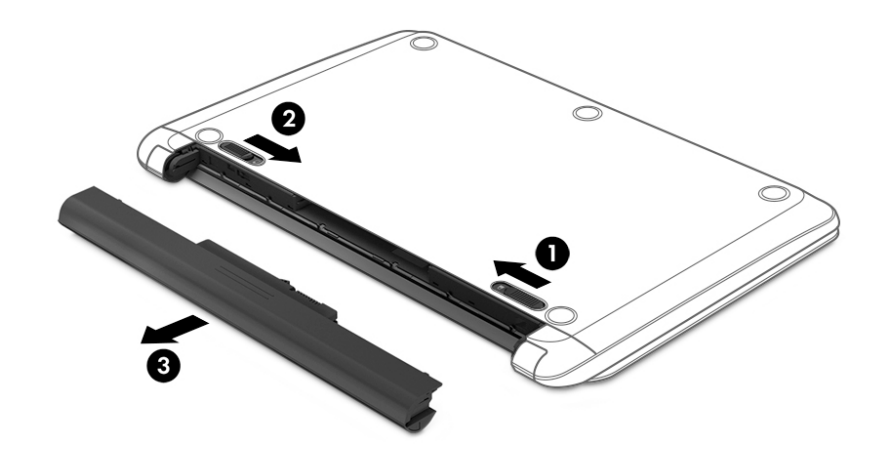

- $-\nu$ ai $-$
- **1.** Apgrieziet datoru otrādi un novietojiet uz līdzenas virsmas tā, lai akumulatora nodalījums būtu pavērsts pret jums.
- 2. Pabīdiet akumulatora slēdzenes fiksatoru (1), lai atbloķētu akumulatoru, un pēc tam pabīdiet akumulatora fiksatoru (2), lai atbrīvotu akumulatoru.
- **PIEZĪME.** Akumulatora fiksators automātiski atgriežas sākotnējā pozīcijā.
- **3.** Pagrieziet akumulatoru **(3)** uz augšu un pēc tam izņemiet akumulatoru **(4)** no datora.

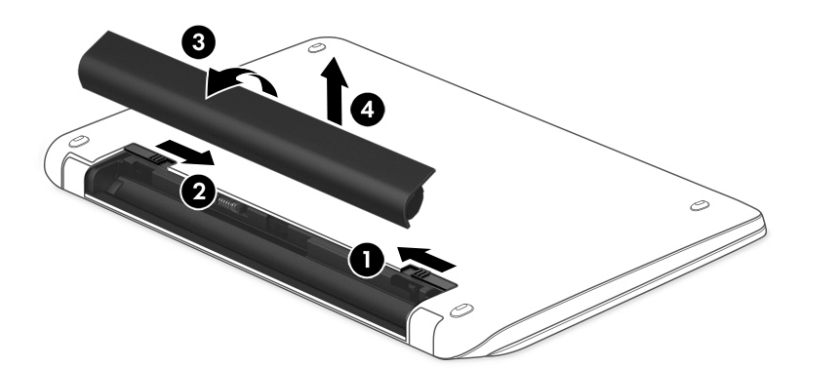

 $-\mathsf{v}$ ai $-$ 

- **1.** Apgrieziet datoru otrādi un novietojiet to uz līdzenas virsmas.
- **2.** Pabīdiet akumulatora fiksatoru (1), lai atbrīvotu akumulatoru.
	- **PIEZĪME.** Akumulatora fiksators automātiski atgriežas sākotnējā pozīcijā.
- **3.** Pagrieziet akumulatoru uz augšu **(2)** un pēc tam izņemiet akumulatoru **(3)** no datora.

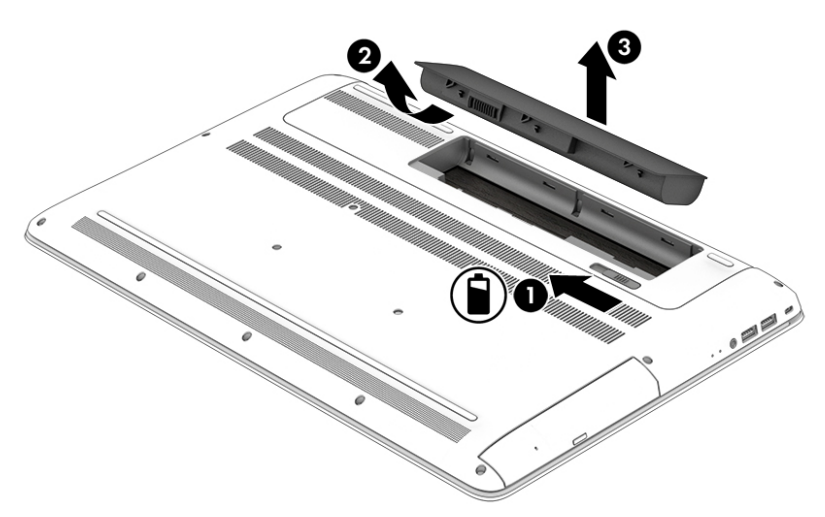

#### **Nomaināma akumulatora glabāšana**

**UZMANĪBU!** Lai samazinātu akumulatora sabojāšanas risku, ilgstoši neturiet to augstā temperatūrā.

Akumulators, kurš atrodas glabāšanā, ir jāpārbauda ik pēc 6 mēnešiem. Ja jauda ir mazāka par 50 procentiem, uzlādējiet akumulatoru, pirms atliekat to atpakaļ glabāšanā.

#### **Atbrīvošanās no nomaināma akumulatora**

**BRĪDINĀJUMS!** Lai samazinātu ugunsgrēka vai apdegumu gūšanas risku, neizjauciet, nelauziet un nepārduriet akumulatoru, nesaslēdziet ārējos kontaktus īssavienojumā, nemetiet to ugunī vai ūdenī.

Informāciju par pareizu atbrīvošanos no akumulatora skatiet dokumentā *Normatīvie paziņojumi un informācija par drošību un vides aizsardzību*.

Piekļuve dokumentam

**▲** Atlasiet pogu **Sākt**, atlasiet **HP Palīdzība un atbalsts** un pēc tam atlasiet **HP dokumentācija**.

# **Darbināšana ar ārēja avota strāvu**

Informāciju par pievienošanu ārējam strāvas avotam skatiet plakātā *Iestatīšanas instrukcijas*, kas iekļauts datora komplektācijā.

Dators neizmanto akumulatora enerģiju, ja tas ir pievienots ārējam maiņstrāvas avotam ar apstiprinātu maiņstrāvas adapteri vai papildu dokošanai vai paplašināšanai paredzētu produktu.

**BRĪDINĀJUMS!** Lai samazinātu drošības problēmu iespējamību, lietojiet tikai datora komplektācijā iekļauto maiņstrāvas adapteri, HP nodrošinātu rezerves adapteri vai saderīgu maiņstrāvas adapteri, kas iegādāts no uznēmuma HP.

A BRĪDINĀJUMS! Neuzlādējiet datora akumulatoru, atrodoties lidmašīnā.

Pievienojiet datoru ārējam maiņstrāvas avotam, ja ir spēkā kāds no tālāk minētajiem nosacījumiem.

- Uzlādējot vai kalibrējot akumulatoru
- Instalējot vai atjauninot sistēmas programmatūru
- Atjauninot sistēmu BIOS
- Ierakstot informāciju diskā (tikai dažiem produktiem)
- Datoros ar iekšējo cieto disku palaižot programmatūru Disk Defragmenter
- Veicot dublēšanu vai atkopšanu

Ja dators tiek pievienots ārējam maiņstrāvas avotam:

- sākas akumulatora uzlāde;
- palielinās ekrāna spilgtums;
- **•** mainās strāvas ikonas **iema** izskats.

Ja atvienojat datoru no ārējā barošanas avota:

- dators pārslēdzas uz akumulatora enerģijas izmantošanu;
- ekrāna spilgtums automātiski samazinās, lai taupītu akumulatora lādiņu;
- **•** mainās strāvas ikonas **izskats**.

# **7 Datora apkope**

Datora optimāla stāvokļa nodrošināšanai ir svarīgi regulāri veikt datora apkopi. Šajā nodaļā ir ietverta informācija par to, kā izmantot rīkus Disk Defragmenter un Disk Cleanup. Tajā ir arī sniegti norādījumi par programmu un draiveru atjaunināšanu, datora tīrīšanu un ieteikumi ceļošanai, līdzi ņemot (vai nosūtot) datoru.

# **Veiktspējas uzlabošana**

Lai uzlabotu datora veiktspēju, regulāri veiciet apkopi, izmantojot konkrētus rīkus, piemēram, Disk Defragmenter un Disk Cleanup.

### **Rīka Disk Defragmenter lietošana**

HP iesaka izmantot rīku Disk Defragmenter, lai vismaz reizi mēnesī defragmentētu cieto disku.

**<sup>2</sup> PIEZĪME.** Nav jāpalaiž rīks Disk Defragmenter cietvielas diskiem.

Lai palaistu Disk Defragmenter, veiciet tālāk norādītās darbības.

- **1.** Pievienojiet datoru maiņstrāvas avotam.
- **2.** Meklēšanas lodziņa uzdevumjoslā ierakstiet defragmentēt un pēc tam atlasiet **Defragmentēt un optimizēt diskdziņus**.
- **3.** Izpildiet ekrānā redzamās instrukcijas.

Papildinformāciju skatiet rīka Disk Defragmenter palīdzības sadaļā.

### **Rīka Disk Cleanup lietošana**

Izmantojiet rīku Disk Cleanup, lai cietajā diskā sameklētu nevajadzīgos failus, kurus var droši izdzēst, tādējādi atbrīvojot diskā vietu un nodrošinot efektīvāku datora darbību.

Lai palaistu rīku Disk Cleanup, veiciet tālāk norādītās darbības.

- **1.** Meklēšanas lodziņa uzdevumjoslā ierakstiet disks un pēc tam atlasiet **Diska tīrīšana**.
- **2.** Izpildiet ekrānā redzamās instrukcijas.

### **HP 3D DriveGuard lietošana (tikai dažiem produktiem)**

Izmantojot programmatūru HP 3D DriveGuard, tiek nodrošināta cietā diska aizsardzība, ievelkot tā galviņas un apturot datu pieprasījumus jebkurā no tālāk norādītajiem gadījumiem:

- ja dators tiek nomests;
- ja datoru pārvieto ar aizvērtu displeju, kamēr dators darbojas ar akumulatora strāvu.

Neilgi pēc tam, kad attiecīgie apstākļi ir novērsti, programmatūra HP 3D DriveGuard atjauno normālu cietā diska darbību.

**PIEZĪME.** HP 3D DriveGuard aizsargā tikai iekšējos cietos diskus. HP 3D DriveGuard neaizsargā cietos diskus, kas ir uzstādīti papildu dokošanas ierīcēs vai ir pievienoti USB portiem.

**PIEZĪME.** Tā kā cietvielu diskiem (SSD) nav kustīgu daļu, programmatūra HP 3D DriveGuard šiem diskiem nav nepieciešama.

#### **HP 3D DriveGuard statusa noteikšana**

Cietā diska indikators datorā maina krāsu, lai parādītu, ka diska galviņas primārā cietā diska nodalījumā un/vai sekundārā cietā diska nodalījumā (tikai dažiem produktiem) ir ievilktas.

# **Programmu un draiveru atjaunināšana**

HP iesaka regulāri atjaunināt programmas un draiverus. Atjauninājumi var atrisināt problēmas, kā arī iestatīt datorā jaunas funkcijas un opcijas. Piemēram, vecāku grafikas komponentu darbība var neatbilst jaunākajai spēļu programmatūrai. Bez jaunākā draivera var nebūt pieejamas visas aprīkojuma piedāvātās iespējas.

Lai lejupielādētu HP programmu un draiveru jaunākās versijas, apmeklējiet vietni [http://www.hp.com/](http://www.hp.com/support) [support](http://www.hp.com/support). Varat arī reģistrēties, lai automātiski saņemtu paziņojumus par atjauninājumiem, tiklīdz tie ir pieejami.

Ja vēlaties atjaunināt programmas un draiverus, veiciet tālāk norādītās darbības.

**1.** Uzdevumjoslas meklēšanas lodziņā ievadiet atbalsts un pēc tam atlasiet programmu **HP Support Assistant**.

 $-\mathsf{v}$ ai $-$ 

Uzdevumjoslā noklikšķiniet uz jautājuma zīmes ikonas.

- **2.** Atlasiet **Mans dators**, atlasiet cilni **Atjauninājumi** un pēc tam atlasiet **Meklēt atjauninājumus un ziņojumus**.
- **3.** Izpildiet ekrānā redzamās instrukcijas.

# **Datora tīrīšana**

Lai datora tīrīšana būtu droša, lietojiet šādus līdzekļus:

- dimetilbenzilamonija hlorīda 0,3 % maksimālās koncentrācijas šķīdumu (piemēram, vienreiz lietojamās salvetes, kas tirdzniecībā ir pieejamas ar dažādiem nosaukumiem);
- spirtu nesaturošu stikla tīrīšanas šķīdumu;
- ūdens un maigu ziepju šķīdumu;
- sausu mikrošķiedru tīrīšanas drāniņu vai zamšādas drāniņu (statisko elektrību neradošu drāniņu, kas nesatur eļļu);
- statisko elektrību neradošas auduma salvetes.

**UZMANĪBU!** Neizmantojiet spēcīgus tīrīšanas līdzekļus, jo tie var neatgriezeniski sabojāt jūsu datoru. Ja nezināt, vai tīrīšanas līdzeklis ir paredzēts datora tīrīšanai, iepazīstieties ar produkta saturu, lai pārliecinātos, vai tajā nav tādu sastāvdaļu kā spirts, acetons, salmiaks, metilēna hlorīds un ogļūdeņraži.

Šķiedraini materiāli, piemēram, papīra dvieļi, var saskrambāt datora virsmas. Skrambājumos laika gaitā var uzkrāties netīrumi un tīrīšanas līdzekļi.

#### **Tīrīšanas procedūra**

Lai drošā veidā tīrītu datoru, veiciet šajā sadaļā norādītās darbības.

- **BRĪDINĀJUMS!** Lai izvairītos no elektriskās strāvas trieciena vai komponentu bojājumiem, nekādā gadījumā netīriet datoru, kad tas ir ieslēgts.
	- **1.** Izslēdziet datoru.
	- **2.** Atvienojiet datoru no maiņstrāvas avota.
	- **3.** Atvienojiet visas ārējās ierīces, kurām ir pievienota strāvas padeve.
- **UZMANĪBU!** Lai izvairītos no iekšējo komponentu bojājumiem, nesmidziniet tīrīšanas līdzekļus vai šķidrumus tieši uz datora virsmām. Uz virsmas nokļuvis šķidrums var izraisīt neatgriezeniskus iekšējo komponentu bojājumus.

#### **Displeja tīrīšana**

Saudzīgi noslaukiet displeju ar mīkstu bezplūksnu drānu, kas ir samitrināta spirtu nesaturošā stikla tīrīšanas līdzeklī. Pirms displeja aizvēršanas pārliecinieties, vai tas ir sauss.

#### **Sānu virsmu un vāka tīrīšana**

Sānu virsmu un vāka tīrīšanai izmantojiet mīkstu mikrošķiedru drānu vai zamšādas drānu, kas ir samitrināta kādā no iepriekš norādītajiem tīrīšanas līdzekļiem, vai piemērotu vienreiz lietojamo salveti.

**<sup>2</sup> PIEZĪME.** Tīrot datora vāku, veiciet apļveida kustības, lai labāk notīrītu netīrumus un nosēdumus.

#### **Skārienpaneļa, tastatūras vai peles tīrīšana (tikai dažiem produktiem)**

**BRĪDINĀJUMS!** Lai samazinātu elektrotraumu gūšanas vai iekšējo komponentu bojājuma risku, tastatūras tīrīšanai nelietojiet putekļsūcēju. Putekļsūcējs uz tastatūras virsmas var atstāt mājsaimniecības netīrumus.

**UZMANĪBU!** Lai izvairītos no iekšējo komponentu bojājumiem, nepieļaujiet šķidruma iekļūšanu starp taustiņiem.

- Skārienpaneļa, tastatūras un peles tīrīšanai izmantojiet mīkstu mikrošķiedru drānu vai zamšādas drānu, kas ir samitrināta kādā no iepriekš norādītajiem tīrīšanas līdzekļiem, vai piemērotu vienreiz lietojamo salveti.
- Lai nepieļautu taustiņu iestrēgšanu un no tastatūras spraugām iztīrītu putekļus, plūksnas un citas daļiņas, izmantojiet saspiesta gaisa balonu ar salmiņa uzgali.

# **Datora sagatavošana ceļojumam vai transportēšanai**

Ja dators ir jāņem līdzi ceļojumā vai jātransportē, ņemiet vērā šos padomus par aparatūras drošību.

- Lai datoru sagatavotu ceļojumam vai transportēšanai:
	- dublējiet datorā esošo informāciju ārējā diskdzinī;
	- izņemiet visus diskus un visas ārējās datu nesēju kartes, piemēram, atmiņas kartes;
	- izslēdziet un pēc tam atvienojiet visas ārējās ierīces;
	- izslēdziet datoru.
- Paņemiet līdzi savas informācijas dublējumu. Glabājiet dublējumu atsevišķi no datora.
- Ceļojot gaisā, pārvadājiet datoru kā rokas bagāžu; to nedrīkst reģistrēt kopā ar pārējo bagāžu.
- **UZMANĪBU!** Izvairieties no diska pakļaušanas magnētiskajam laukam. Drošības ierīces ar magnētisko lauku ir lidostas drošības ierīces, kurām jādodas cauri, kā arī drošības zižļi. Lidostas slīdošās lentes un līdzīgas drošības ierīces, kas pārbauda rokas bagāžu, magnētiskā lauka vietā izmanto rentgenstarus un tādējādi nevar sabojāt diskus.
- Ja lidojuma laikā domājat izmantot datoru, ieklausieties lidmašīnā atskaņotajā informācijā, kad tiek atļauta datoru izmantošana. Datora izmantošanas iespējas lidojuma laikā nosaka aviokompānija.
- Ja dators vai diskdzinis jānosūta, izmantojiet piemērotu aizsargiepakojumu un atzīmējiet kā "FRAGILE" (PLĪSTOŠS).
- Dažās vidēs bezvadu ierīču lietošana var būt aizliegta. Šādi ierobežojumi var pastāvēt lidmašīnās, slimnīcās, sprāgstvielu tuvumā un bīstamās vietās. Ja neesat pārliecināts, kādi noteikumi attiecas uz jūsu datorā esošās bezvadu ierīces lietošanu, pirms datora ieslēgšanas lūdziet atbildīgajām personām atļauju to izmantot.
- Ja ceļojat uz ārzemēm, ievērojiet tālāk minētos ieteikumus.
	- Pārbaudiet, kādi ir ar datoriem saistītie muitas noteikumi katrā no ceļojuma maršruta valstīm un reģioniem.
	- Noskaidrojiet, kādas prasības strāvas vadam un adapterim ir katrā atrašanās vietā, kur domājat izmantot datoru. Spriegums, frekvence un kontaktdakšas konfigurācija var atšķirties.
	- **BRĪDINĀJUMS!** Lai mazinātu elektriskās strāvas trieciena, aizdegšanās vai iekārtas bojājumu risku, nemēģiniet pieslēgt datoru, izmantojot citām ierīcēm paredzētus sprieguma pārveidošanas komplektus.

# **8 Datora un informācijas nodrošināšana**

Datora drošība ir svarīga, lai aizsargātu jūsu informācijas konfidencialitāti, integritāti un pieejamību. Operētājsistēmas Windows, HP programmu, Setup Utility (Iestatīšanas utilīta) (BIOS) un cita trešo pušu programmatūra var pasargāt datoru no dažādiem riskiem, piemēram, vīrusiem, tārpiem un citiem ļaunprātīgiem kodiem.

**SVARĪGI!** Daži šajā nodaļā uzskaitītie drošības līdzekļi, iespējams, nav pieejami jūsu datorā.

# **Paroļu izmantošana**

Parole ir rakstzīmju kopa, kas izvēlēta datora informācijas aizsardzībai un drošākai darījumu veikšanai tiešsaistē. Var iestatīt vairāku veidu paroles. Piemēram, iestatot datoru pirmo reizi, datora drošībai tiek prasīts izveidot lietotāja paroli. Papildu paroles var iestatīt operētājsistēmā Windows vai datorā iepriekš instalētajā utilītā HP Setup Utility (Iestatīšanas utilīta) (BIOS).

Ir noderīgi lietot vienu un to pašu paroli līdzeklim Setup Utility (Iestatīšanas utilīta) (BIOS) un Windows drošības līdzeklim.

Lai izveidotu un saglabātu paroles, ņemiet vērā tālāk sniegtos padomus.

- Lai samazinātu datora bloķēšanas risku, pierakstiet katru paroli un glabājiet tās drošā vietā ārpus datora. Neglabājiet paroles datora failā.
- Izveidojot paroles, ievērojiet programmas noteiktās prasības.
- Mainiet savas paroles vismaz reizi trīs mēnešos.
- Ideālā gadījumā parole ir gara, un tajā ietilpst burti, pieturzīmes, simboli un cipari.
- Pirms sūtāt datoru uz apkopi, dublējiet failus, izdzēsiet konfidenciālus failus un noņemiet visus paroļu iestatījumus.

Lai iegūtu papildinformāciju par operētājsistēmas Windows parolēm, piemēram, ekrānsaudzētāja parolēm, veiciet tālāk norādītās darbības.

**▲** Uzdevumjoslas meklēšanas lodziņā ievadiet atbalsts un pēc tam atlasiet programmu **HP Support Assistant**.

 $-\nu$ ai $-$ 

Uzdevumjoslā noklikšķiniet uz jautājuma zīmes ikonas.

### **Windows paroļu iestatīšana**

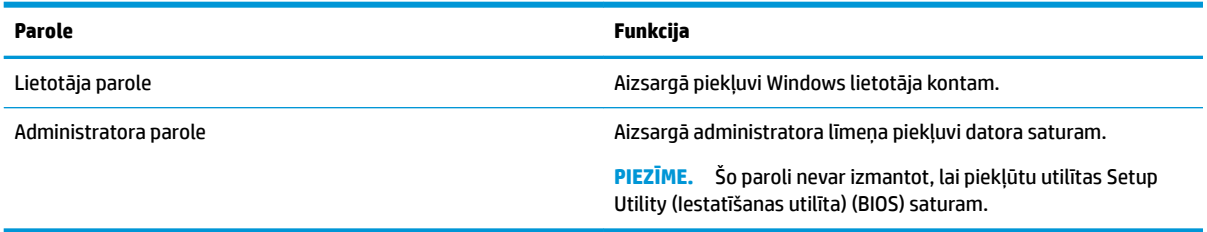

## **Utilītas Setup Utility (Iestatīšanas utilīta) (BIOS) paroļu iestatīšana**

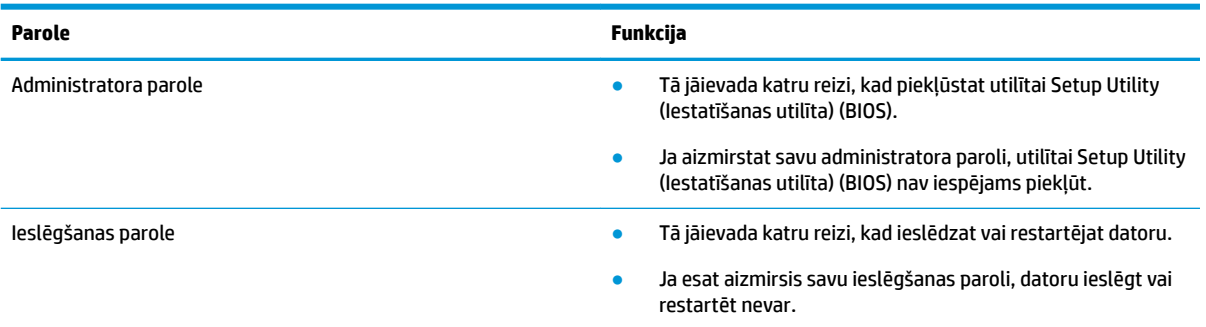

Lai iestatītu, mainītu vai dzēstu administratora vai ieslēgšanas paroli utilītā Setup Utility (Iestatīšanas utilīta) (BIOS), veiciet tālāk norādītās darbības.

**UZMANĪBU!** Veicot izmaiņas utilītā Setup Utility (Iestatīšanas utilīta) (BIOS), ir jārīkojas īpaši piesardzīgi. Kļūdas var izraisīt nepareizu datora darbību.

**PIEZĪME.** Lai startētu utilītu Setup Utility (Iestatīšanas utilīta), jūsu datoram ir jābūt piezīmjdatora režīmā un jums ir jāizmanto piezīmjdatoram pievienotā tastatūra. Ekrāna tastatūra, kas tiek rādīta planšetdatora režīmā, nevar piekļūt utilītai Setup Utility (Iestatīšanas utilīta).

- **1.** Palaidiet utilītu Setup Utility (Iestatīšanas utilīta) (BIOS).
	- Datoriem vai planšetdatoriem ar tastatūru veiciet tālāk norādītās darbības.
		- **▲** Ieslēdziet vai restartējiet datoru, ātri nospiediet taustiņu esc un pēc tam nospiediet taustiņu f10.
	- Planšetdatoriem bez tastatūras veiciet tālāk norādītās darbības.
		- **1.** Ieslēdziet vai restartējiet planšetdatoru, pēc tam ātri nospiediet un turiet skaļuma palielināšanas pogu.
			- vai –

Ieslēdziet vai restartējiet planšetdatoru un pēc tam ātri nospiediet un turiet skaļuma samazināšanas pogu.

– vai –

Ieslēdziet vai restartējiet planšetdatoru un pēc tam ātri nospiediet un turiet Windows pogu.

- **2.** Pieskarieties pie **f10**.
- **2.** Atlasiet **Drošība** un izpildiet ekrānā redzamās instrukcijas.

Izmaiņas stāsies spēkā pēc datora restartēšanas.

# **Windows Hello lietošana (tikai dažiem produktiem)**

Ar pirkstu nospiedumu lasītāju vai infrasarkano staru kameru aprīkotiem produktiem varat izmantot Windows Hello, lai pierakstītos, pavelkot ar pirkstu vai paskatoties uz kameru.

Lai iestatītu Windows Hello, veiciet tālāk norādītās darbības.

- **1.** Atlasiet pogu **Sākt**, atlasiet **Iestatījumi**, atlasiet **Konti** un pēc tam atlasiet **Pierakstīšanās opcijas**.
- **2.** Sadaļā **Windows Hello** izpildiet ekrānā redzamās instrukcijas, lai pievienotu paroli un ciparu PIN kodu, un pēc tam reģistrējiet savu pirksta nospiedumu vai sejas ID.
- **<sup>2</sup> PIEZĪME.** PIN koda garumam nav ierobežojuma, taču tas drīkst ietvert tikai ciparus. Nav atļauts izmantot burtus vai īpašas rakstzīmes.

# **Interneta drošības programmatūras izmantošana**

Kad lietojat datoru, lai piekļūtu e-pastam, tīklam vai internetam, jūs potenciāli pakļaujat savu datoru datora vīrusiem, spiegprogrammatūrām un citiem tiešsaistes draudiem. Lai palīdzētu aizsargāt datoru, jūsu datorā kā izmēģinājuma piedāvājums var būt iepriekš instalēta interneta drošības programmatūra, kurā iekļauti pretvīrusu un ugunsmūra līdzekļi. Lai nodrošinātu pastāvīgu aizsardzību pret jaunatklātiem vīrusiem un citiem drošības riskiem, drošības programmatūra ir jāatjaunina. Ir ļoti ieteicams jaunināt drošības programmatūras izmēģinājuma piedāvājumu vai iegādāties programmatūru pēc jūsu izvēles, lai pilnībā aizsargātu datoru.

#### **Pretvīrusu programmatūras izmantošana**

Datorvīrusi var atspējot programmas, utilītas vai operētājsistēmu vai arī izraisīt to nepareizu darbību. Pretvīrusu programmatūra var atklāt un iznīcināt lielāko daļu vīrusu, un tā parasti izlabo vīrusu radītos bojājumus.

Lai nodrošinātu nepārtrauktu aizsardzību pret jaunatklātiem vīrusiem, pretvīrusu programmatūra ir regulāri jāatjaunina.

Datorā var būt iepriekš instalēta pretvīrusu programma. Lai pilnībā aizsargātu datoru, ļoti ieteicams izmantot jūsu izvēlētu pretvīrusu programmu.

Lai iegūtu papildinformāciju par datora vīrusiem, uzdevumjoslas meklēšanas lodziņā ievadiet atbalsts un pēc tam atlasiet programmu **HP Support Assistant**.

 $-\mathsf{v}$ ai $-$ 

Uzdevumjoslā noklikšķiniet uz jautājuma zīmes ikonas.

#### **Ugunsmūra programmatūras lietošana**

Ugunsmūri ir izstrādāti, lai novērstu nesankcionētu piekļuvi sistēmai vai tīklam. Ugunsmūris var būt programmatūra, ko instalē datorā un/vai tīklā, vai arī tas var būt aparatūras un programmatūras apvienojums.

Pastāv divu veidu ugunsmūri, kas jāapsver.

- Resursdatora ugunsmūri programmatūra, kas aizsargā tikai to datoru, kurā šī programmatūra ir instalēta.
- Tīkla ugunsmūri instalēti starp DSL vai kabeļmodemu un mājas tīklu, lai aizsargātu visus tīklā iekļautos datorus.

Kad ugunsmūris ir instalēts sistēmā, visi sistēmā saņemtie un nosūtītie dati tiek pārraudzīti un salīdzināti ar virkni lietotāja definîtu drošības kritēriju. Visi dati, kas neatbilst šiem kritērijiem, tiek bloķēti.

# **Programmatūras atjauninājumu instalēšana**

Datorā instalētā HP, Windows un trešo pušu programmatūra ir regulāri jāatjaunina, lai novērstu drošības problēmas un uzlabotu programmatūras veiktspēju.

**UZMANĪBU!** Microsoft izsūta brīdinājumus par Windows atjauninājumiem, kas var ietvert drošības atjauninājumus. Lai aizsargātu datoru pret ielaušanos un datorvīrusiem, instalējiet visus Microsoft atjauninājumus uzreiz pēc brīdinājuma saņemšanas.

Šos atjauninājumus var instalēt automātiski.

Iestatījumu skatīšana vai maiņa

- **1.** Atlasiet pogu **Sākt**, atlasiet **Iestatījumi** un pēc tam atlasiet **Atjaunināšana un drošība**.
- **2.** Atlasiet **Windows atjauninājumi** un pēc tam izpildiet ekrānā redzamās instrukcijas.
- **3.** Lai ieplānotu laiku atjauninājumu instalēšanai, atlasiet **Papildu opcijas** un pēc tam izpildiet redzamās instrukcijas.

# **HP Managed Services lietošana (tikai dažiem produktiem)**

HP Managed Services ir mākoņa IT risinājums, kas ļauj uzņēmumiem efektīvi pārvaldīt un aizsargāt sava uzņēmuma līdzekļus. HP Managed Services palīdz aizsargāt ierīces pret ļaunprogrammatūru un citiem uzbrukumiem, pārvalda ierīces darbības stāvokli un ļauj jums samazināt laiku, ko pavadāt, risinot lietotāju ierīču un drošības problēmas. Jūs varat ātri lejupielādēt un instalēt programmatūru, kas ievērojami ietaupa izmaksas salīdzinājumā ar tradicionālajiem uzņēmuma risinājumiem. Papildinformāciju skatiet vietnē [https://www.hptouchpointmanager.com/.](https://www.hptouchpointmanager.com/)

# **Bezvadu tīkla nodrošināšana**

Iestatot WLAN vai piekļūstot esošam WLAN, vienmēr iespējojiet drošības līdzekļus, lai aizsargātu tīklu pret nesankcionētu piekļuvi. Sabiedriskās vietās (tīklājos), piemēram, kafejnīcās un lidostās, WLAN tīkli, iespējams, nav droši.

# **Programmatūras lietojumprogrammu un informācijas dublēšana**

Regulāri dublējiet programmatūras lietojumprogrammas un informāciju, lai aizsargātu to no neatgriezeniskas zaudēšanas, bojājumiem vīrusa uzbrukuma gadījumā, kā arī programmatūras vai aparatūras kļūmes dēļ.

# **Papildu drošības kabeļa lietošana (tikai dažiem produktiem)**

Drošības kabelis (iegādājams atsevišķi) ir paredzēts kā aizsardzības līdzeklis, taču tas var nenovērst datora nepiemērotu izmantošanu vai zādzību. Lai pievienotu drošības kabeli datoram, ievērojiet ierīces ražotāja instrukcijas.

# <span id="page-62-0"></span>**9 Iestatīšanas utilītas Setup Utility (BIOS) lietošana**

Utilīta Setup Utility vai Basic Input/Output System (BIOS) vada saziņu starp visām ievades un izvades ierīcēm sistēmā (piemēram, diskiem, displeju, tastatūru, peli un printeri). Iestatīšanas utilīta Setup Utility (BIOS) ietver iestatījumus instalēto ierīču veidiem, datora ieslēgšanas darbību secību un sistēmas un paplašinātās atmiņas apjomu.

**<sup>2</sup> PIEZĪME.** Lai startētu utilītu Setup Utility hibrīddatoros, jūsu datoram ir jādarbojas piezīmjdatora režīmā un jums ir jāizmanto piezīmjdatoram pievienotā tastatūra.

# **Iestatīšanas utilītas Setup Utility (BIOS) startēšana**

- **UZMANĪBU!** Veicot izmaiņas iestatīšanas utilītā Setup Utility (BIOS), ir jārīkojas īpaši piesardzīgi. Kļūdas var izraisīt nepareizu datora darbību.
	- **▲** Ieslēdziet vai restartējiet datoru, ātri nospiediet taustiņu esc un pēc tam nospiediet taustiņu f10.

# **Iestatīšanas utilītas Setup Utility (BIOS) atjaunināšana**

HP tīmekļa vietnē var būt pieejamas iestatīšanas utilītas Setup Utility (BIOS) atjauninātas versijas.

Vairums HP vietnē atrodamo BIOS atjauninājumu ir pakoti saspiestos failos, ko dēvē par *SoftPaq*.

Dažās lejupielādes pakotnēs ir iekļauts fails Readme.txt, kurā ir iekļauta informācija par faila instalēšanu un problēmu novēršanu.

#### **BIOS versijas noteikšana**

Lai izlemtu, vai jums ir nepieciešams atjaunināt iestatīšanas utilītu Setup Utility (BIOS), vispirms noskaidrojiet datora BIOS versiju.

Lai skatītu informāciju par BIOS versiju (sauktu arī par *ROM datumu* un *sistēmas BIOS*), izmantojiet kādu no tālāk norādītajām iespējām.

- **HP Support Assistant** 
	- **1.** Meklēšanas lodziņā uzdevumjoslā ierakstiet atbalsts un pēc tam atlasiet lietojumprogrammu **HP Support Assistant**.

 $-\mathsf{v}$ ai $-$ 

Uzdevumjoslā noklikšķiniet uz jautājuma zīmes ikonas.

- **2.** Atlasiet **Mans dators** un pēc tam atlasiet **Specifikācijas**.
- Setup Utility (BIOS)
- **1.** Startējiet utilītu Setup Utility (BIOS) (skatiet sadaļu [Iestatīšanas utilītas Setup Utility \(BIOS\)](#page-62-0) [startēšana](#page-62-0) 51. lpp.).
- **2.** Atlasiet **Main** (Galvenā izvēlne) **System Information** (Sistēmas informācija) un pēc tam pierakstiet BIOS versiju.
- **3.** Atlasiet **Exit** (Iziet), atlasiet **No** (Nē) un pēc tam izpildiet ekrānā redzamās instrukcijas.

Lai pārbaudītu, vai nav jaunākas BIOS versijas, skatiet sadaļu BIOS atjauninājuma lejupielāde 52. lpp.

### **BIOS atjauninājuma lejupielāde**

**UZMANĪBU!** Lai samazinātu datora sabojāšanas vai neveiksmīgas instalācijas risku, lejupielādējiet un instalējiet BIOS atjauninājumu tikai tad, kad dators ir pievienots drošam ārējam strāvas avotam, izmantojot maiņstrāvas adapteri. Neveiciet BIOS atjauninājuma lejupielādi vai instalēšanu, kamēr dators darbojas, izmantojot akumulatora strāvu, ir pievienots papildu dokošanas ierīcei vai papildu strāvas avotam. Lejupielādes un instalēšanas laikā ievērojiet tālāk norādītās instrukcijas.

- Neatvienojiet datoru no strāvas avota, atvienojot strāvas vadu no maiņstrāvas kontaktligzdas.
- Neizslēdziet datoru un neaktivizējiet miega režīmu.
- Neievietojiet, neizņemiet, nepievienojiet un neatvienojiet nevienu ierīci, kabeli vai vadu.

**PIEZĪME.** Ja dators ir pievienots tīklam, pirms programmatūras atjauninājumu, īpaši sistēmas BIOS atjauninājumu, instalēšanas konsultējieties ar tīkla administratoru.

**1.** Meklēšanas lodziņā uzdevumjoslā ierakstiet atbalsts un pēc tam atlasiet lietojumprogrammu **HP Support Assistant**.

 $-\nu$ ai $-$ 

Uzdevumjoslā noklikšķiniet uz jautājuma zīmes ikonas.

- **2.** Noklikšķiniet uz **Atjauninājumi** un pēc tam noklikšķiniet uz **Pārbaudīt atjauninājumus un ziņojumus**.
- **3.** Izpildiet ekrānā redzamās instrukcijas.
- **4.** Lejupielāžu apgabalā veiciet tālāk norādītās darbības.
	- **a.** Atrodiet jaunāko BIOS atjauninājumu un salīdziniet to ar jūsu datorā pašlaik instalēto BIOS versiju. Ja atjauninājums ir jaunāks par jūsu BIOS versiju, pierakstiet tā datumu, nosaukumu vai citu identifikatoru. Šī informācija var būt nepieciešama, lai atrastu šo atjauninājumu vēlāk, kad tas būs lejupielādēts cietajā diskā.
	- **b.** Izpildiet ekrānā redzamās instrukcijas, lai lejupielādētu atlasītos datus cietajā diskā.

Pierakstiet ceļu uz atrašanās vietu cietajā diskā, kur ir lejupielādēts BIOS atjauninājums. Jums būs nepieciešams piekļūt šim ceļam, kad būsiet gatavs instalēt atjauninājumu.

BIOS instalēšanas procedūras var atšķirties. Kad lejupielāde ir pabeigta, izpildiet ekrānā redzamās instrukcijas. Ja instrukcijas netiek parādītas, veiciet tālāk norādītās darbības.

- **1.** Meklēšanas lodziņā uzdevumjoslā ierakstiet fails un pēc tam atlasiet **Failu pārlūks**.
- **2.** Veiciet dubultklikšķi uz cietā diska apzīmējuma. Cietā diska apzīmējums parasti ir Lokālais disks (C:).
- **3.** Izmantojot iepriekš pierakstīto ceļu cietajā diskā, atveriet mapi, kurā atrodas atjauninājums.
- **4.** Veiciet dubultklikšķi uz faila ar paplašinājumu .exe (piemēram, *faila\_nosaukums*.exe). Tiek sākta BIOS instalēšana.
- **5.** Pabeidziet instalēšanu, izpildot ekrānā redzamās instrukcijas.

**PIEZĪME.** Kad ekrānā parādās ziņojums par to, ka instalēšana ir veiksmīgi pabeigta, varat izdzēst lejupielādēto failu no cietā diska.

# **10 HP PC Hardware Diagnostics izmantošana**

# **HP PC Hardware Diagnostics Windows izmantošana**

HP PC Hardware Diagnostics Windows ir uz Windows operētājsistēmu balstīta utilīta, kas ļauj veikt diagnostikas testus, lai noteiktu, vai datora aparatūra darbojas pareizi. Šis rīks darbojas Windows operētājsistēmā, lai diagnosticētu aparatūras kļūmes.

Ja rīks HP PC Hardware Diagnostics Windows nav instalēts jūsu datorā, vispirms lejupielādējiet un instalējiet to. Lai lejupielādētu rīku HP PC Hardware Diagnostics Windows, skatiet sadaļu Rīka HP PC Hardware Diagnostics Windows lejupielāde 54. lpp..

Kad rīks HP PC Hardware Diagnostics Windows ir instalēts, veiciet tālāk norādītās darbības, lai piekļūtu tam no utilītas HP Palīdzība un atbalsts vai HP Support Assistant.

- **1.** Lai piekļūtu rīkam HP PC Hardware Diagnostics Windows no HP Palīdzība un atbalsts:
	- **a.** Atlasiet pogu **Sākt** un pēc tam atlasiet **HP Palīdzība un atbalsts**.
	- **b.** Ar peles labo pogu noklikšķiniet uz **HP PC Hardware Diagnostics Windows**, atlasiet **Vairāk** un pēc tam atlasiet **Palaist kā administratoram**.

 $-$  vai $-$ 

Lai piekļūtu rīkam HP PC Hardware Diagnostics Windows no utilītas HP Support Assistant:

**a.** Meklēšanas lodziņā uzdevumjoslā ierakstiet atbalsts un pēc tam atlasiet lietojumprogrammu **HP Support Assistant**.

 $-\mathsf{v}$ ai $-$ 

Uzdevumjoslā atlasiet jautājuma zīmes ikonu.

- **b.** Atlasiet **Problēmu novēršana un labojumi**.
- **c.** Atlasiet **Diagnostika** un pēc tam atlasiet **HP PC Hardware Diagnostics Windows**.
- **2.** Atveroties šim rīkam, atlasiet vēlamo diagnostikas testa veidu un pēc tam izpildiet ekrānā redzamās instrukcijas.

**PIEZĪME.** Ja ir jāaptur diagnostikas tests, atlasiet Atcelt.

**3.** Ja rīks HP PC Hardware Diagnostics Windows konstatē kļūmi, kuras novēršanai ir jāveic aparatūras nomaiņa, tiek ģenerēts 24 ciparu kļūmes ID kods. Lai saņemtu palīdzību problēmas risināšanā, sazinieties ar atbalsta dienestu un pēc tam norādiet kļūmes ID kodu.

### **Rīka HP PC Hardware Diagnostics Windows lejupielāde**

- Rīka HP PC Hardware Diagnostics Windows lejupielādes norādījumi ir pieejami tikai angļu valodā.
- Lai lejupielādētu šo rīku, ir jāizmanto Windows dators, jo tiek piedāvāti tikai .exe formāta faili.

#### **Jaunākās rīka HP PC Hardware Diagnostics Windows versijas lejupielāde**

Lai lejupielādētu rīku HP PC Hardware Diagnostics Windows, veiciet tālāk norādītās darbības.

- **1.** Dodieties uz vietni <http://www.hp.com/go/techcenter/pcdiags>. Tiek parādīta HP PC Diagnostics (HP datoru diagnostikas) mājaslapa.
- **2.** Sadaļā **HP PC Hardware Diagnostics** atlasiet saiti **Download** (Lejupielādēt) un pēc tam atlasiet instalēšanas vietu:

Lai palaistu rīku jūsu datorā, lejupielādējiet to uz datora darbvirsmas.

 $-\nu$ ai $-$ 

Lai palaistu rīku no USB zibatmiņas diska, lejupielādējiet to USB zibatmiņas diskā.

**3.** Atlasiet **Run** (Palaist).

#### **Rīka HP Hardware Diagnostics Windows lejupielāde pēc produkta nosaukuma vai numura (tikai dažiem produktiem)**

**<sup>2</sup> PIEZĪME.** Dažiem produktiem var būt jālejupielādē programmatūra USB zibatmiņas diskā, izmantojot produkta nosaukumu vai numuru.

Lai lejupielādētu HP PC Hardware Diagnostics Windows pēc produkta nosaukuma vai numura (tikai dažiem produktiem), veiciet tālāk norādītās darbības.

- **1.** Dodieties uz vietni [http://www.hp.com/support.](http://www.hp.com/support)
- **2.** Atlasiet **Get software and drivers** (Iegūt programmatūru un draiverus) un pēc tam ievadiet produkta nosaukumu vai numuru.
- **3.** Sadaļā **HP PC Hardware Diagnostics** atlasiet saiti **Download** (Lejupielādēt) un pēc tam atlasiet instalēšanas vietu:

Lai palaistu rīku jūsu datorā, lejupielādējiet to uz datora darbvirsmas.

 $-\nu$ ai $-$ 

Lai palaistu rīku no USB zibatmiņas diska, lejupielādējiet to USB zibatmiņas diskā.

**4.** Atlasiet **Run** (Palaist).

### **Rīka HP PC Hardware Diagnostics Windows instalēšana**

Lai instalētu HP PC Hardware Diagnostics Windows, veiciet tālāk norādītās darbības.

**▲** Pārejiet uz jūsu datora mapi vai zibatmiņas disku, kurā tika lejupielādēts .exe fails, veiciet dubultklikšķi uz .exe faila un pēc tam izpildiet ekrānā redzamās instrukcijas.

# **Rīka HP PC Hardware Diagnostics UEFI izmantošana**

Rīks HP PC Hardware Diagnostics UEFI (Vienotais paplašināmais aparātprogrammatūras interfeiss) ļauj palaist diagnostikas testus, lai noteiktu, vai datora aparatūra darbojas pareizi. Šis rīks darbojas ārpus operētājsistēmas, lai atdalītu aparatūras kļūmes no problēmām, ko radījusi operētājsistēma vai citi programmatūras komponenti.

Ja jūsu dators nesāknē operētājsistēmu Windows, varat izmantot rīku HP PC Hardware Diagnostics UEFI, lai diagnosticētu aparatūras problēmas.

Kad HP PC Hardware Diagnostics UEFI konstatē kļūmi, kuras novēršanai ir jāveic aparatūras nomaiņa, tiek ģenerēts 24 ciparu kļūmes ID kods. Lai saņemtu palīdzību problēmas risināšanā, sazinieties ar atbalsta dienestu un norādiet kļūmes ID kodu.

- **PIEZĪME.** Lai hibrīddatorā startētu diagnostikas rīku, jūsu datoram ir jādarbojas piezīmjdatora režīmā un jums ir jāizmanto piezīmjdatoram pievienotā tastatūra.
- **PIEZĪME.** Ja diagnostikas tests ir jāaptur, nospiediet taustiņu esc.

### **HP PC Hardware Diagnostics UEFI startēšana**

Lai palaistu rīku HP PC Hardware Diagnostics UEFI, veiciet tālāk norādītās darbības.

- **1.** Ieslēdziet vai restartējiet datoru un ātri nospiediet taustiņu esc.
- **2.** Nospiediet taustiņu f2.

BIOS meklē trīs vietas diagnostikas rīkiem tālāk norādītajā secībā.

- **a.** Pievienotais USB zibatmiņas disks
	- **PIEZĪME.** Lai USB zibatmiņas diskā lejupielādētu datoru aparatūras diagnostikas rīku HP PC Hardware Diagnostics UEFI, skatiet sadaļu Jaunākās rīka HP PC Hardware Diagnostics (UEFI) versijas lejupielāde 56. lpp.
- **b.** Cietais disks
- **c.** BIOS
- **3.** Atveroties diagnostikas rīkam, atlasiet vēlamo diagnostikas testa veidu un pēc tam izpildiet ekrānā redzamās instrukcijas.

### **Rīka HP PC Hardware Diagnostics UEFI lejupielāde USB zibatmiņas diskā**

Lejupielādēt rīku HP PC Hardware Diagnostics UEFI USB zibatmiņas diskā var būt noderīgi šādas situācijās:

- HP PC Hardware Diagnostics UEFI nav iekļauts pirmsinstalācijas attēlā.
- HP PC Hardware Diagnostics UEFI nav iekļauts šajā HP rīku nodalījumā.
- Cietais disks ir bojāts.

**PIEZĪME.** Rīka HP PC Hardware Diagnostics UEFI lejupielādes instrukcijas ir pieejamas tikai angļu valodā, kā arī ir jāizmanto Windows dators, lai lejupielādētu un izveidotu HP UEFI atbalsta vidi, jo tiek piedāvāti tikai .exe faili.

#### **Jaunākās rīka HP PC Hardware Diagnostics (UEFI) versijas lejupielāde**

Lai USB zibatmiņas diskā lejupielādētu datoru aparatūras diagnostikas rīka HP PC Hardware Diagnostics UEFI jaunāko versiju:

- **1.** Dodieties uz vietni <http://www.hp.com/go/techcenter/pcdiags>. Tiek parādīta HP PC Diagnostics (HP datoru diagnostikas) mājaslapa.
- **2.** Sadaļā **HP PC Hardware Diagnostics UEFI** atlasiet saiti **Download UEFI Diagnostics** (Lejupielādēt UEFI diagnostikas rīku) un pēc tam atlasiet **Run** (Palaist).

#### **Rīka HP PC Hardware Diagnostics UEFI lejupielāde pēc produkta nosaukuma vai numura (tikai dažiem produktiem)**

**PIEZĪME.** Dažiem produktiem var būt jālejupielādē programmatūra USB zibatmiņas diskā, izmantojot produkta nosaukumu vai numuru.

Lai pēc produkta nosaukuma vai numura (tikai dažiem produktiem) USB zibatmiņas diskā lejupielādētu rīku HP PC Hardware Diagnostics UEFI, veiciet turpmāk norādītās darbības:

- **1.** Dodieties uz vietni [http://www.hp.com/support.](http://www.hp.com/support)
- **2.** Ievadiet produkta nosaukumu vai numuru, atlasiet savu datoru un pēc tam atlasiet savu operētājsistēmu.
- **3.** Sadaļā **Diagnostics** (Diagnostika) izpildiet ekrānā redzamās instrukcijas, lai atlasītu un lejupielādētu jūsu datoram vajadzīgo UEFI Diagnostics versiju.

# **Remote HP PC Hardware Diagnostics (Attālinātā HP datoru aparatūras diagnostika) UEFI iestatījumu (tikai dažiem produktiem) izmantošana**

Remote HP PC Hardware Diagnostics ir programmaparatūras (BIOS) funkcija, kas lejupielādē rīku HP PC Hardware Diagnostics (HP datoru aparatūras diagnostiku) UEFI jūsu datorā. Tā var veikt jūsu datora diagnostiku un pēc tam var augšupielādēt rezultātus iepriekš konfigurētā serverī. Lai iegūtu papildinformāciju par rīku Remote HP PC Hardware Diagnostics (Attālinātā HP datoru aparatūras diagnostika) UEFI, dodieties uz <http://www.hp.com/go/techcenter/pcdiags>un pēc tam atlasiet **Uzzināt vairāk**.

### **Remote HP PC Hardware Diagnostics UEFI lejupielāde**

**<sup>2</sup> PIEZĪME.** Remote HP PC Hardware Diagnostics (HP attālinātā datoru aparatūras diagnostika) UEFI ir pieejama arī kā Softpaq, kuru iespējams lejupielādēt serverī.

#### **Jaunākās rīka Remote HP PC Hardware Diagnostics UEFI versijas lejupielāde**

Lai lejupielādētu jaunāko Remote HP PC Hardware Diagnostics UEFI versiju, veiciet tālāk norādītās darbības.

- **1.** Dodieties uz vietni <http://www.hp.com/go/techcenter/pcdiags>. Tiek parādīta HP PC Diagnostics (HP datoru diagnostikas) mājaslapa.
- **2.** Sadaļā **HP PC Hardware Diagnostics UEFI** atlasiet saiti **Download Remote Diagnostics** (Lejupielādēt attālinātās diagnostikas rīku) un pēc tam atlasiet **Run** (Palaist).

#### **Rīka Remote HP PC Hardware Diagnostics UEFI lejupielāde, izmantojot produkta nosaukumu vai numuru**

**PIEZĪME.** Dažiem produktiem var būt jālejupielādē programmatūra, izmantojot produkta nosaukumu vai numuru.

Lai lejupielādētu Remote HP PC Hardware Diagnostics UEFI pēc produkta nosaukuma vai numura, veiciet tālāk norādītās darbības.

- **1.** Dodieties uz vietni [http://www.hp.com/support.](http://www.hp.com/support)
- **2.** Atlasiet **Get software and drivers** (Iegūt programmatūru un draiverus), ievadiet produkta nosaukumu vai numuru, atlasiet jūsu datoru un pēc tam arī operētājsistēmu.
- **3.** Sadaļā **Diagnostics** (Diagnostika) izpildiet ekrānā redzamās instrukcijas, lai atlasītu un lejupielādētu produktam vajadzīgo **Remote UEFI** (Attālinātais UEFI) versiju.

### **Remote HP PC Hardware Diagnostics UEFI iestatījumu pielāgošana**

Izmantojot Remote HP PC Hardware Diagnostics iestatīšanu utilītā Computer Setup (Datora iestatīšana) (BIOS), jūs varat veikt šādus pielāgojumus:

- Iestatīt bez uzraudzības strādājošas diagnostikas grafiku. Varat arī uzsākt diagnostiku nekavējoties interaktīvā režīmā, atlasot **Execute Remote HP PC Hardware Diagnostics** (Īstenot attālināto HP datoru aparatūras diagnostiku).
- Noteikt vietu diagnostikas rīku lejupielādei. Šī funkcija nodrošina piekļuvi rīkiem HP tīmekļa vietnē vai serverī, kas iepriekš konfigurēts izmantošanai. Jūsu datoram, lai palaistu attālināto diagnostiku, nav nepieciešama tradicionālā vietējā krātuve (piemēram, disks vai USB zibatmiņas disks).
- Iestatīt vietu pārbaudes rezultātu glabāšanai. Varat arī iestatīt lietotāja vārdu un paroli iestatījumos, ko izmanto augšupielādēm.
- Parādīt iepriekš veikto diagnostiku statusa informāciju.

Lai pielāgotu rīka Remote HP PC Hardware Diagnostics (Attālinātā HP datoru aparatūras diagnostika) UEFI iestatījumus, veiciet tālāk norādītās darbības.

- **1.** Ieslēdziet vai restartējiet datoru un, kad tiek parādīts HP logotips, nospiediet taustiņu f10, lai atvērtu utilītu Computer Setup (Datora iestatīšana).
- **2.** Atlasiet **Advanced** (Papildu) un pēc tam atlasiet **Settings** (Iestatījumi).
- **3.** Veiciet savu pielāgošanas lietotāja vajadzībām atlasi.
- **4.** Atlasiet **Main** (Galvenais) un pēc tam **Save Changes and Exit** (Saglabāt izmaiņas un iziet), lai saglabātu iestatījumus.

Izmaiņas stāsies spēkā pēc datora restartēšanas.

# **11 Dublēšana, atjaunošana un atkopšana**

Šajā nodaļā ir sniegta informācija par tālāk norādītajiem procesiem, kas ir standarta procedūra lielākajai daļai produktu:

- **Personas informācijas dublēšana** jūs varat izmantot Windows rīkus, lai dublētu jūsu personas informāciju (skatiet sadaļu Windows rīku izmantošana 59. lpp.).
- **Atjaunošanas punkta izveide** jūs varat izmantot Windows rīkus, lai izveidotu atjaunošanas punktu (skatiet sadaļu Windows rīku izmantošana 59. lpp.).
- **Atkopšanas datu nesēja izveide** (tikai dažiem produktiem) jūs varat izmantot programmu HP Recovery Manager vai rīku HP Cloud Recovery Download Tool (tikai dažiem produktiem), lai izveidotu atkopšanas datu nesēju (skatiet sadaļu HP atkopšanas datu nesēja izveide (tikai dažiem produktiem) 59. lpp.).
- **Atjaunošana un atkopšana** Windows piedāvā vairākas opcijas, kā atjaunot informāciju no dublējuma, atsvaidzināt datoru un atiestatīt datoru tā sākotnējā stāvoklī. (skatiet sadaļu Windows rīku izmantošana 59. lpp.).
- **Atkopšanas nodalījuma dzēšana** lai noņemtu atkopšanas nodalījumu ar mērķi iegūt vairāk vietas cietajā diskā (tikai dažiem produktiem), atlasiet HP Recovery Manager opciju **Remove Recovery Partition** (Noņemt atkopšanas nodalījumu). Papildinformāciju skatiet sadaļā [HP atkopšanas nodalījuma](#page-75-0)  [noņemšana \(tikai dažiem produktiem\)](#page-75-0) 64. lpp..

# **Windows rīku izmantošana**

**SVARĪGI!** Windows ir vienīgā opcija, kas ļauj jums dublēt jūsu personas informāciju. Ieplānojiet regulāru dublēšanu, lai novērstu informācijas zudumu.

Jūs varat izmantot Windows rīkus, lai dublētu personas informāciju un izveidotu sistēmas atjaunošanas punktus un atkopšanas datu nesēju, kas ļaus jums atjaunot datus no dublējuma, atsvaidzināt datoru un atiestatīt datoru tā sākotnējā stāvoklī.

**<sup>2</sup> PIEZĪME.** Ja datora krātuves ietilpība ir 32 GB vai mazāka, Microsoft sistēmas atjaunošana pēc noklusējuma ir atspējota.

Lai iegūtu papildinformāciju un norādes par veicamajām darbībām, skatiet lietojumprogrammu Palīdzības iegūšana.

**▲** Atlasiet pogu **Sākt** un pēc tam atlasiet lietojumprogrammu **Palīdzības iegūšana**.

**PIEZĪME.** Lai piekļūtu lietojumprogrammai Palīdzības iegūšana, jābūt izveidotam savienojumam ar internetu.

# **HP atkopšanas datu nesēja izveide (tikai dažiem produktiem)**

Pēc tam, kad esat veiksmīgi iestatījis datoru, izmantojiet rīku HP Recovery Manager, lai izveidotu datorā HP atkopšanas nodalījuma dublējumu. Šis dublējums tiek saukts par HP atkopšanas datu nesēju. Gadījumos, kad cietais disks ir bojāts vai ticis nomainīts, HP atkopšanas datu nesēju var izmantot, lai pārinstalētu sākotnējo operētājsistēmu.

Lai pārbaudītu, vai papildus Windows nodalījumam pastāv atkopšanas nodalījums, ar peles labo pogu noklikšķiniet uz pogas **Sākt**, atlasiet **Failu pārlūks**un pēc tam atlasiet **Šis dators**.

**PIEZĪME.** Ja jūsu datorā papildus Windows nodalījumam nav pieejama atkopšanas nodalījuma, sazinieties ar atbalsta dienestu, lai iegūtu atkopšanas diskus. Dodieties uz vietni<http://www.hp.com/support>, atlasiet valsti vai reģionu un pēc tam izpildiet ekrānā redzamās instrukcijas.

Dažos produktos varat izmantot rīku HP Cloud Recovery Download Tool, lai izveidotu HP atkopšanas datu nesēju sāknējamā USB zibatmiņā. Papildinformāciju skatiet sadaļā Rīka HP Cloud Recovery Download Tool [lietošana, lai izveidotu atkopšanas datu nesēju 61. lpp.](#page-72-0).

### **Rīka HP Recovery Manager izmantošana, lai izveidotu atkopšanas datu nesēju**

**<sup>2</sup> PIEZĪME.** Ja nevarat pats izveidot atkopšanas datu nesēju, sazinieties ar atbalsta dienestu, lai iegūtu atkopšanas diskus. Dodieties uz vietni<http://www.hp.com/support>, atlasiet valsti vai reģionu un pēc tam izpildiet ekrānā redzamās instrukcijas.

#### **Pirms sākt**

Pirms sākat, ņemiet vērā turpmāk minēto:

- Ir iespējams izveidot tikai vienu atkopšanas datu nesēju komplektu. Lietojiet šos atkopšanas rīkus piesardzīgi un uzglabājiet tos drošā vietā.
- Rīks HP Recovery Manager pārbauda datoru un nosaka nepieciešamo datu nesēja atmiņas ietilpību.
- Lai izveidotu atkopšanas datu nesēju, izmantojiet vienu no šīm opcijām:
- **PIEZĪME.** Ja datorā nav atkopšanas nodalījuma, rīks HP Recovery Manager parāda Windows iespēju Izveidot atkopšanas disku. Izpildiet ekrānā redzamās instrukcijas, lai izveidotu atkopšanas attēlu uz tukšā USB zibatmiņas diska vai cietā diska.
	- Ja jūsu datorā ir uzstādīts optiskais diskdzinis ar DVD ierakstīšanas iespēju, pārliecinieties, ka tiek izmantoti tikai tukši augstas kvalitātes DVD-R, DVD+R, DVD-R DL vai DVD+R DL diski. Neizmantojiet tādus pārrakstāmos kompaktdiskus kā, piemēram, CD+RW, DVD±RW, divslāņu DVD±RW vai BD-RE (pārrakstāmie Blu-ray) diski, kuri nav saderīgi ar HP Recovery Manager programmatūru.
	- Ja datoram nav iebūvēta optiskā diskdziņa ar DVD disku ierakstīšanas iespēju, varat lietot ārējo optisko diskdzini (nopērkams atsevišķi), lai izveidotu atkopšanas diskus, kā tas iepriekš aprakstīts. Ja lietojat ārējo optisko diskdzini, tas ir tieši jāsavieno ar datora USB portu. To nevar pievienot ārējās ierīces, piemēram, USB centrmezgla, USB portam.
	- Lai izveidotu atkopšanas USB zibatmiņas disku, izmantojiet tukšu augstas kvalitātes USB zibatmiņas disku.
- Pirms atkopšanas datu nesēja izveides pārliecinieties, vai dators ir pievienots maiņstrāvas avotam.
- Izveides process var ilgt vienu stundu vai ilgāk. Šo procesu nedrīkst pārtraukt.
- Ja nepieciešams, no programmas var iziet pirms visu atkopšanas datu nesēju izveides pabeigšanas. Rīks HP Recovery Manager pabeigs pašreizējā DVD diska vai zibatmiņas diska izveidi. Nākamreiz startējot HP Recovery Manager, tiks piedāvāts turpināt šo procesu.
## <span id="page-72-0"></span>**Atkopšanas datu nesēja izveide**

Lai izveidotu HP atkopšanas datu nesēju, izmantojot rīku HP Recovery Manager, veiciet tālāk norādītās darbības.

- **SVARĪGI!** Planšetdatoram ar atvienojamu tastatūru pirms šo darbību veikšanas pievienojiet planšetdatoru tastatūras pamatnei.
	- **1.** Meklēšanas lodziņā uzdevumjoslā ierakstiet atkopšana un pēc tam atlasiet **HP Recovery Manager**.
	- **2.** Atlasiet **Izveidot atkopšanas datu nesēju** un pēc tam izpildiet ekrānā redzamās instrukcijas.

Ja nepieciešams atkopt sistēmu, skatiet sadaļu [Atjaunošana, lietojot programmatūru HP Recovery Manager](#page-73-0) [62. lpp..](#page-73-0)

# **Rīka HP Cloud Recovery Download Tool lietošana, lai izveidotu atkopšanas datu nesēju**

Lai izveidotu HP atkopšanas datu nesēju, izmantojot rīku HP Cloud Recovery Download Tool:

- **1.** Dodieties uz vietni [http://www.hp.com/support.](http://www.hp.com/support)
- **2.** Atlasiet **Software and Drivers** (Programmatūra un draiveri) un pēc tam izpildiet ekrānā redzamās instrukcijas.

# **Atjaunošana un atkopšana**

Atjaunošanu un atkopšanu var veikt, izmantojot vienu vai vairākas no šīm opcijām: Windows rīkus, programmu HP Recovery Manager vai HP atkopšanas nodalījumu.

**SVARĪGI!** Ne visas metodes ir pieejamas visiem produktiem.

## **Atjaunošana, atiestatīšana un atsvaidzināšana, izmantojot Windows rīkus**

Windows piedāvā vairākas opcijas datora atjaunošanai, atiestatīšanai un atsvaidzināšanai. Plašāku informāciju skatiet sadaļā [Windows rīku izmantošana](#page-70-0) 59. lpp..

## **Atjaunošana, izmantojot rīku HP Recovery Manager un HP atkopšanas nodalījumu**

Jūs varat izmantot rīku HP Recovery Manager un HP atkopšanas nodalījumu (tikai dažiem produktiem), lai atjaunotu datoru sākotnējā rūpnīcas stāvoklī:

● **Problēmu novēršana iepriekš instalētās lietojumprogrammās vai draiveros**— lai novērstu problēmu, kas ir radusies iepriekš instalētai lietojumprogrammai vai draiverim:

- <span id="page-73-0"></span>**1.** Meklēšanas lodziņā uzdevumjoslā ierakstiet atkopšana un pēc tam atlasiet **HP Recovery Manager**.
- **2.** Atlasiet **Reinstall drivers and/or applications** (Pārinstalēt draiverus un/vai lietojumprogrammas) un pēc tam izpildiet ekrānā redzamās instrukcijas.
- **Sistēmas atkopšanas izmantošana** lai atkoptu Windows nodalījumu uz tā sākotnējo, rūpnīcā iestatīto saturu, atlasiet **System Recovery** (Sistēmas atkopšana) opciju HP atkopšanas nodalījumā (tikai dažiem produktiem) vai izmantojiet HP atkopšanas datu nesēju. Papildinformāciju skatiet sadaļā Atjaunošana, lietojot programmatūru HP Recovery Manager 62. lpp.. Ja vēl neesat izveidojis atkopšanas datu nesēju, skatiet sadaļu [HP atkopšanas datu nesēja izveide \(tikai dažiem produktiem\)](#page-70-0) [59. lpp..](#page-70-0)
- **Izmantojot rūpnīcas iestatījumu atiestatīšanu** (tikai dažiem produktiem) tiek atjaunots datora sākotnējais rūpnīcas stāvoklis, izdzēšot visu informāciju no cietā diska, no jauna izveidojot nodalījumus un tad pārinstalējot operētājsistēmu un programmatūru, kas tika instalēta rūpnīcā (tikai dažiem produktiem). Lai lietotu **rūpnīcas iestatījumu atiestatīšanas** opciju, ir jāizmanto HP atkopšanas datu nesējs. Ja vēl neesat izveidojis atkopšanas datu nesēju, skatiet sadaļu [HP atkopšanas datu nesēja](#page-70-0) [izveide \(tikai dažiem produktiem\)](#page-70-0) 59. lpp..
- **<sup>2</sup> PIEZĪME.** Ja esat nomainījis datora cieto disku, varat izmantot rūpnīcas iestatījumu atiestatīšanas opciju, lai instalētu operētājsistēmu un rūpnīcā instalēto programmatūru.

# **Atjaunošana, lietojot programmatūru HP Recovery Manager**

Jūs varat izmantot programmatūru HP Recovery Manager, lai atkoptu datoru tā sākotnējā rūpnīcas stāvoklī, lietojot izveidoto vai no HP saņemto HP atkopšanas datu nesēju vai izmantojot HP atkopšanas nodalījumu (tikai dažiem produktiem).

Ja vēl neesat izveidojis HP atkopšanas datu nesēju, skatiet sadaļu [HP atkopšanas datu nesēja izveide \(tikai](#page-70-0) [dažiem produktiem\)](#page-70-0) 59. lpp..

**SVARĪGI!** HP Recovery Manager nenodrošina personisko datu automātisku dublēšanu. Pirms sākat atkopšanu, dublējiet visus personas datus, ko vēlaties saglabāt. Skatiet sadaļu [Windows rīku izmantošana](#page-70-0) [59. lpp..](#page-70-0)

**SVARĪGI!** Sistēmas atkopšana ar HP Recovery Manager ir jāizmanto kā pēdējais līdzeklis datora darbības problēmu risināšanai.

**PIEZĪME.** Sākot atkopšanas procesu, tiek parādītas tikai jūsu datoram pieejamās opcijas.

Pirms sākat, ņemiet vērā turpmāk minēto:

- Izmantojot programmatūru HP Recovery Manager, tiek atkopta tikai rūpnīcā instalētā programmatūra. Programmatūru, kas nav nodrošināta kopā ar šo datoru, ir jālejupielādē no ražotāja tīmekļa vietnes vai jāveic atkārtota instalēšana no ražotāja nodrošinātajiem datu nesējiem.
- Ja ir bojāts datora cietais disks, jāizmanto HP atkopšanas datu nesējs. Šis datu nesējs tiek izveidots, izmantojot programmu HP Recovery Manager. Skatiet sadaļu [HP atkopšanas datu nesēja izveide \(tikai](#page-70-0) [dažiem produktiem\)](#page-70-0) 59. lpp..
- Ja jūsu dators neļauj izveidot HP atkopšanas datu nesēju vai HP atkopšanas datu nesējs nedarbojas, sazinieties ar atbalsta dienestu, lai iegūtu atkopšanas datu nesēju. Dodieties uz vietni <http://www.hp.com/support>, atlasiet valsti vai reģionu un pēc tam izpildiet ekrānā redzamās instrukcijas.

# <span id="page-74-0"></span>**Atkopšana, izmantojot HP atkopšanas nodalījumu (tikai dažiem produktiem)**

HP atkopšanas nodalījums nodrošina iespēju veikt sistēmas atkopšanu, neizmantojot atkopšanas diskus vai atkopšanas USB zibatmiņas disku. Šo atkopšanas veidu var lietot tikai tad, ja cietais disks joprojām darbojas.

Ar HP atkopšanas nodalījumu (tikai dažiem produktiem) var veikt tikai sistēmas atkopšanu.

HP Recovery Manager startēšana no HP atkopšanas nodalījuma:

- **SVARĪGI!** Ja jums ir planšetdators ar atvienojamu tastatūru, pirms tālāk norādīto darbību veikšanas pievienojiet planšetdatoru tastatūras pamatnei (tikai dažiem produktiem).
	- **1.** Meklēšanas lodziņā uzdevumjoslā ierakstiet atkopšana, atlasiet **HP Recovery Manager** un pēc tam atlasiet **Windows atkopšanas vide**.

 $-$  vai $-$ 

Datoriem vai planšetdatoriem ar pievienotu tastatūru:

**▲** Datora sāknēšanas laikā nospiediet taustiņu f11 vai nospiediet un turiet taustiņu f11, kad tiek nospiesta strāvas poga.

Planšetdatoriem bez tastatūras:

- **▲** Ieslēdziet vai restartējiet planšetdatoru, ātri nospiediet un turiet skaļuma palielināšanas pogu, pēc tam atlasiet taustiņu **f11**.
- **2.** Sāknēšanas opciju izvēlnē atlasiet **Novērst problēmu**.
- **3.** Atlasiet **Recovery Manager** un pēc tam izpildiet ekrānā redzamās instrukcijas.

## **Atkopšana, izmantojot HP atkopšanas datu nesēju**

Ja jūsu datoram nav HP atkopšanas nodalījuma vai cietais disks nedarbojas pareizi, jūs varat izmantot HP atkopšanas datu nesēju, lai atkoptu sākotnējo operētājsistēmu un programmas, kas tika instalētas rūpnīcā.

- **▲** Ievietojiet HP atkopšanas datu nesēju un pēc tam restartējiet datoru.
- **PIEZĪME.** Ja dators netiek automātiski restartēts programmatūrā HP Recovery Manager, mainiet datora sāknēšanas secību un izpildiet ekrānā redzamās instrukcijas. Skatiet sadaļu Datora sāknēšanas secības maiņa 63. lpp..

### **Datora sāknēšanas secības maiņa**

Ja dators netiek restartēts programmatūrā HP Recovery Manager, jūs varat mainīt datora sāknēšanas secību. Tā ir ierīču secība BIOS sarakstā, kurā dators meklē startēšanas informāciju. Varat mainīt atlasi uz optisko diskdzini vai USB zibatmiņas disku, atkarībā no jūsu HP atkopšanas datu nesēja atrašanās vietas.

Lai izmainītu sāknēšanas secību, veiciet tālāk norādītās darbības.

**SVARĪGI!** Planšetdatoram ar atvienojamu tastatūru — pirms šo darbību veikšanas pievienojiet planšetdatoru tastatūras pamatnei.

**PIEZĪME.** Ja dators netiek automātiski restartēts programmatūrā HP Recovery Manager, mainiet datora sāknēšanas secību un izpildiet ekrānā redzamās instrukcijas. Skatiet sadaļu Datora sāknēšanas secības maiņa 63. lpp..

- <span id="page-75-0"></span>**1.** Ievietojiet HP atkopšanas datu nesēju.
- **2.** Piekļūstiet sistēmas **startēšanas** izvēlnei.

Datoriem vai planšetdatoriem ar pievienotu tastatūru:

**▲** Ieslēdziet vai restartējiet datoru vai planšetdatoru, ātri nospiediet taustiņu esc un pēc tam nospiediet taustiņu f9, lai skatītu sāknēšanas opcijas.

Planšetdatoriem bez tastatūras:

**▲** Ieslēdziet vai restartējiet planšetdatoru, ātri nospiediet un turiet skaļuma palielināšanas pogu, pēc tam atlasiet taustiņu **f9**.

 $-\nu$ ai $-$ 

Ieslēdziet vai restartējiet planšetdatoru, ātri nospiediet un turiet skaļuma samazināšanas pogu, pēc tam atlasiet taustiņu **f9**.

**3.** Atlasiet optisko diskdzini vai USB zibatmiņas disku, kuru izmantosit sāknēšanai, un pēc tam izpildiet ekrānā redzamās instrukcijas.

# **HP atkopšanas nodalījuma noņemšana (tikai dažiem produktiem)**

Programmatūra HP Recovery Manager nodrošina iespēju izdzēst HP atkopšanas nodalījumu (tikai dažiem produktiem), lai atbrīvotu vietu cietajā diskā.

**SVARĪGI!** Pēc HP atkopšanas nodalījuma dzēšanas nebūs iespējams veikt sistēmas atkopšanu vai izveidot HP atkopšanas datu nesēju. Pirms atkopšanas nodalījuma dzēšanas izveidojiet HP atkopšanas datu nesēju. Skatiet sadaļu [HP atkopšanas datu nesēja izveide \(tikai dažiem produktiem\)](#page-70-0) 59. lpp..

Lai noņemtu HP atkopšanas nodalījumu, veiciet tālāk norādītās darbības.

- **1.** Meklēšanas lodziņā uzdevumjoslā ierakstiet atkopšana un pēc tam atlasiet **HP Recovery Manager**.
- **2.** Atlasiet **Remove Recovery Partition** (Dzēst atkopšanas nodalījumu) un pēc tam izpildiet ekrānā redzamās instrukcijas.

# <span id="page-76-0"></span>**12 Specifikācijas**

# **Ieejas strāva**

Šajā sadaļā iekļautā informācija par strāvu var būt noderīga, ja datoru vēlaties ņemt līdzi ārzemju ceļojumā.

Dators izmanto līdzstrāvu, ko var nodrošināt no maiņstrāvas vai līdzstrāvas avota. Maiņstrāvas avota nominālvērtībai jābūt 100–240 V, 50–60 Hz. Kaut arī datoru var darbināt no savrupa līdzstrāvas avota, tas ir jādarbina tikai ar tādu maiņstrāvas adapteri vai līdzstrāvas avotu, kuru šim datoram nodrošina vai kura izmantošanu ir apstiprinājis uzņēmums HP.

Dators var darboties ar līdzstrāvu, ja ir ievēroti tālāk minētie nosacījumi. Darba spriegums un strāva ir atkarīgi no platformas moduļa. Datora darba spriegums un strāva ir norādīti normatīvo datu uzlīmē.

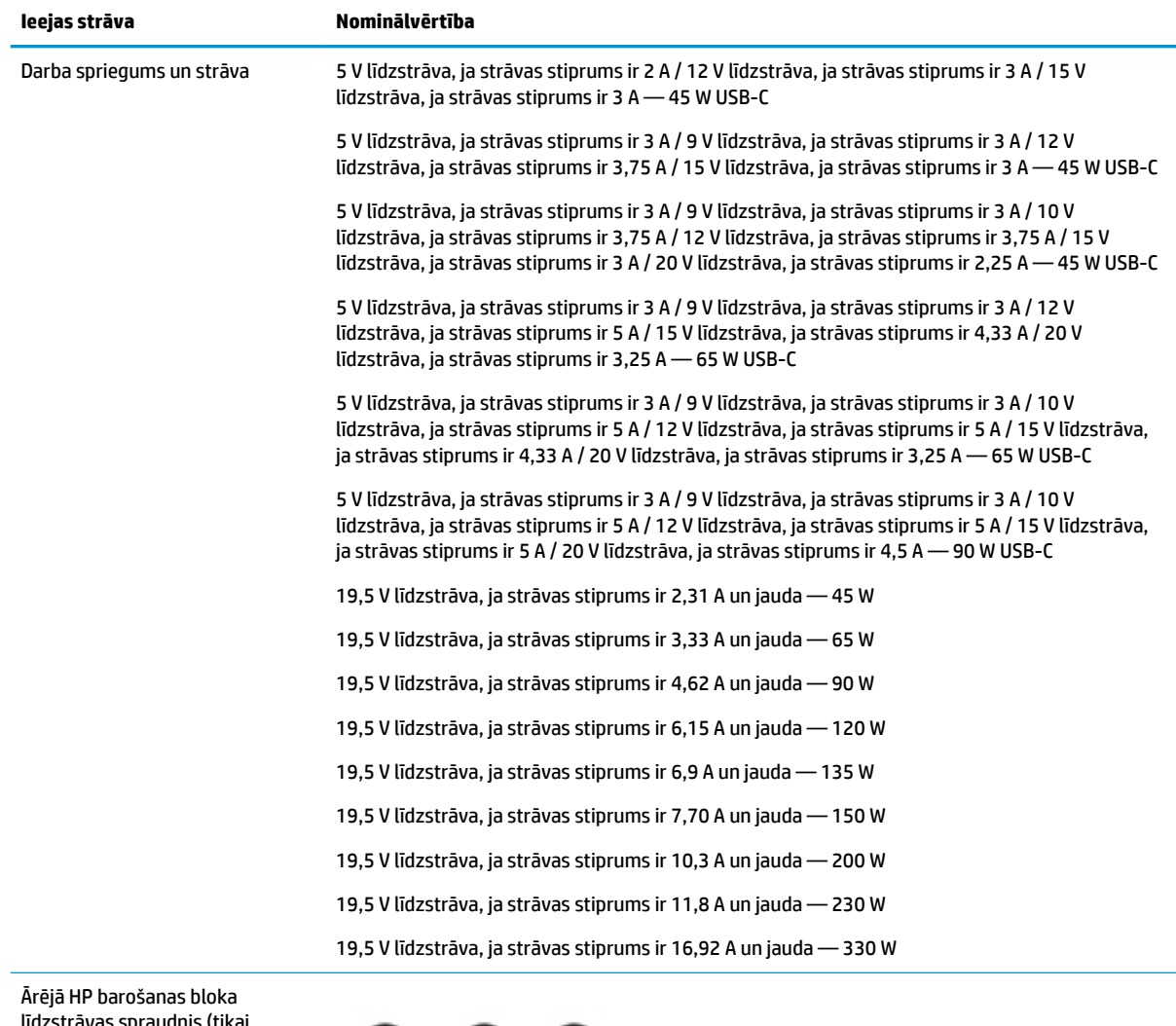

strāvās spraudnis (tikai dažiem produktiem)

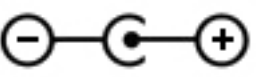

<span id="page-77-0"></span>**PIEZĪME.** Šis produkts ir projektēts atbilstoši Norvēģijas IT strāvas sistēmām ar vidējo kvadrātisko starpfāžu spriegumu, kas nepārsniedz 240 V.

# **Darba vide**

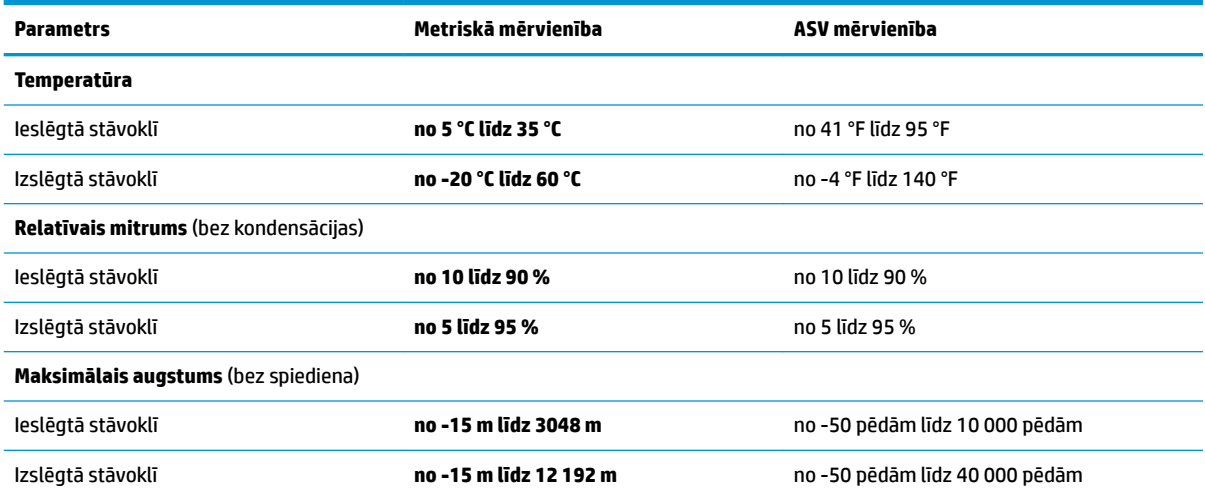

# <span id="page-78-0"></span>**13 Elektrostatiskā izlāde**

Elektrostatiskā izlāde ir statiskās elektrības atbrīvošanās, diviem objektiem saskaroties, piemēram, trieciens, ko var saņemt, šķērsojot paklāju un pieskaroties metāla durvju rokturim.

Statiskās elektrības izlāde no pirkstiem vai citiem strāvas vadītājiem var sabojāt elektroniskās sastāvdaļas.

Lai izvairītos no datora vai diska bojājumiem vai informācijas zuduma, ievērojiet tālāk norādītos piesardzības pasākumus.

- Ja noņemšanas vai uzstādīšanas instrukcijās ir pieprasīts atvienot datoru, vispirms pārliecinieties, vai tas ir pareizi iezemēts.
- Glabājiet komponentus to elektrostatiski drošajos konteinerus, līdz esat gatavs tos uzstādīt.
- Izvairieties no pieskaršanās kontaktiem, vadiem un shēmām. Iespējami mazāk pieskarieties elektroniskajiem komponentiem.
- Izmantojiet nemagnētiskus darbarīkus.
- Pirms aiztiekat komponentus, izlādējiet statisko elektrību, pieskaroties nekrāsotai metāla virsmai.
- Ja noņemat komponentu, novietojiet to elektrostatiski drošā konteinerā.

# <span id="page-79-0"></span>**14 Pieejamība**

HP izstrādā, ražo un reklamē tādus produktus un pakalpojumus, ko var izmantot ikviens, tostarp cilvēki ar invaliditāti, to darot vai nu patstāvīgi, vai izmantojot atbilstošas palīgierīces. Lai piekļūtu jaunākajai informācijai par HP pieejamību, apmeklējiet vietni [http://www.hp.com/accessibility.](http://www.hp.com/accessibility)

# **Atbalstītās palīgtehnoloģijas**

HP produkti atbalsta ļoti dažādas operētājsistēmu palīgtehnoloģijas un var tikt konfigurēti tā, lai darbotos ar palīgtehnoloģijām. Izmantojiet ierīces meklēšanas funkciju, lai atrastu papildinformāciju par palīdzības līdzekļiem.

# **Sazināšanās ar klientu atbalsta dienestu**

Mēs nepārtraukti uzlabojam mūsu produktu un pakalpojumu pieejamību un vēlamies saņemt lietotāju atsauksmes. Ja jums ir radusies problēma ar kādu produktu vai vēlaties pastāstīt par pieejamības līdzekļiem, kuri ir jums palīdzējuši, lūdzu, sazinieties ar mums pa tālruni +1 (888) 259-5707 no pirmdienas līdz piektdienai no plkst. 6.00 līdz 21.00 pēc Kalnu laika joslas (MST). Ja esat kurls vai vājdzirdīgs un izmantojat TRS/VRS/WebCapTel un ja jums nepieciešams tehniskais atbalsts vai ir radušies jautājumi par pieejamību, tad sazinieties ar mums pa tālruni +1 (877) 656-7058 no pirmdienas līdz piektdienai no plkst. 6.00 līdz 21.00 pēc Kalnu laika joslas (MST).

**PIEZĪME.** Atbalsts ir pieejams tikai angļu valodā.

**<sup>&</sup>lt;sup>2</sup> PIEZĪME.** Lai iegūtu papildinformāciju par kādu konkrētu palīgtehnoloģiju produktu, sazinieties ar šī produkta klientu atbalsta dienestu.

# **Alfabētiskais rādītājs**

#### **A**

akumulatora ar rūpnīcas plombu [38](#page-49-0) enerģijas taupīšana [37](#page-48-0) informācijas atrašana [37](#page-48-0) izlāde [37](#page-48-0) zema akumulatora uzlādes līmeņa novēršana [38](#page-49-0) zemi akumulatora uzlādes līmeni [37](#page-48-0) akumulatora glabāšana [41](#page-52-0) akumulatora informācija, atrašana [37](#page-48-0) akumulatora strāva [36](#page-47-0) akumulatora temperatūra [41](#page-52-0) akumulatora uzlāde [37](#page-48-0) akumulators glabāšana [41](#page-52-0) izmešana [41](#page-52-0) iznemšana [39](#page-50-0) nomaināms [38](#page-49-0) Akumulators ar rūpnīcas plombu [38](#page-49-0) apakšējie komponenti [14](#page-25-0) aparatūra, atrašana [4](#page-15-0) apkopes uzlīmes, novietojums [14](#page-25-0) apturēšanas darbības taustiņš [13](#page-24-0) atbalstītie diski, atkopšana [60](#page-71-0) atjaunošana [59](#page-70-0) atkopšana [59](#page-70-0) datu nesējs [63](#page-74-0) diski [63](#page-74-0) HP atkopšanas nodalījums [61](#page-72-0) HP Recovery Manager [62](#page-73-0) izmantojot HP atkopšanas datu nesēju [61](#page-72-0) sistēma [62](#page-73-0) startēšana [63](#page-74-0) USB zibatmiņas disks [63](#page-74-0) atkopšanas atbalstītie diski [60](#page-71-0) diski [60](#page-71-0) atkopšanas datu nesēja izveide, izmantojot rīku HP Cloud Recovery Download Tool [61](#page-72-0) lietošana [60](#page-71-0)

atkopšanas datu nesējs diski [61](#page-72-0) HP atkopšanas nodalījums [59](#page-70-0) izmantojot Windows rīkus [59](#page-70-0) izveide, izmantojot programmu HP Recovery Manager [61](#page-72-0) USB zibatmiņas disks [61](#page-72-0) atkopšanas nodalījums, dzēšana [64](#page-75-0) atskaņošanas darbības taustiņš [13](#page-24-0) audio [22](#page-33-0) austiņas [22](#page-33-0) HDMI skana [27](#page-38-0) mikrofonaustiņas [23](#page-34-0) mikrofoni [23](#page-34-0) skalruni [22](#page-33-0) skaļuma regulēšana [13](#page-24-0) skaņas iestatījumi [23](#page-34-0) audio izvades (austiņu)/audio ievades (mikrofona) kombinētā ligzda, identificēšana [6](#page-17-0) augstas izšķirtspējas ierīces, pievienošana [26](#page-37-0), [28](#page-39-0) austiņas, pievienošana [22](#page-33-0)

#### **Ā**

ārējais barošanas avots, lietošana [41](#page-52-0) ārējā monitora ports pievienošana [25](#page-36-0)

## **B**

bezvadu sakaru indikators [17](#page-28-0) bezvadu sakaru poga [17](#page-28-0) bezvadu sakaru sertifikācijas uzlīme [15](#page-26-0) bezvadu sakaru vadīklas operētājsistēma [17](#page-28-0) poga [17](#page-28-0) bezvadu tīkls (WLAN) darbības zona [19](#page-30-0) pievienošana [18](#page-29-0) publisks WLAN savienojums [18](#page-29-0) uzņēmuma WLAN savienojums [18](#page-29-0) bezvadu tīkls, nodrošināšana [50](#page-61-0)

#### BIOS

atjauninājuma lejupielāde [52](#page-63-0) atjaunināšana [51](#page-62-0) utilītas Setup Utility (Iestatīšanas utilīta) startēšana [51](#page-62-0) versijas noteikšana [51](#page-62-0) Bluetooth ierīce [17,](#page-28-0) [20](#page-31-0) Bluetooth uzlīme [15](#page-26-0) burtslēga indikators, identificēšana [10](#page-21-0)

#### **C**

C tipa USB ports, pievienošana [23,](#page-34-0) [24,](#page-35-0) [29](#page-40-0) ceļošana, ar datoru [41](#page-52-0) ceļošana, līdzi ņemot datoru [15](#page-26-0) ceļošana, ņemot līdzi datoru [45](#page-56-0)

#### **D**

darba vide [66](#page-77-0) darbību taustiņi apturēt [13](#page-24-0) atskaņošana [13](#page-24-0) ekrāna spilgtums [13](#page-24-0) identificēšana [12](#page-23-0) lidmašīnas režīms [13](#page-24-0) lietošana [12](#page-23-0) nākamais ieraksts [13](#page-24-0) palīdzība [13](#page-24-0) pauze [13](#page-24-0) pārslēgt ekrāna attēlu [13](#page-24-0) privātuma ekrāns [12](#page-23-0) skaļruņu skaļums [13](#page-24-0) skaņas izslēgšana [13](#page-24-0) tastatūras pretgaisma [13](#page-24-0) datora apkope [44](#page-55-0) datora izslēgšana [35](#page-46-0) datora labākā lietošanas prakse [1](#page-12-0) datora tīrīšana [44](#page-55-0) datora transportēšana [45](#page-56-0) datu pārsūtīšana [29](#page-40-0) diskdziņa indikators, identificēšana [7](#page-18-0) displeja komponenti [7](#page-18-0)

Divrežīmu displeja ports pievienošana [28](#page-39-0) drošības kabelis, uzstādīšana [50](#page-61-0) drošības kabeļa slots, identificēšana [6](#page-17-0) dublējumkopiju [59](#page-70-0) dublēšana, izveide [59](#page-70-0)

#### **E**

ekrāna attēla pārslēgšanas darbības taustiņš [13](#page-24-0) ekrāna spilgtuma darbību taustiņi [13](#page-24-0) elektrostatiskā izlāde [67](#page-78-0) enerģija akumulatora [36](#page-47-0) ārējais [41](#page-52-0) enerģijas iestatījumi, lietošana [36](#page-47-0) enerģijas ikona, lietošana [36](#page-47-0) enerģijas pārvaldība [34](#page-45-0)

#### **G**

GPS [20](#page-31-0)

#### **H**

HDMI ports identificēšana [5](#page-16-0) pievienošana [26](#page-37-0) Hibernācija aktivizēta kritiska akumulatora uzlādes līmeņa gadījumā [38](#page-49-0) iniciēšana [35](#page-46-0) iziešana [35](#page-46-0) HP 3D DriveGuard [43](#page-54-0) HP atkopšanas datu nesēja lietošana [60](#page-71-0) HP atkopšanas datu nesējs atkopšana [63](#page-74-0) HP atkopšanas nodalījums atkopšana [63](#page-74-0) dzēšana [64](#page-75-0) HP Fast Charge [36](#page-47-0) HP mobilie platjoslas sakari IMEI numurs [19](#page-30-0) MEID numurs [19](#page-30-0) notiek aktivizēšana [19](#page-30-0) HP PC Hardware Diagnostics UEFI lejupielāde [56](#page-67-0) lietošana [55](#page-66-0) startēšana [56](#page-67-0)

HP PC Hardware Diagnostics Windows instalēšana [55](#page-66-0) lejupielāde [54](#page-65-0) lietošana [54](#page-65-0) HP Recovery Manager sāknēšanas problēmu novēršana [63](#page-74-0) startēšana [63](#page-74-0) HP resursi [2](#page-13-0) HP Touchpoint Manager [50](#page-61-0)

#### **I**

ieejas strāva [65](#page-76-0) iekšējie mikrofoni, identificēšana [7](#page-18-0) IMEI numurs [19](#page-30-0) indikatori burtslēgs [10](#page-21-0) disks [7](#page-18-0) enerģija [5,](#page-16-0) [6](#page-17-0) kamera [7](#page-18-0) skaņas izslēgšana [10](#page-21-0) instalētā programmatūra atrašana [4](#page-15-0) Interneta drošības programmatūra, izmantošana [49](#page-60-0) izslēgšana [35](#page-46-0)

#### **K**

kamera identificēšana [8](#page-19-0) lietošana [22](#page-33-0) kameras indikators, identificēšana [7](#page-18-0) karšu lasītājs atmiņas karšu lasītājs [5](#page-16-0) komponenti apakšpuse [14](#page-25-0) displejs [7](#page-18-0) kreisā puse [6](#page-17-0) labā puse [5](#page-16-0) tastatūras zona [9](#page-20-0) kreisās puses komponenti [6](#page-17-0) kritisks akumulatora uzlādes līmenis [38](#page-49-0)

#### **L**

labās puses komponenti [5](#page-16-0) lidmašīnas režīma taustiņš [13,](#page-24-0) [18](#page-29-0) lidmašīnas režīms [18](#page-29-0)

ligzdas audio izvade (austiņas) / audio ievade (mikrofons) [6](#page-17-0)

#### **M**

MEID numurs [19](#page-30-0) miega režīms iniciēšana [34](#page-45-0) iziešana [34](#page-45-0) miega un hibernācijas režīma aktivizēšana [34](#page-45-0) Miega un hibernācijas režīms, aktivizēšana [34](#page-45-0) mikrofonaustiņas, pievienošana [23](#page-34-0) mikrofons, pievienošana [23](#page-34-0) minimizēta attēla atkopšana [63](#page-74-0) minimizēts attēls, izveide [62](#page-73-0) Miracast [28](#page-39-0) mobilie platjoslas sakari IMEI numurs [19](#page-30-0) MEID numurs [19](#page-30-0) notiek aktivizēšana [19](#page-30-0)

#### **N**

nākamā ieraksta darbības taustiņš [13](#page-24-0) nereaģējoša sistēma [35](#page-46-0) nomaināms akumulators [38](#page-49-0) normatīvo datu informācija bezvadu sakaru sertifikācijas uzlīmes [15](#page-26-0) normatīvo datu uzlīme [15](#page-26-0)

#### **O**

operētājsistēmas vadīklas [18](#page-29-0)

### **P**

paroles Setup Utility (BIOS) [48](#page-59-0) Windows [47](#page-58-0) paroļu izmantošana [47](#page-58-0) pauzes darbības taustiņš [13](#page-24-0) pavilkšana ar trim pirkstiem, skārienpaneļa žests [32](#page-43-0) pārsūtīt datus [29](#page-40-0) pieejamība [68](#page-79-0) pieskaršanās ar četriem pirkstiem, skārienpaneļa žests [31](#page-42-0) pieskaršanās ar diviem pirkstiem, skārienpaneļa žests [31](#page-42-0)

pieskāriena skārienpaneļa un skārienekrāna žests [30](#page-41-0) pirkstu nospiedumi, reģistrēšana [48](#page-59-0) pogas enerģija [6](#page-17-0) skārienpaneļa kreisā [9](#page-20-0) skārienpaneļa labā [9](#page-20-0) porti ārējais monitors [25](#page-36-0) C tipa USB [29](#page-40-0) C tipa USB SuperSpeed ports un displeja ports [23](#page-34-0) C tipa USB Thunderbolt [24](#page-35-0) HDMI [5,](#page-16-0) [26](#page-37-0), [28](#page-39-0) USB SuperSpeed [5,](#page-16-0) [6](#page-17-0) VGA [25](#page-36-0) pretvīrusu programmatūra, lietošana [49](#page-60-0) privātuma ekrāna darbības taustiņš [12](#page-23-0) privātuma ekrāna darbības taustiņš, identificēšana [12](#page-23-0) produkta nosaukums un numurs, datora [14](#page-25-0) programmatūra atrašana [4](#page-15-0) Disk Cleanup [43](#page-54-0) Disk Defragmenter [43](#page-54-0) programmatūra Disk Cleanup [43](#page-54-0) programmatūra Disk Defragmenter [43](#page-54-0) programmatūras atjauninājumi, instalēšana [50](#page-61-0) programmatūras un informācijas dublēšana [50](#page-61-0) programmu un draiveru atjaunināšana [44](#page-55-0) publisks WLAN savienojums [18](#page-29-0)

#### **R**

Remote HP PC Hardware Diagnostics UEFI iestatījumi lietošana [57](#page-68-0) pielāgošana [58](#page-69-0)

#### **S**

Saņemt palīdzību par Windows 10 darbību taustiņu [13](#page-24-0)

savienojuma izveide ar bezvadu tīklu [17](#page-28-0) savienojuma izveide ar LAN [20](#page-31-0) savienojuma izveide ar tīklu [17](#page-28-0) savienojuma izveide ar WLAN [18](#page-29-0) savienotājs, strāvas [5](#page-16-0) savilkšana ar diviem pirkstiem, lai tuvinātu vai tālinātu, skārienpaneļa un skārienekrāna žests [30](#page-41-0) sāknēšanas secība, maiņa [63](#page-74-0) sākotnējās sistēmas atkopšana [62](#page-73-0) Setup Utility (BIOS) paroles [48](#page-59-0) sērijas numurs, datora [14](#page-25-0) SIM karte, ievietošana [15](#page-26-0) sistēmas atjaunošanas punkts, izveide [59](#page-70-0) sistēmas atkopšana [62](#page-73-0) skalruni pievienošana [22](#page-33-0) skaļruņi, identificēšana [14](#page-25-0) skaļruņu skaļuma darbības taustiņi [13](#page-24-0) skaļuma regulēšanas poga, identificēšana [7](#page-18-0) skaļums regulēšana [13](#page-24-0) skaņas izslēgšana [13](#page-24-0) skaņa. *Sk.* audio skaņas iestatījumi, lietošana [23](#page-34-0) skaņas izslēgšanas darbības taustiņš [13](#page-24-0) skaņas izslēgšanas indikators, identificēšana [10](#page-21-0) skārienekrāna žesti viena pirksta slidināšana [32](#page-43-0) skārienpanelis lietošana [30](#page-41-0) skārienpaneļa lietošana [30](#page-41-0) skārienpaneļa pogas identificēšana [9](#page-20-0) skārienpaneļa un skārienekrāna žesti pieskāriens [30](#page-41-0) savilkšana ar diviem pirkstiem, lai tuvinātu vai tālinātu [30](#page-41-0) skārienpaneļa zona, identificēšana [9](#page-20-0) skārienpaneļa žesti pavilkšana ar trim pirkstiem [32](#page-43-0) pieskaršanās ar četriem pirkstiem [31](#page-42-0)

pieskaršanās ar diviem pirkstiem [31](#page-42-0) vilkšana ar diviem pirkstiem [31](#page-42-0) sloti drošības kabelis [6](#page-17-0) speciālie taustiņi, lietošana [12](#page-23-0) strāvas indikatori, identificēšana [5](#page-16-0), [6](#page-17-0) strāvas poga, identificēšana [6](#page-17-0) strāvas savienotājs identificēšana [5](#page-16-0) SuperSpeed ports un displeja ports C tipa USB pievienošana [23](#page-34-0) SuperSpeed USB ports, identificēšana [5,](#page-16-0) [6](#page-17-0)

#### **T**

tastatūra un papildu pele lietošana [32](#page-43-0) tastatūras pretgaismas darbības taustiņš [13](#page-24-0) tastatūras un papildu peles izmantošana [32](#page-43-0) taustiņi darbību [12](#page-23-0) esc [12](#page-23-0) fn [12](#page-23-0) lidmašīnas režīms [13](#page-24-0) Windows [12](#page-23-0) taustiņš esc, identificēšana [12](#page-23-0) taustiņš fn, identificēšana [12](#page-23-0) temperatūra [41](#page-52-0) Thunderbolt, C tipa USB pievienošana [24](#page-35-0)

### **U**

ugunsmūra programmatūra [49](#page-60-0) uzlīmes apkope [14](#page-25-0) bezvadu ierīces sertifikācija [15](#page-26-0) Bluetooth [15](#page-26-0) normatīvie dati [15](#page-26-0) sērijas numurs [14](#page-25-0) WLAN [15](#page-26-0) uzņēmuma WLAN savienojums [18](#page-29-0) uzstādīšana papildu drošības kabelis [50](#page-61-0) uzturēšana Disk Cleanup [43](#page-54-0)

Disk Defragmenter [43](#page-54-0) programmu un draiveru atjaunināšana [44](#page-55-0)

#### **V**

vadu tīkls (LAN) [20](#page-31-0) ventilācijas atvere, identificēšana [14](#page-25-0) VGA ports identificēšana [25](#page-36-0) pievienošana [25](#page-36-0) video ārējā monitora ports [25](#page-36-0) bezvadu displejs [28](#page-39-0) C tipa USB [29](#page-40-0) Displeja porta ierīce [23](#page-34-0) Divrežīmu displeja ports [28](#page-39-0) HDMI ports [26](#page-37-0) Thunderbolt porta ierīce [24](#page-35-0) VGA ports [25](#page-36-0) video, lietošana [23](#page-34-0) viena pirksta slidināšana, skārienekrāna žests [32](#page-43-0) vilkšana ar diviem pirkstiem, skārienpaneļa žests [31](#page-42-0)

## **W**

Windows atkopšanas datu nesējs [59](#page-70-0) dublēšana [59](#page-70-0) sistēmas atjaunošanas punkts [59](#page-70-0) Windows Hello [22](#page-33-0) lietošana [48](#page-59-0) Windows paroles [47](#page-58-0) Windows rīki, izmantošana [59](#page-70-0) Windows taustiņš, identificēšana [12](#page-23-0) WLAN antenas, identificēšana [7](#page-18-0) WLAN ierīce [15](#page-26-0) WLAN uzlīme [15](#page-26-0) WWAN ierīce [19](#page-30-0)

#### **Z**

zems akumulatora uzlādes līmenis [37](#page-48-0)